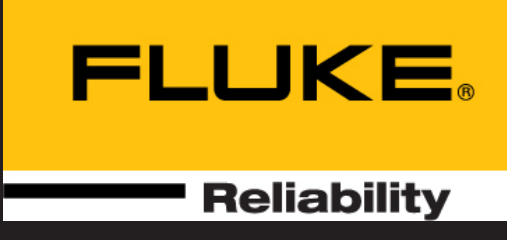

# SHAFTALIGN® touch

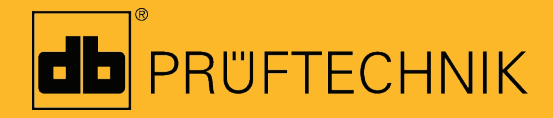

仪器帮助

# **SHAFTALIGN touch**

仪器帮助

版本: 2.3 编辑: 04.2020 产品号: DOC 26.200.ZH

#### 法律声明

©2020 Fluke Corporation普卢福。版权所有

本文件中的信息在没有提前通知的情形下可能进行更改。文件中所描述的软件使 用执照协议的形式进行分配。该软件仅可以在满足协议条件下进行拷贝。在未得 到 PRÜFTECHNIK普卢福公司书面许可的情况下,不得对本文件进行打印及制 作。

SHAFTALIGN 是PRU FTECHNIK Dieter Busch GmbH普卢福迪特布什股份公司的 注册商标。PRÜFTECHNIK普卢福产品在世界范围内拥有众多专利及正在申请中 的专利。特别在进一步的技术研发中,如果对产品的技术进行革新及升级,不会 另外通告。除非得到 PRÜFTECHNIK 普卢福公司的书面许可, 任何对产品的生产 都是严格禁止的。

# <span id="page-3-0"></span>目录

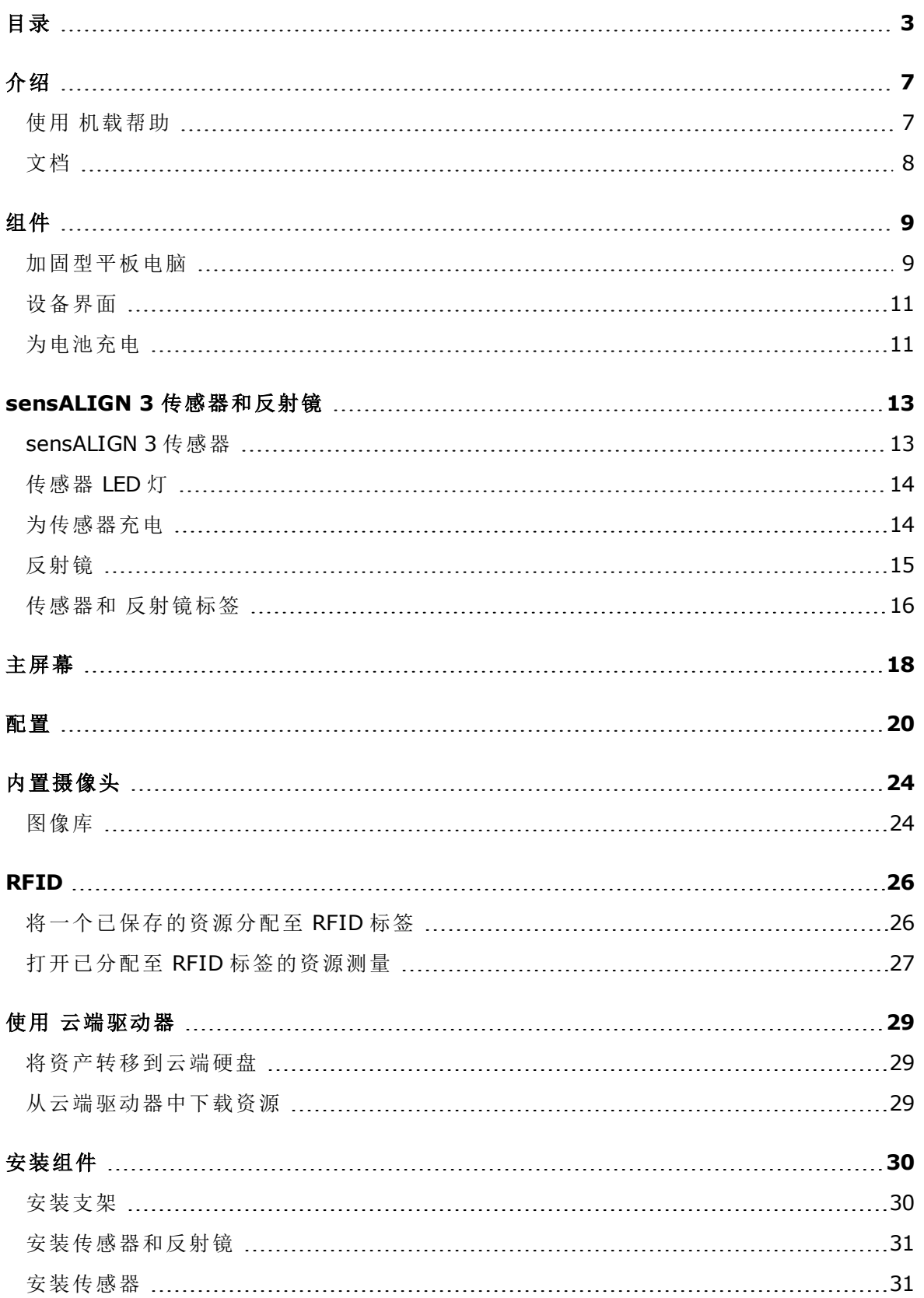

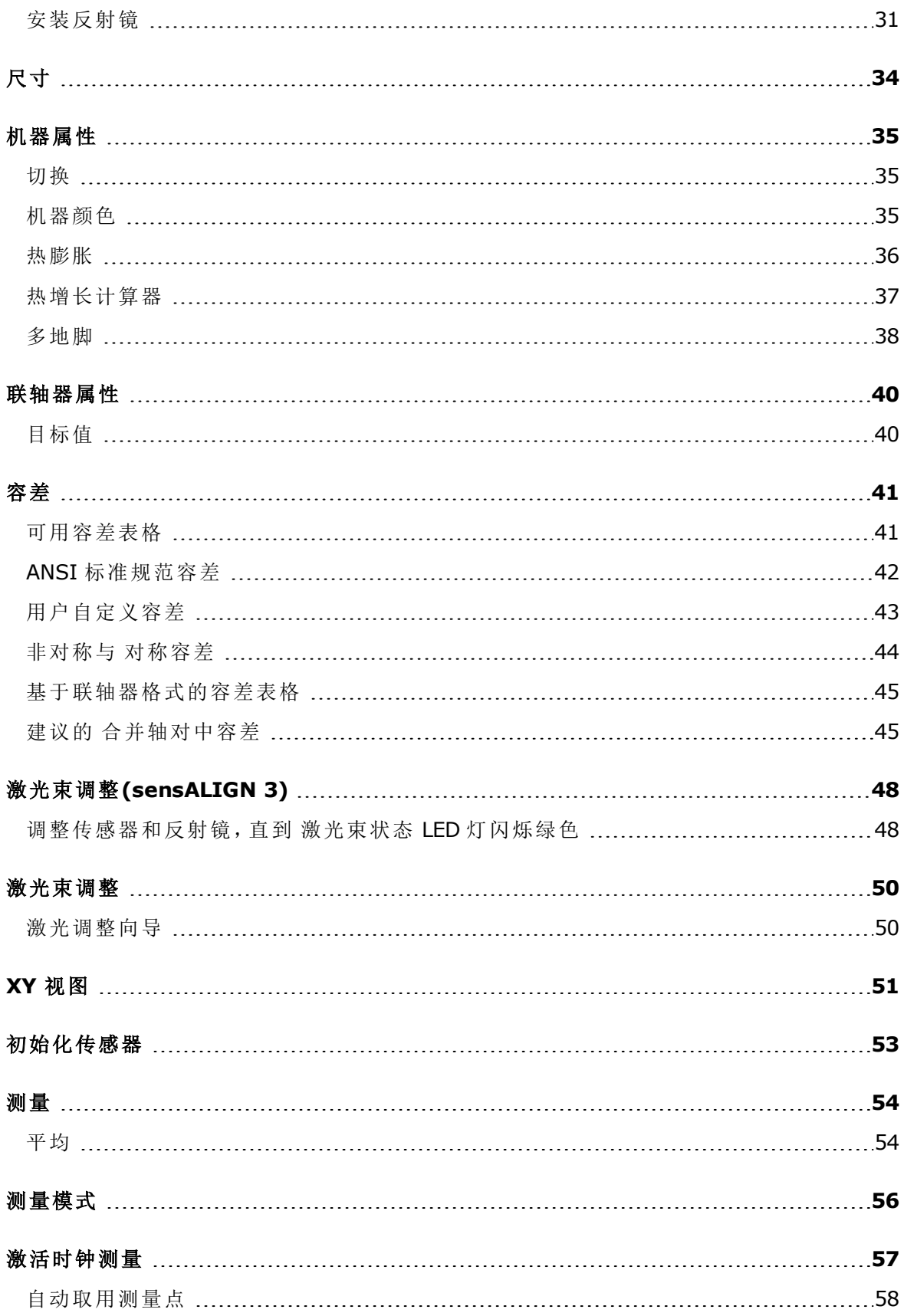

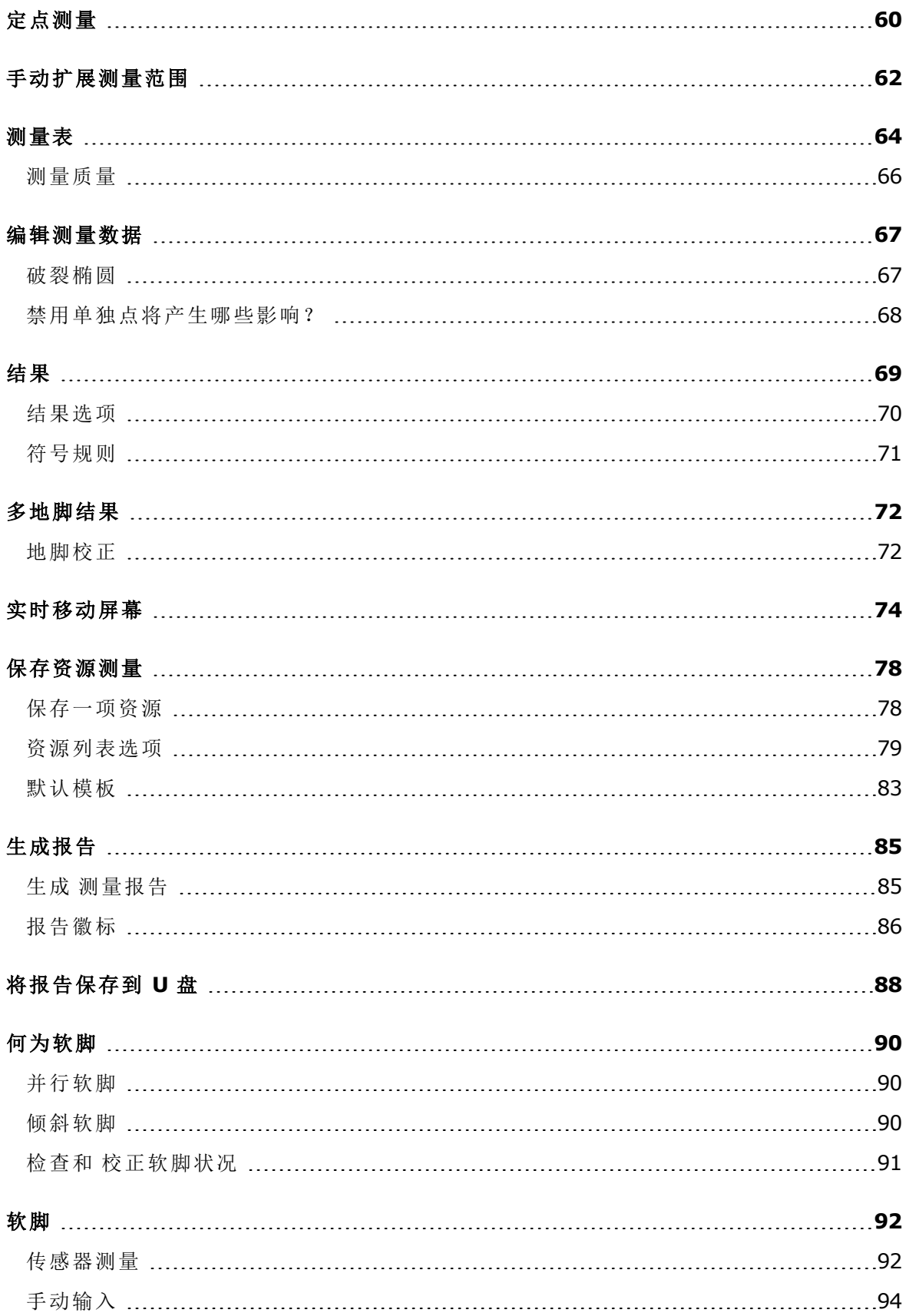

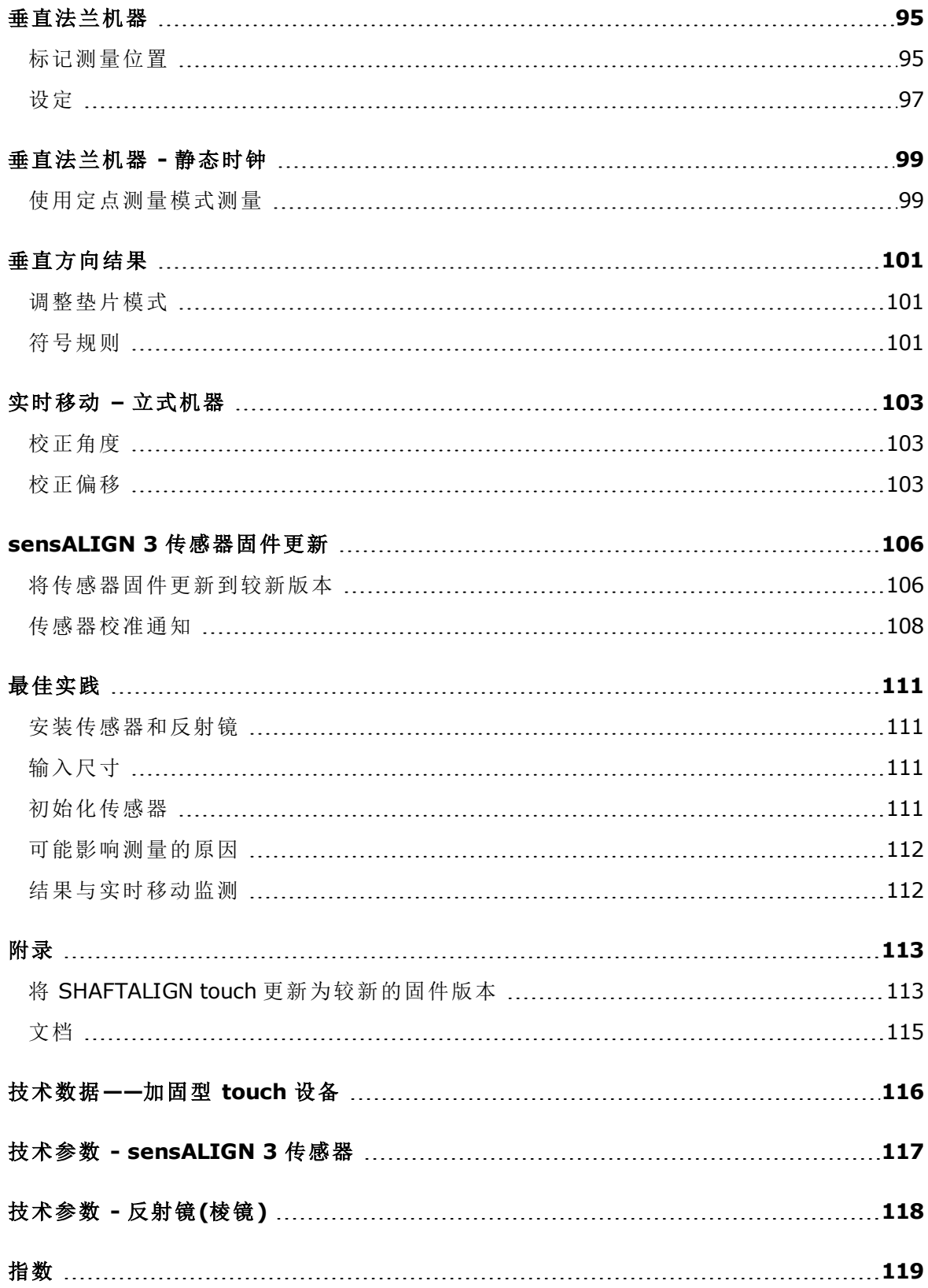

# <span id="page-7-0"></span>介绍

<span id="page-7-1"></span>此机载帮助提供可支持 SHAFTALIGN touch 用户的信息。

#### 使用 机载帮助

通过主屏幕访问机载帮助。点击 ■ "Home"(主页)图标,然后点击问号图标 ② 以访问机载帮 助。

可以通过点击特定屏幕上的问号图标 $\left( \text{?}\right)$ 从特定屏幕访问上下文相关帮助。

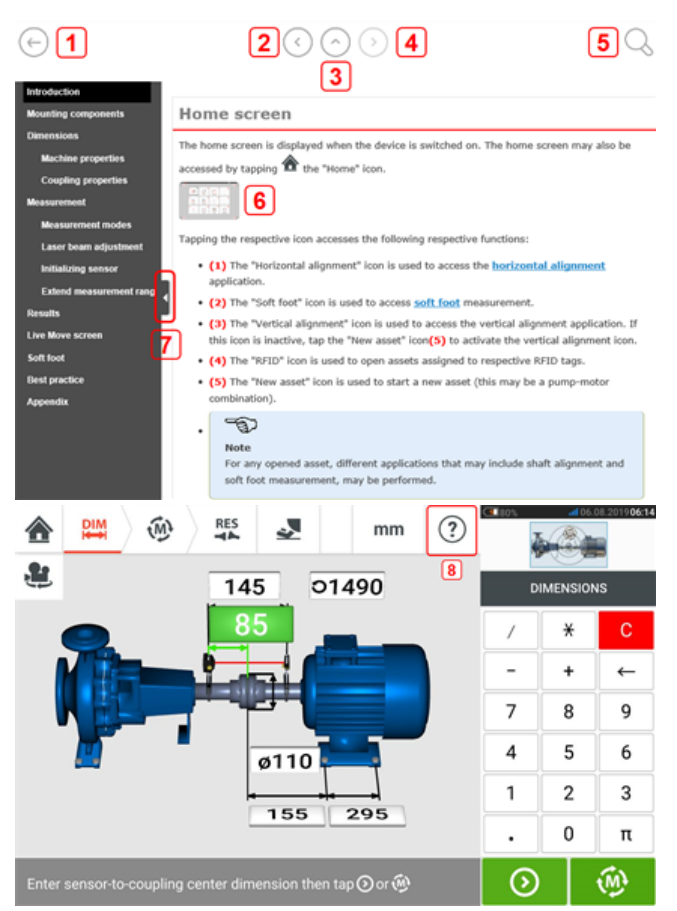

- **e** (1)点击 2 以返回到开始屏幕。
- **(2)**点击 → 以返回。
- <sup>l</sup> **(3)**点击 以前往此机载帮助的开始页面。
- **. (4)**点击 以继续。
- <sup>l</sup> **(5)**点击 以在机载帮助中搜索文本。将出现一个搜索栏和一个屏幕键盘。
- <sup>l</sup> **(6)**在整个机载帮助中使用图像缩略图。点击图像缩略图,以放大图像并获得更好的观看效 果。

要缩小并继续,请点击已放大的图像。

- <sup>l</sup> **(7)**导航窗格隐藏箭头用于隐藏导航菜单项。点击箭头以隐藏或显示导航菜单项。
- <sup>l</sup> **(8)**此特定于屏幕的帮助图标用于访问上下文相关帮助。

<span id="page-8-0"></span>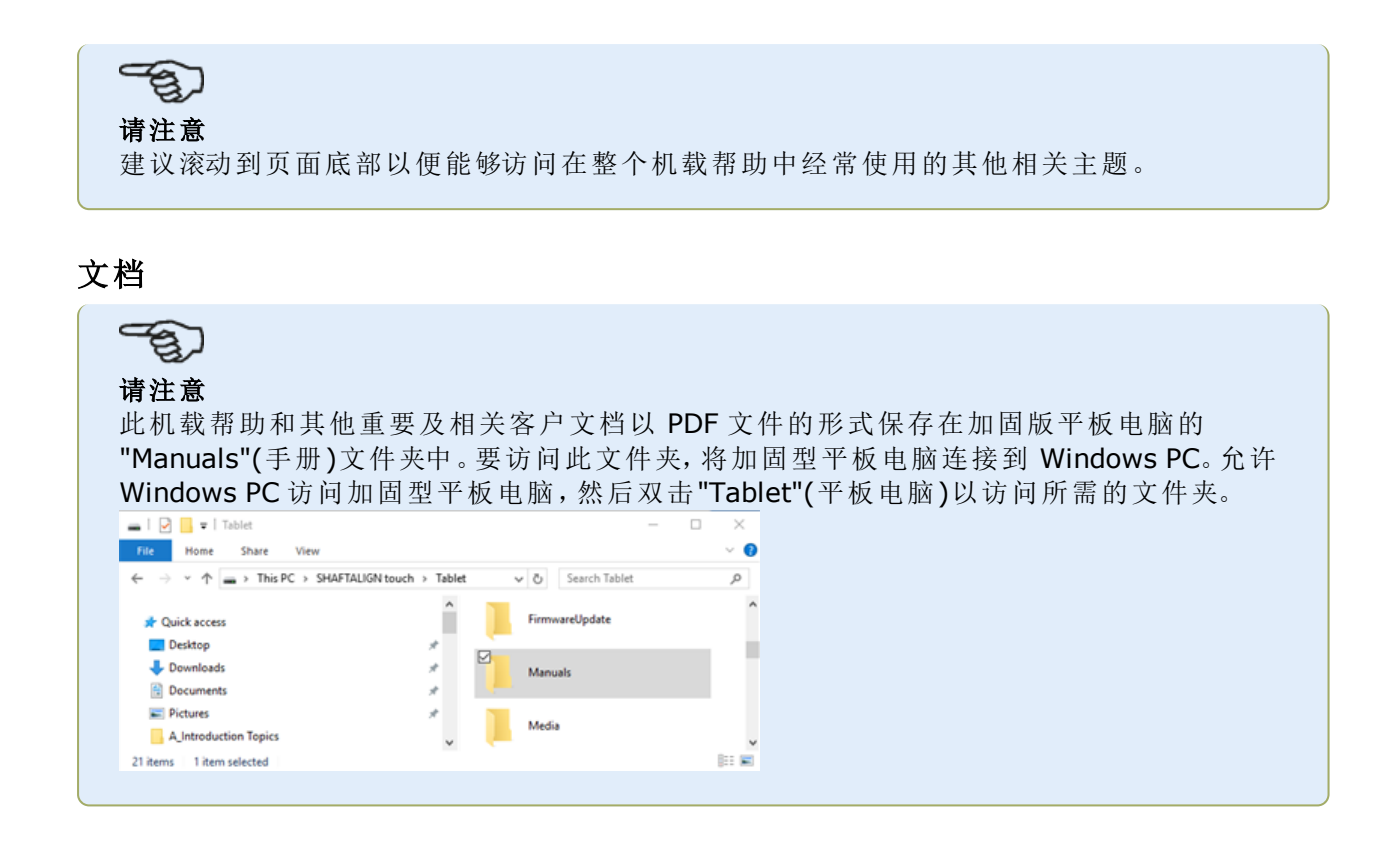

# <span id="page-9-0"></span>组件

<span id="page-9-1"></span>轴对中的主要测量部件是加固型平板电脑、传感器和反射镜。

# 加固型平板电脑

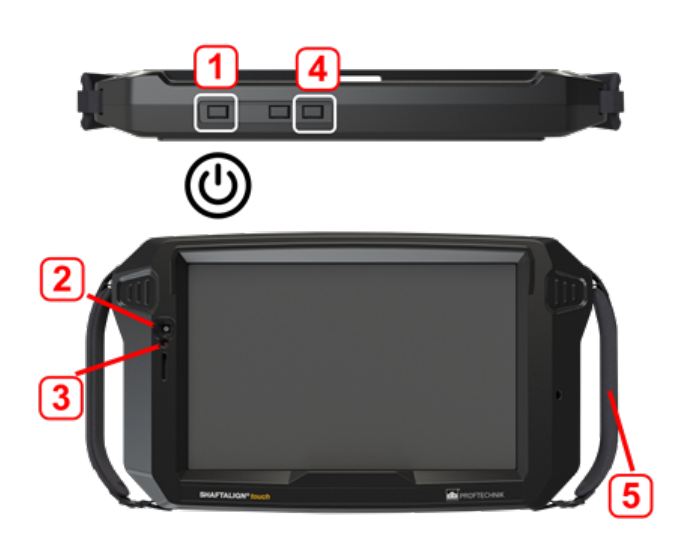

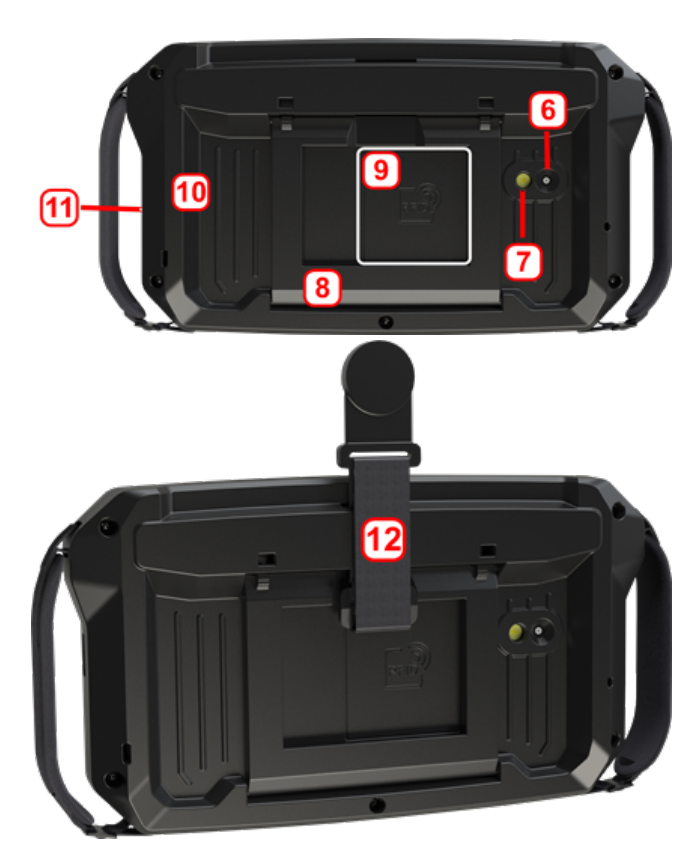

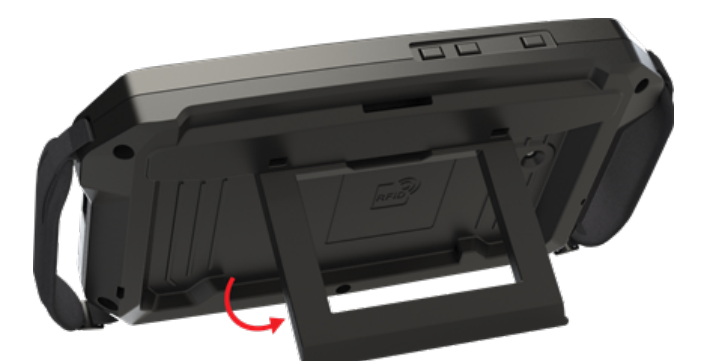

- <sup>l</sup> **(1)**电源键 用于开启加固型平板电脑。 按下并按住电源键,直到平板电脑开启。
- <sup>l</sup> **(2)**前部摄像头
- <sup>l</sup> **(3)**环境光传感器
- <sup>l</sup> **(4)** 音量调低按钮(请参阅下面的"注")
- <sup>l</sup> **(5)**带子(在设备的两侧)
- <sup>l</sup> **(6)**后部摄像头
- <sup>l</sup> **(7)**LED 闪光灯
- <sup>l</sup> **(8)**折叠式支架 用于将装置悬挂在栏杆上或放置在最佳观看位置
- <sup>l</sup> **(9)**近场通信(NFC)天线的位置
- <sup>l</sup> **(10)**保险杠
- <sup>l</sup> **(11)**USB C 型多功能连接器 用于为加固型平板电脑充电或将平板电脑连接到 PC 等辅 助设备
- <sup>l</sup> **(12)**磁性带子 用于将装置挂在任何磁性表面上

#### 请注意

在这款加固型平板电脑上运行的唯一应用程序是"轴对中",并且仅在横向模式下运行。其 他应用无法安装在此专用设备中。 截图可以通过同时按键**1**和**4**在设备上获取。 如果设备卡住或无响应,同时按住键**1**和**4**超过7秒重新启动设备。

加固型平板电脑可通过点击并轻扫触摸屏进行操作。按下并按住电源键(**1**),开启加固型平板电 脑。

按下并按住电源键(**1**),再次关闭加固型平板电脑。显示屏上出现两个提示。

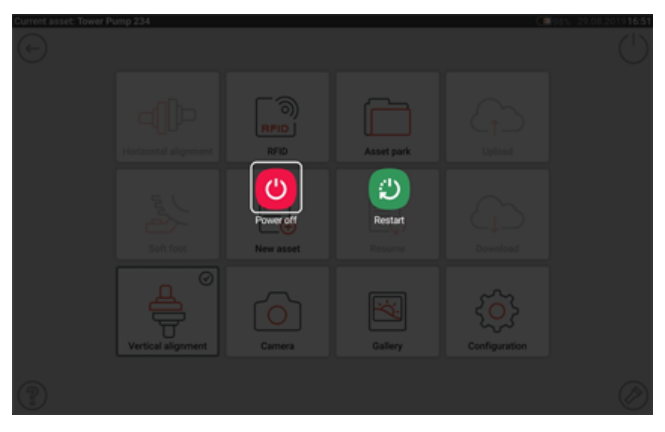

点击"Power off"(关闭电源)图标以关闭加固型平板电脑。

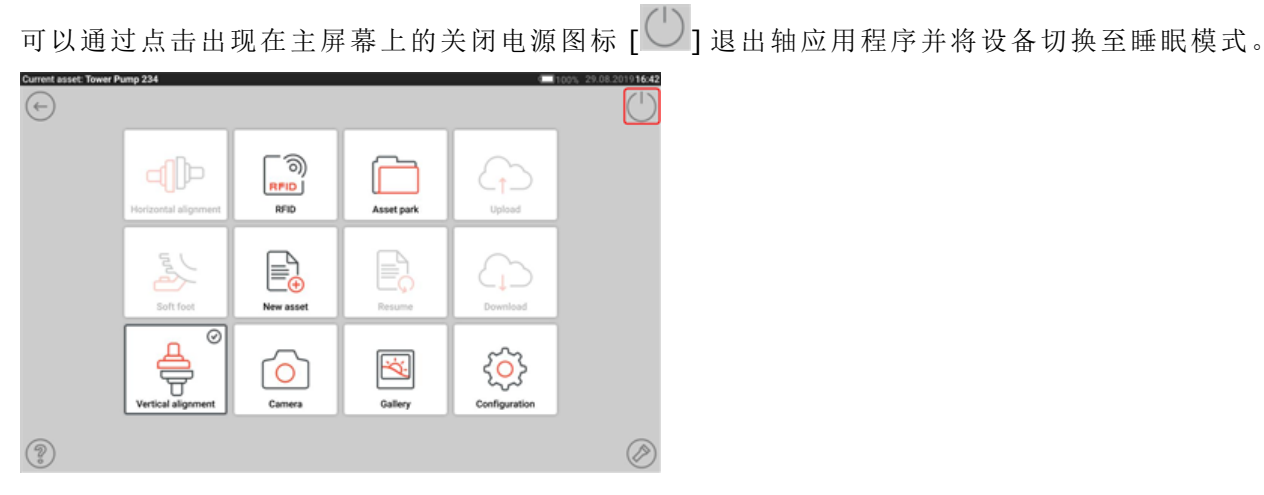

显示屏上出现提示,要求确认进入睡眠模式。

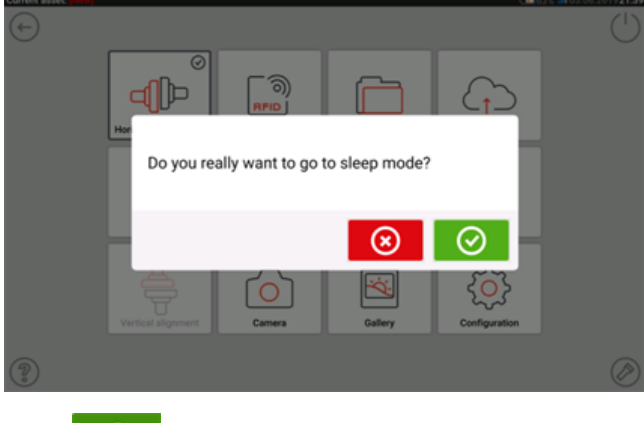

<span id="page-11-0"></span>点击 ◎ 确认选择。

## 设备界面

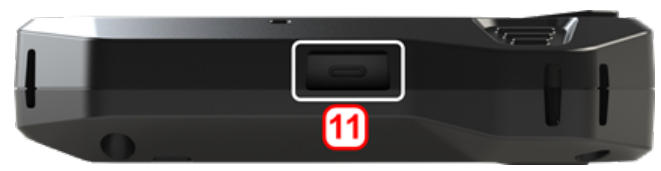

加固型平板电脑的多功能连接器(**11**)用于为设备充电并将其连接至 PC。连接至 PC 时,可以从平 板电脑传输数据,也可以执行设备固件更新。

# <span id="page-11-1"></span>为电池充电

首次使用或长时间未使用加固型平板电脑时,请为电池充电。 仅使用随附的充电器和相应的 USB C 至 USB A 电缆。

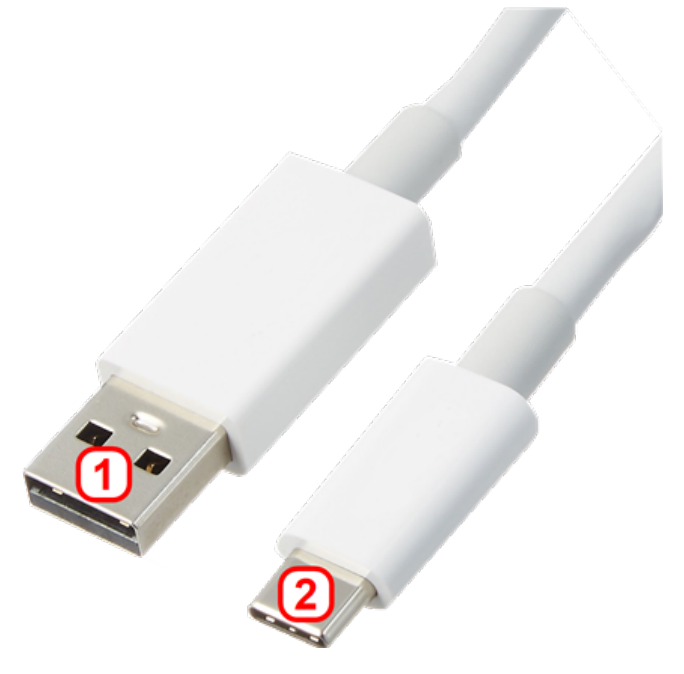

- <sup>l</sup> 将标准 USB A 端(**1**)连接到随附的 USB 充电器。
- <sup>l</sup> 将 USB C 端(**2**)插入加固型平板电脑的多功能连接器。
- <sup>l</sup> 将 USB 充电器连接到电源。
- <sup>l</sup> 完全充电后,从加固型平板电脑上断开充电器,然后从电源上拔下充电器。 充电容量通过显示屏右上角的电源图标(**1**)显示。

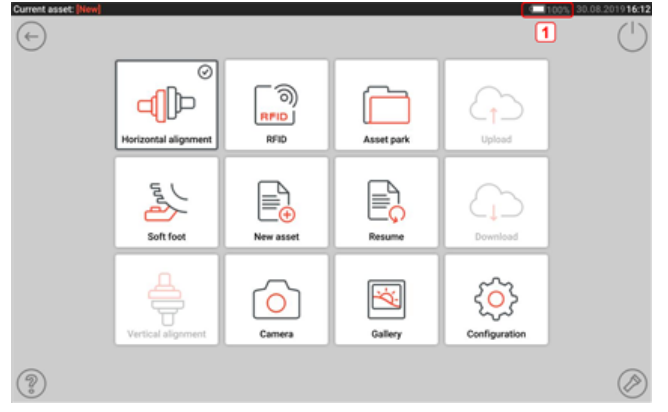

# <span id="page-13-1"></span><span id="page-13-0"></span>**sensALIGN 3** 传感器和反射镜

#### **sensALIGN 3** 传感器

传感器包含内置蓝牙装置、一个位置检测器,当轴旋转时,这些测量激光束的位置。该 传感器还包含一个用于轴旋转测量的电子倾角仪。传感器内的半导体激光二极管发出 红色光束(波长 630-680 nm),通过投射表面上的点可见。2 级激光束发射直径大约 为 5 mm(3/16")。

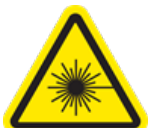

传感器前端有两个 LED 指示灯。面对传感器时,左侧的 LED 显示激光束的调整和充电状态。LED 灯会根据当前功能亮起红光、橙光或绿光。右侧的 LED 显示蓝牙的通信状态,在扫描和通信建立 时,LED 蓝光亮起。

传感器防水防尘(IP 65)。内部光学和电子组件在内部密封,以防止可能的污染。

该传感器使用 3.7 V 5 Wh 的锂离子内部充电电池供电。

按下开/关按钮将开启传感器。传感器开启时,红色 LED 亮起。

按下并短暂按住传感器的开/关按钮直到两个 LED 均熄灭,则传感器关闭。

警告 当传感器打开时,会发出激光束。不要直视激光束!

下图显示了传感器的正面和背面。

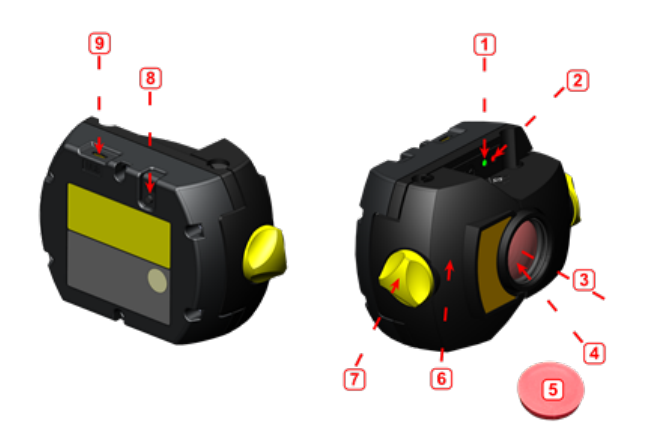

**1**:激光束状态和充电 LED 灯;**2**:激光开启/蓝牙通信 LED 灯;**3**:激光束;**4**:防划伤镜头;**5**:传感器 防尘帽;**6**:IP 65 外壳;**7**:锁定旋钮;**8**:开/关;**9**:Micro USB 接口

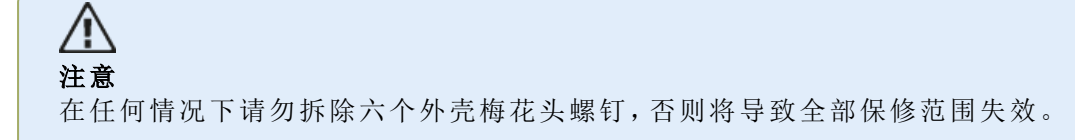

# <span id="page-14-0"></span>传感器 **LED** 灯

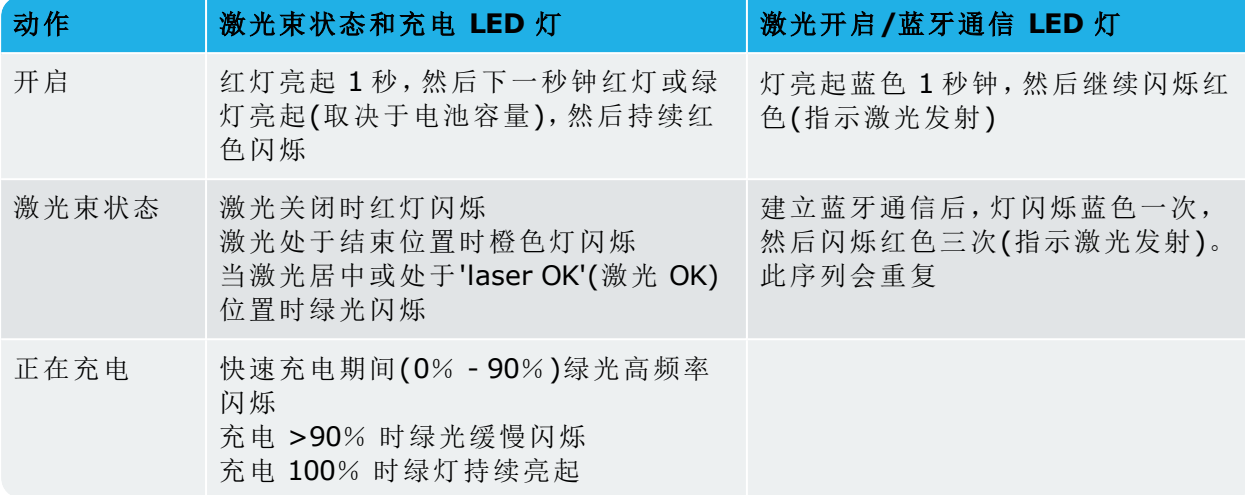

# <span id="page-14-1"></span>为传感器充电

可以使用主电源或电脑为传感器充电。

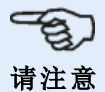

使用主电源为传感器充电比使用电脑充电更快捷。

随附的微型 USB 用于将充电源连接到传感器。

### <span id="page-15-0"></span>反射镜

反射镜始终安装在要移动的机器的轴或坚固的联轴器上。当轴旋转时,它将激光束反射回位置检 测器。锁定杆面向前方翻转到水平位置,由此将反射镜固定在支架柱上。通过更改反射镜的垂直 位置和水平角度(使用指旋螺丝)来调整反射器,以使光束直接反射回 sensALIGN 3 传感器。 反射镜必须保持清洁。请使用随附的镜头清洁布或细尘刷,例如通常用于清洁其他光学设备的清洁 刷。

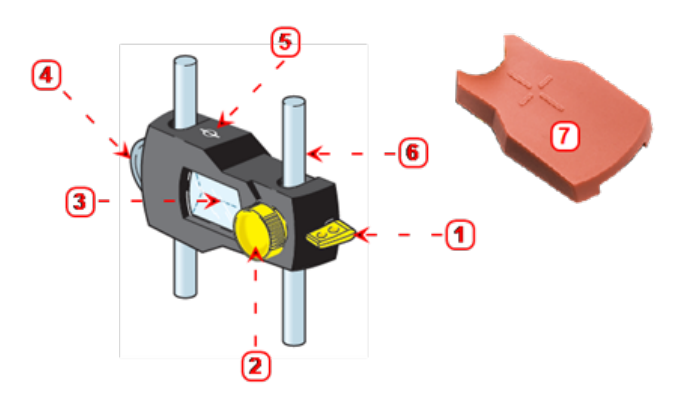

**1**:快速释放杆;**2**:水平角度调节旋钮;**3**:90° 屋脊棱镜;**4**:垂直位置调节指轮;**5**:度量标记 = 柱子 中心;**6**:支柱(不是反射镜的一部分);**7**:反射镜防尘帽

/I 注意 避免剧烈抛光以保护涂层。不用时,将防尘帽罩在反射镜上。

#### <span id="page-16-0"></span>传感器和 反射镜标签

有关激光通信安全和其他一般信息请见帖于系统组件外壳上的标签。

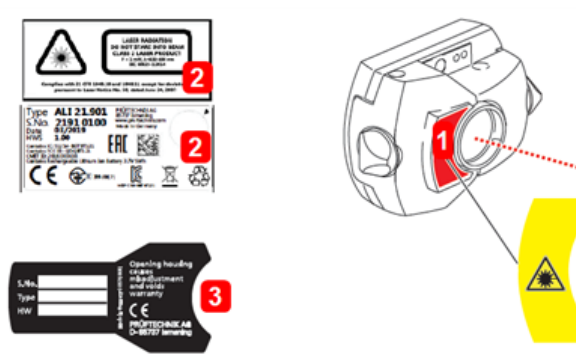

- <sup>l</sup> **(1)**激光安全警告符号标签贴于传感器前。
- <sup>l</sup> **(2)**sensALIGN 3 传感器的背面带有三个标签的组合。顶部标签显示激光安全警告。下部标 签包含传感器标识、相关认证和处置信息。圆形对中检查标签显示对中检查到期日;黑色箭 头指向对中检查到期的月份。年份显示在标签的中心。三个标签上显示以下文本:

LASER RADIATION(激光辐射) DO NOT STARE INTO BEAM(请勿直视光束) CLASS 2 LASER PRODUCT(2 类激光产品) P<1 mW,  $\lambda$  = 630-680 nm IEC 60825-1:2014 符合 21 CFR 1040.10 与 1040.11 标准,依照日期为 2007 年 6 月 24 日的第 50 号激光公 告的偏差除外。

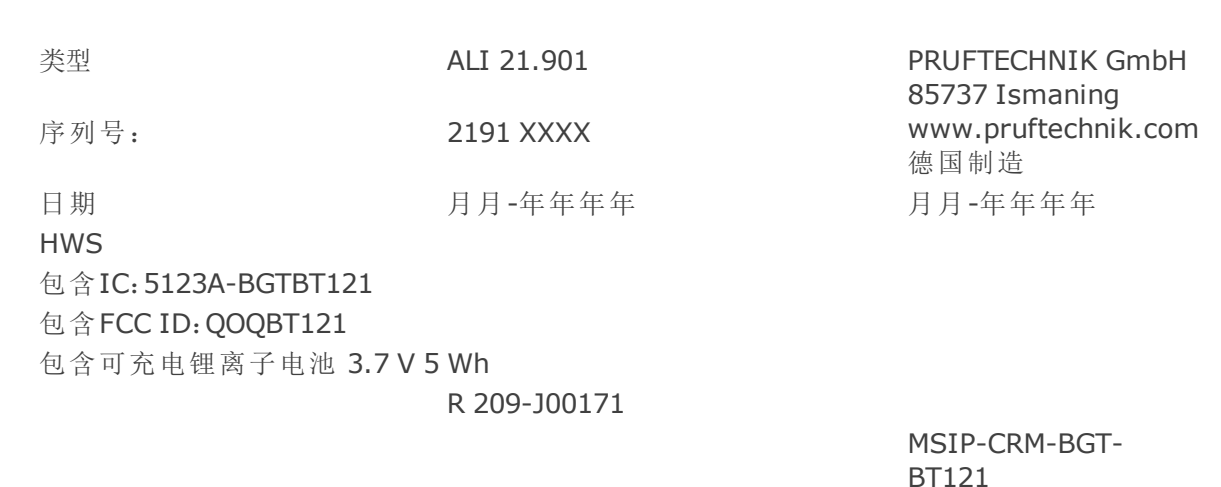

<sup>l</sup> **(3)**贴在反射镜背面的标签 标签上显示以下文本:

类型 **ALI 5.110** HW  $1.XX$ 

德国制造 0 0574 0081 **PRUFTECHNIK AG** 

序列号: XXXX XXXX 打开外壳会导致 调整故障并使保 修失效

> D-85737 Ismaning

# <span id="page-18-0"></span>主屏幕

当设备开启时,将显示 主屏幕。主屏幕也可以通过点击 "Home"(主页)标志进行访问。  $\odot$  13  $14<sup>1</sup>$ 10  $\widehat{\mathbb{R}^{(3)}}$ dle RFID Asset park 11 昼 E. Ę Soft foot New asset 12 छु <u>[0]</u> ぶ Camer Configuratio  $\circled{?}$  16  $15$   $\circledcirc$ 

点击相应图标访问下列各功能:

<sup>l</sup> **(1)**"Horizontal alignment"(水平对中)图标用于访问水平对中应用程序。

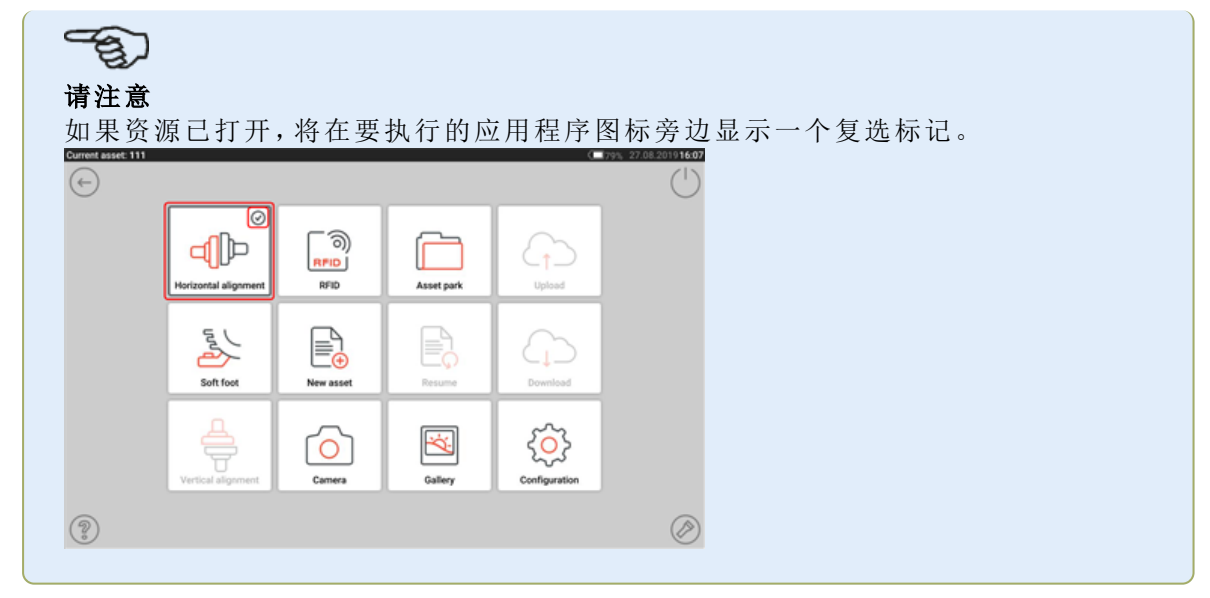

- <sup>l</sup> **(2)**"Soft foot"(软脚)图标用来访问软脚测量。
- <sup>l</sup> **(3)**"Vertical alignment"(垂直对中)图标用于访问垂直对中应用程序。如果此图标未激活, 点击"New asset"(新资源)图标**(5)**以激活垂直对中图标。
- <sup>l</sup> **(4)**"RFID"图标用来打开分配至各RFID标签的资源。
- <sup>l</sup> **(5)**"New asset"(新资源)图标用于打开新资源(可能是一台泵-电机的组合)。

# もつ 请注意

针对任何已打开的资源,都有不同的应用程序可执行,其中可能包括轴对中和软脚 测量。

- <sup>l</sup> **(6)**"Camera"(摄像头)图标用于访问内置摄像头。
- <sup>l</sup> **(7)**"Asset park"(资源库)图标用于显示所有保存的资源和模板。
- <sup>l</sup> **(8)**"Resume"(恢复)图标用于当设备开启时恢复最后一个打开的资源(前提是其已保存)。
- <sup>l</sup> **(9)**"Gallery"(图像库)图标用于显示轴应用程序内拍摄的所有图像。
- <sup>l</sup> **(10)**"Upload"(上传)图标用于在云驱动器中保存资源评测。
- <sup>l</sup> **(11)**"Download"(下载)图标用于从云驱动器中打开资源评测。
- <sup>l</sup> **(12)**"配置"图标用于配置轴应用程序(包括语言、日期、时间、默认设置),并访问其内置移 动连接功能。移动连接可使设备访问云端,从而无线共享文件。
- <sup>l</sup> **(13)**"Back"(返回)图标用于返回到上一画面。
- <sup>l</sup> **(14)**"Power-off"(关闭电源)图标用于将加固型平板电脑调至睡眠模式。
- <sup>l</sup> **(15)**'Flashlight'(闪光灯)图标用于开启/关闭加固型平板电脑的 LED 闪光灯。
- <sup>l</sup> **(16)**"Help"(帮助)图标用于访问机载帮助文件。

# <span id="page-20-0"></span>配置

下列设置和项目可通过配置图标来访问:

<sup>l</sup> 'System settings'(系统设置)设置以下项目:

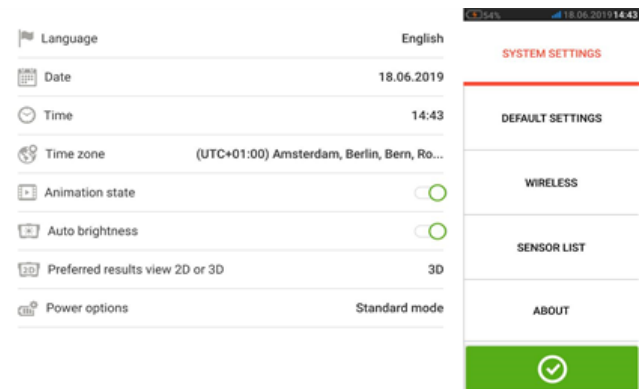

**>** 语言(系统语言);**>** 日期;**>** 时间;**>** 时区;

**>** 动画状态 - 调整维度、度量和结果屏幕之间的过渡。有两种选择 - 快速和标准。如果启用 "Animation state"(动画状态),则屏幕之间的转换将设置为标准,因此十分明显。如果关 闭,则转换速度很快。

**>** 自动亮度 - 调整 touch 设备的显示亮度。如果启用"Auto brightness"(自动亮度),显示屏 亮度会自动调整。如果关闭,则可以通过向左或向右拖动亮度滑块来手动调整显示亮度。

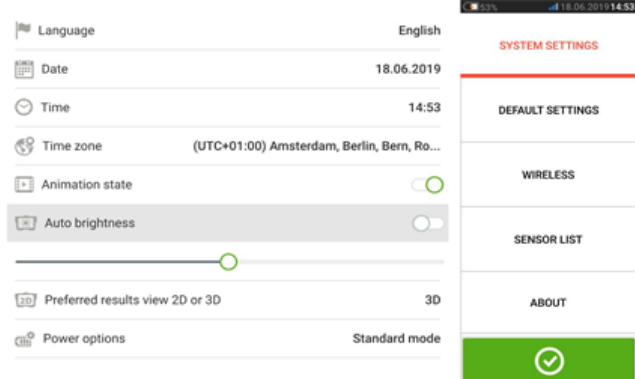

**>** 首选 2D 或 3D 结果视图

**>** 电源选项 - 用于管理 touch 设备中的电源使用情况。可用的四种电源模式是:"Standard" (标准,显示屏在 10 分钟后变暗并在 20 分钟后进入睡眠模式)、"Maximum"(最大,无调光 和无睡眠模式)、"Presentation"(演示,显示屏在1小时后变暗,但从不进入睡眠模式)和 "Minimum"(最小,3 分钟后显示屏变暗,5 分钟后进入睡眠模式)。要退出睡眠模式,请按电 源键。

• 'Default settings'(默认设置)用于设置长度、角度和温度单位;默认直径同样可在此设置。 它还用于设置获得结果所需的激活时钟测量点数。可以设置 3 - 5 点。尽管结果至少需要 3 个测量点,但建议采用最大数量的可用点。

也可以在'Default settings'(默认设置)下设置稳定后自动获取读数以及所使用的容差类型。

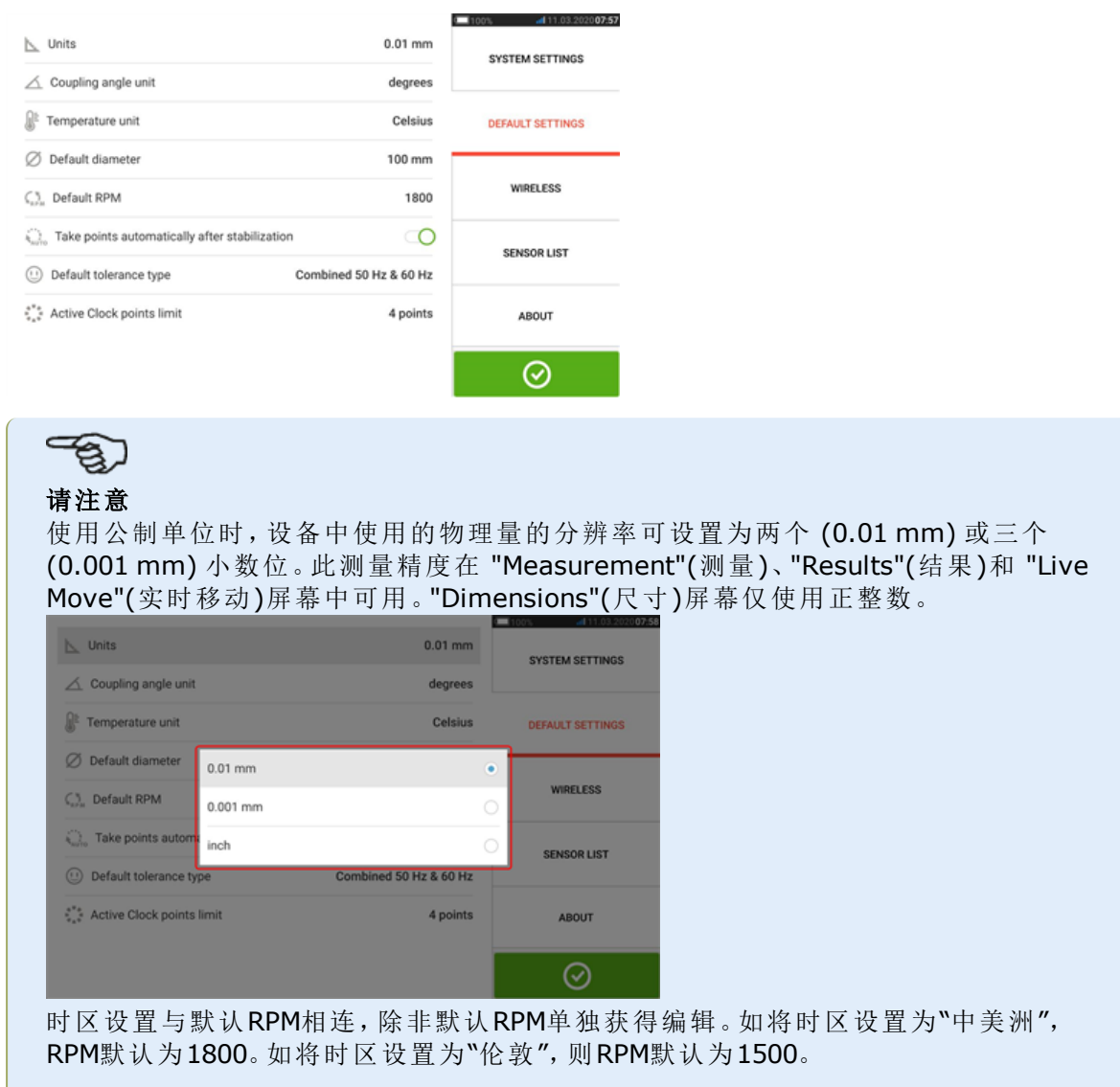

• 当激活时, 'Wireless connection'(无线连接)用于将加固型平板电脑与可用无线网络相连。

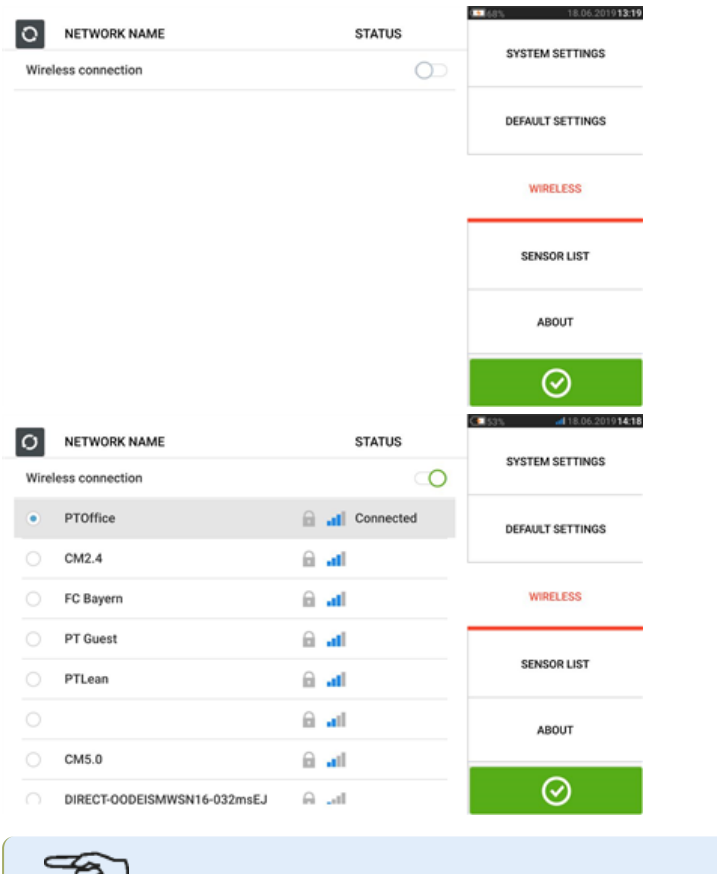

ಳು 请注意 加固型平板电脑仅可与无需打开单独网页浏览器进行登录的无线网络进行连接。

<sup>l</sup> 传感器列表显示所有可用的传感器。

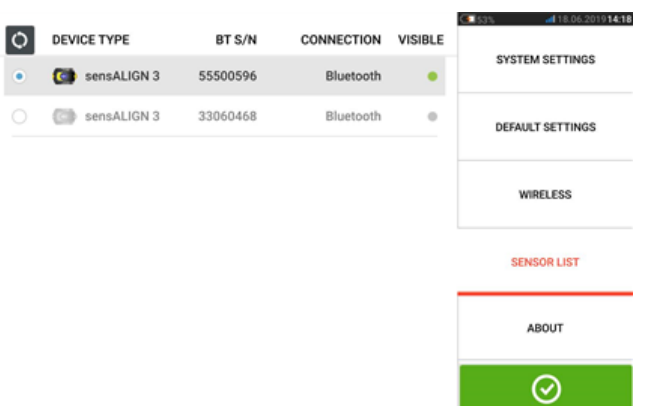

<sup>l</sup> "About"(关于)屏幕显示设备序列号、应用程序的固件版本和可用内存空间。 可通过点击 "Licences"(许可证)(**1**)来访问适用的 GNU 通用公共许可证信息。 注:许可证只有英文版本。

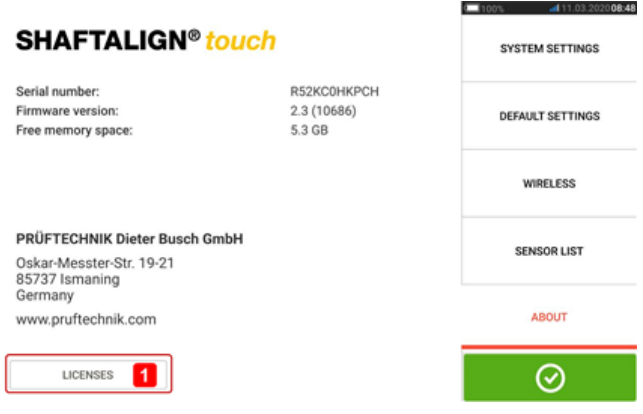

# <span id="page-24-0"></span>内置摄像头

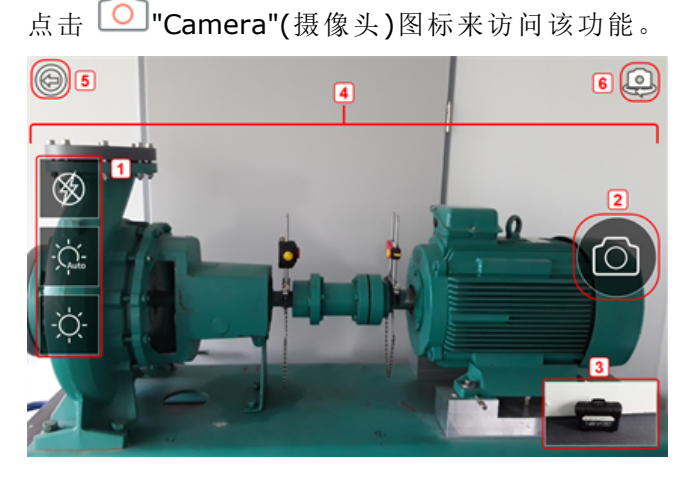

将设备聚焦于待拍照的对象上。该对象将显示在屏幕上。

- <sup>l</sup> **(1)** 用于室内、室外和夜间成像,包括自动光线设置的摄像头设置——点击所需的光线设置 图标(闪光可开启/关闭;自动模式用于自动光线设置)。
- **. (2)** 点击 <sup>◎</sup> "拍照"图标, 对屏幕上聚焦的对象进行拍照。
- <sup>l</sup> **(3)**点击此位置,以访问设备图像库。使用 touch 设备拍摄的所有图像都保存在此位置。
- <sup>l</sup> **(4)** 待拍照对象
- **. (5)**点击 © 以返回至主屏幕。
- **(6)**点击  $\bigoplus$  以在 前置和后置摄像头之间切换。

#### <span id="page-24-1"></span>图像库

GALLERY

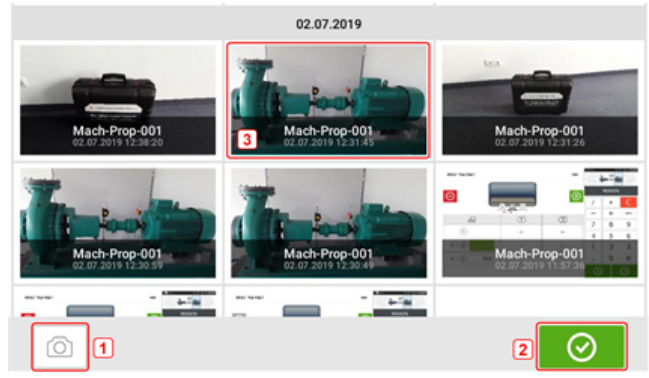

要查看保存在图像库中的所有图像,点击并向上或向下拖动。所有图像显示为微型图像。

- (1) 点击 <sup>0</sup> 令用户返回图像设置屏幕, 可在此为对象拍照。
- (2) 点击 <sup>◎</sup> 打开主屏幕。
- <sup>l</sup> **(3)** 点击任意微型图像以查看完整尺寸的图像。

通过点击所需图像,可以从图像库中删除图像。它会以完整比例显示,然后可以通过点击垃圾桶 图标(**1**)删除。

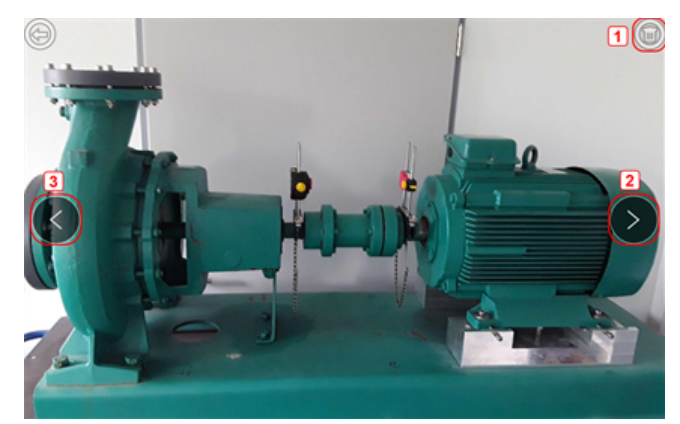

图像库中的图像可以通过使用箭头图标 **2**/**3** 滚动。

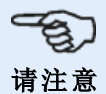

如果分配给一台设备,则保存在图像库中的图像只能传送至计算机。在拍摄所需照片或者 进行截图前,相应的新或现有设备必须被打开。然后,所捕获的图像可以被传输至计算机软 件ARC 4.0。

# <span id="page-26-0"></span>**RFID**

加固型平板电脑使用自动识别技术来执行以下操作:

- <sup>l</sup> 识别待对中资源
- <sup>l</sup> 直接在设备中输入相应资源
- <sup>l</sup> 自动在正确的资源下保存数据和结果

## <span id="page-26-1"></span>将一个已保存的资源分配至 **RFID** 标签

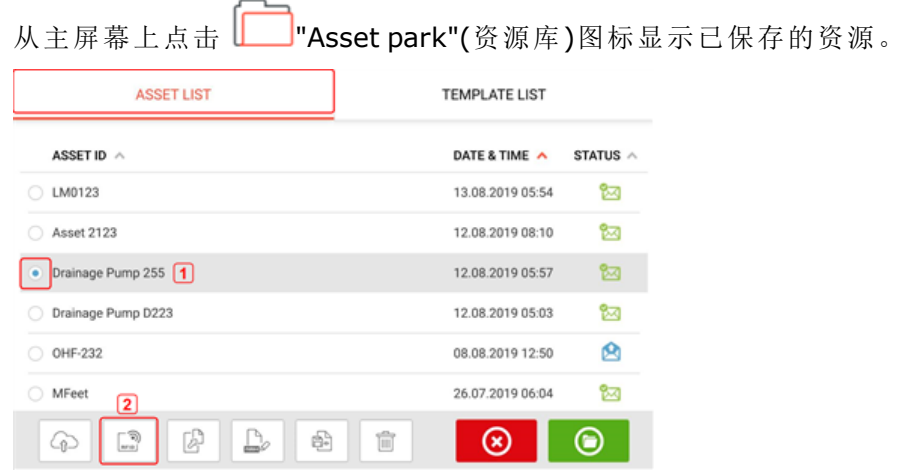

点击待分配至 RFID 标签的资源 [**1**],之后点击 RFID 图标 [**2**]。

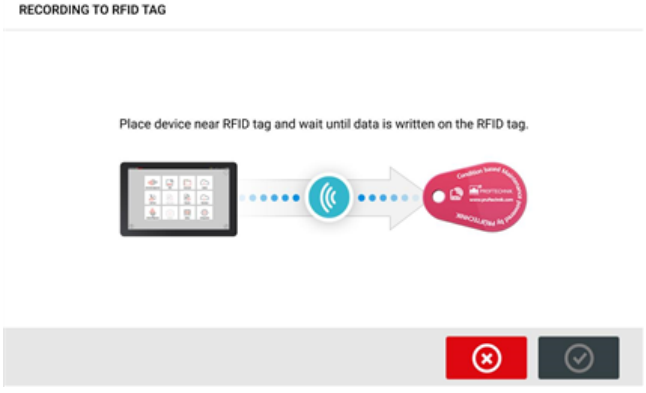

对加固型平板电脑进行定位,以使其内置 NFC 模块尽可能接近 RFID 标签(小于一厘米)。

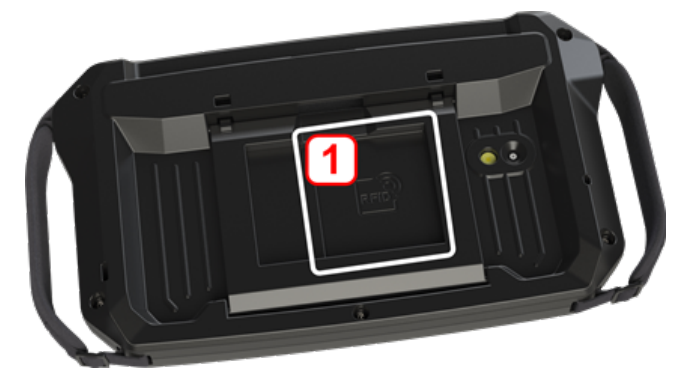

<sup>l</sup> **(1)**近场通信(NFC)天线符号

当数据已经被写入RFID标签时,相应的提示出现在显示屏上。

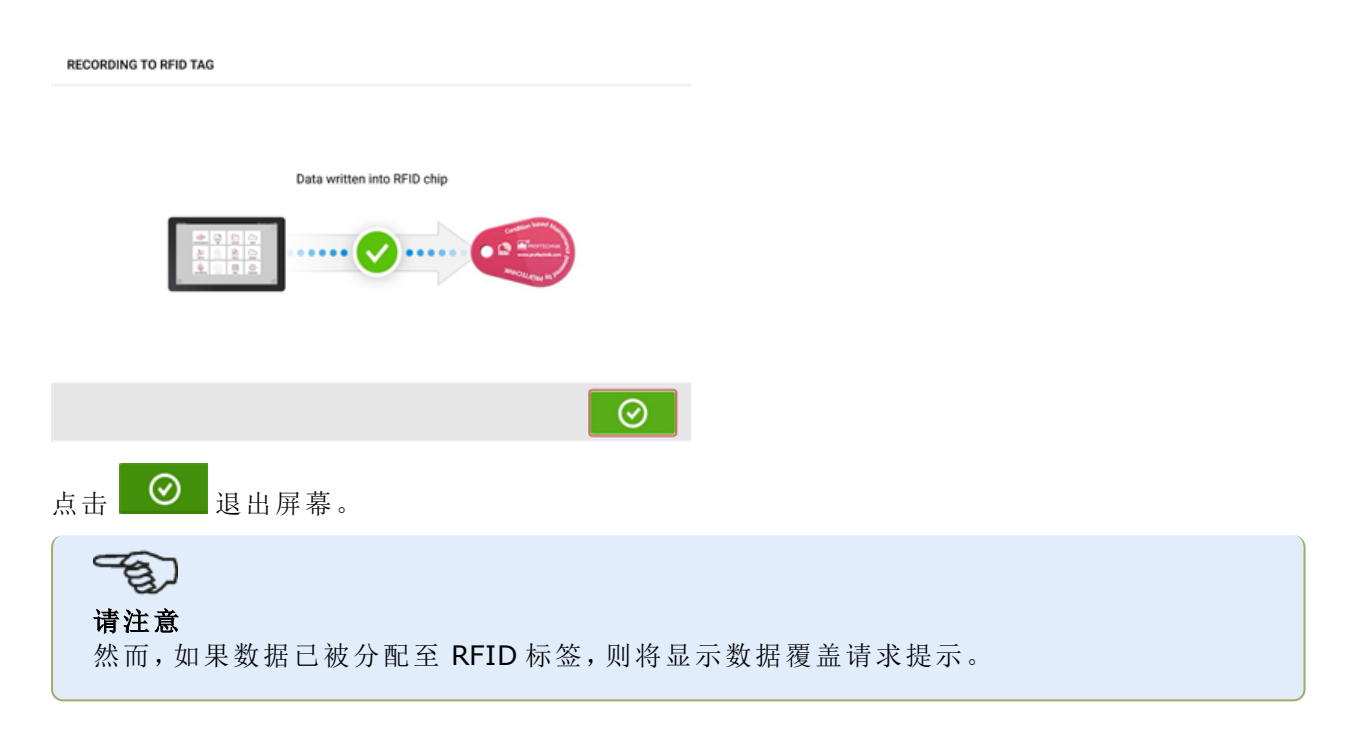

# <span id="page-27-0"></span>打开已分配至 **RFID** 标签的资源测量

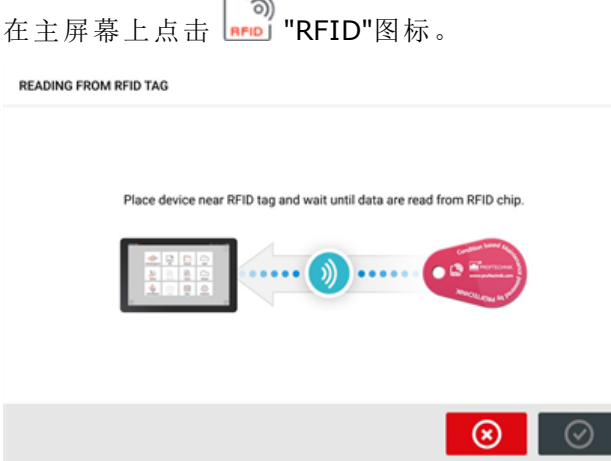

对加固型平板电脑进行定位,以使其内置 NFC 模块尽可能接近 RFID 标签(小于一厘米)。

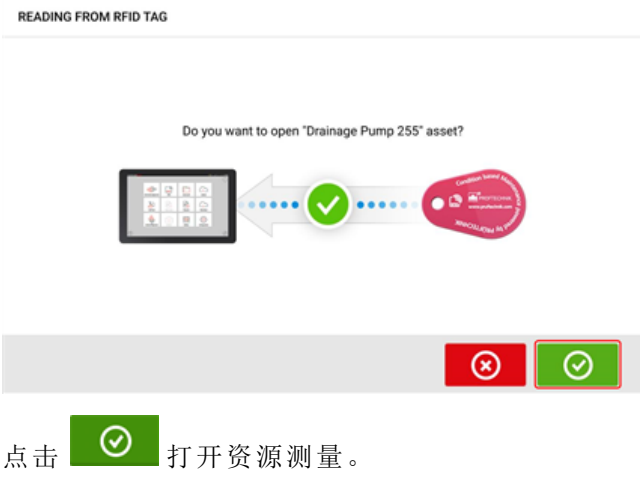

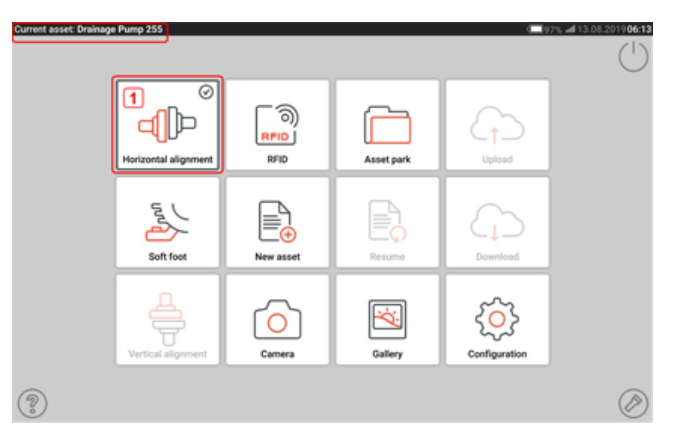

资源名称将显示在主屏幕上。点击轴对中图标[**1**]以启动应用程序。

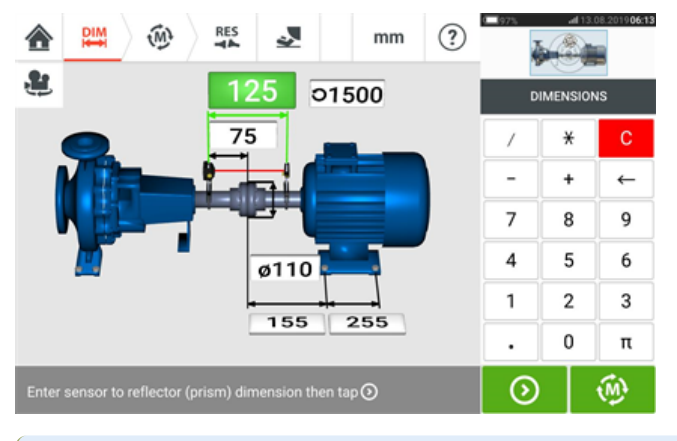

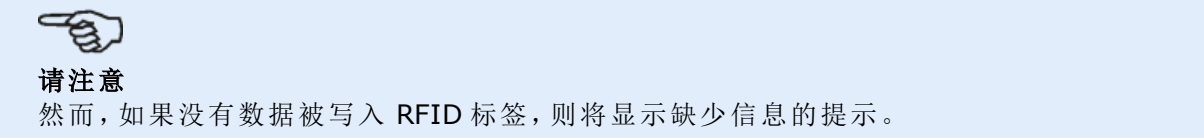

# <span id="page-29-0"></span>使用 云端驱动器

要设置普卢福云端驱动器,需要获取 ALIGNMENT RELIABILITY CENTER 4.0(ARC 4.0)许可证。云 端驱动器可以在不同设备上通过 PC 软件 ARC 4.0 共享最新的资源测量。

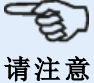

必须建立加固型平板电脑和网络之间的无线连接,以便通过 ARC 4.0 传输资源。

### <span id="page-29-1"></span>将资产转移到云端硬盘

在完成测量后,保存资源(**1**),并将其上传至云端驱动器。

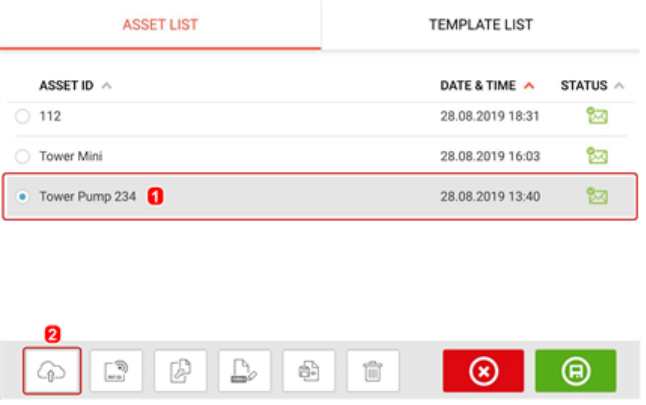

点击"Upload"(上传)图标(**2**)资源出现在 ARC 4.0 "Exchange"(交换)视图中,状态为"complete" (完成)。在云端驱动器的适当位置拖放资源。

#### <span id="page-29-2"></span>从云端驱动器中下载资源

在ARC 4.0 "Exchange"(交换)视图中,将相应的资源拖放至名称窗格中。资源状态显示为"ready" (准备就绪)。

在 touch 设备的主屏幕上,点击"Download"(下载)图标 。所选资源出现在资源库(**1**)中。

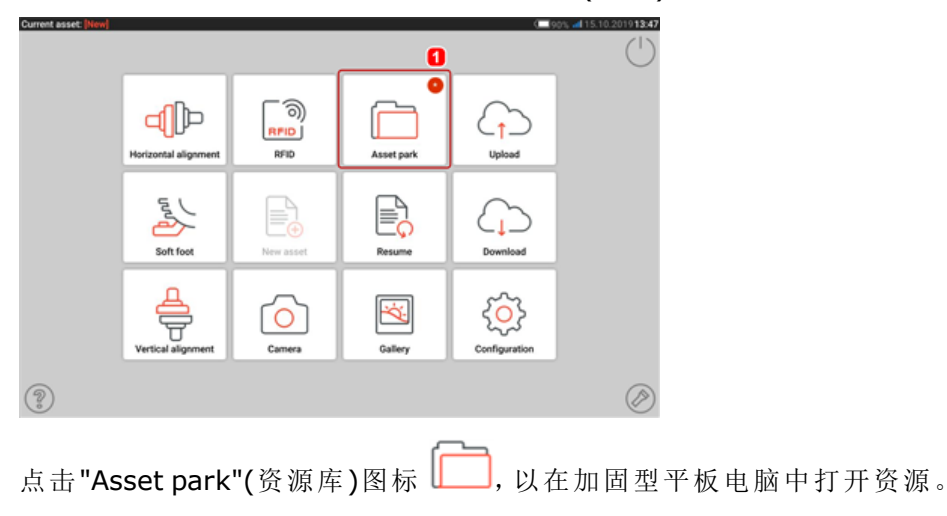

# <span id="page-30-1"></span><span id="page-30-0"></span>安装组件

安装支架

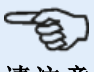

请注意

∕!∖

该系统配有完全组装的支架,并且 sensALIGN 5 传感器和反射镜已经组装完毕。在这种情 况下,保持传感器的支架安装在联轴器左侧的轴上或左侧的固体联轴器毂上(通常为固定 式机器)。保持反射镜的支架组件安装在联轴器右侧的轴上或右侧的固体联轴器毂上(通常 为可移动机器)。

将支架安装在联轴器任一侧的轴或稳定联轴器轮毂上,两个均位于同一旋转位置。 为了获得尽可能高的测量精度,并避免设备损坏,请注意以下各点:

注意 确保支架牢固地固定在其安装表面上!不要使用自行设计制作的安装支架,或修改普卢福 提供的原装支架配置(例如,不使用比包含在支架供货范围内的支柱更长的支柱)。

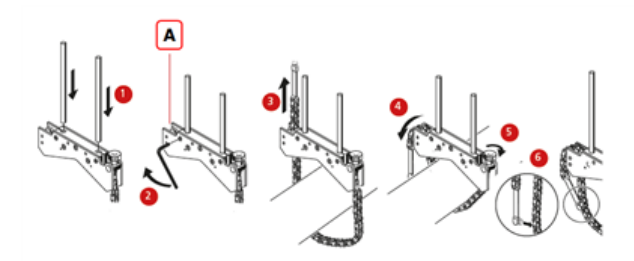

- <sup>l</sup> **(A)** 链条锚栓
	- <sup>l</sup> 选择最短支柱,这将仍允许激光束越过或穿过联轴器。将支撑柱插入支架。
	- <sup>l</sup> 通过拧紧支架框两侧的六角螺丝将其固定在适当的位置。
	- <sup>l</sup> 将支架置于轴或联轴器上,将链条包裹在轴周围,并将其穿过支架的另一侧:如果轴小于支 架框架宽度,从支架内部插入链条,如图所示;如果轴大于支架宽度,将链条从外部插入框 架。
	- <sup>l</sup> 轻轻抓住链条锚栓(**A**)。
	- <sup>l</sup> 转动支架指旋螺丝,并将组件拧紧到轴上。
	- <sup>l</sup> 将链条的松散末端与自身夹紧。

支架现在应该与轴贴紧。不要推拉支架以进行检查,因为这可能会松动其安装。 要卸下支架,请松开指旋螺丝,然后从它的锚栓中卸除链条。

#### <span id="page-31-1"></span><span id="page-31-0"></span>安装传感器和反射镜

#### 安装传感器

<sup>l</sup> 将传感器安装在固定在左侧机器(通常为固定式机器)轴上的支架的支撑柱上——从正常工 作位置角度。确保黄色旋钮松动到足以让您将外壳滑到支撑柱上。注意传感器的方向。微型 USB 端口必须在顶部。

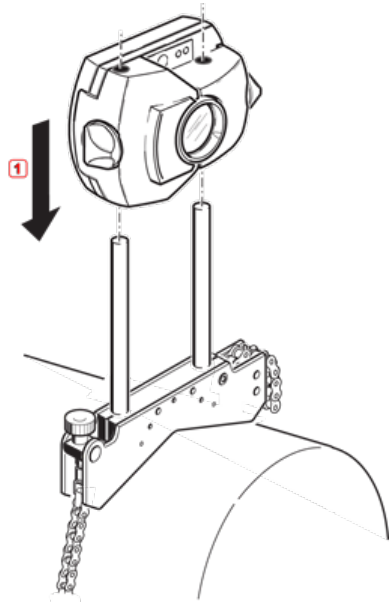

<sup>l</sup> 通过拧紧黄色旋钮将传感器夹在支撑柱上。确保激光束可以越过或穿过联轴器,且不被堵 塞。

注意不要过度拧紧黄色锁定旋钮。

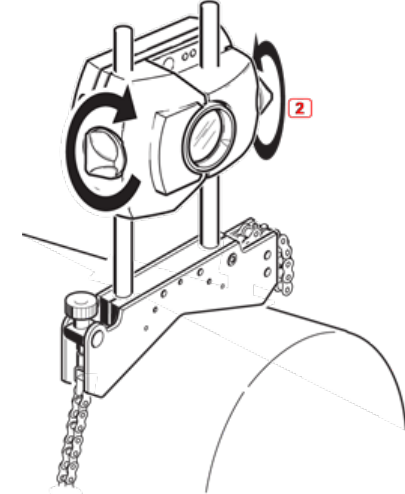

# <span id="page-31-2"></span>安装反射镜

<sup>l</sup> 将反射镜安装在固定在右侧机器(通常为可移动机器)轴上的支架的支撑柱上——从正常工 作位置角度。

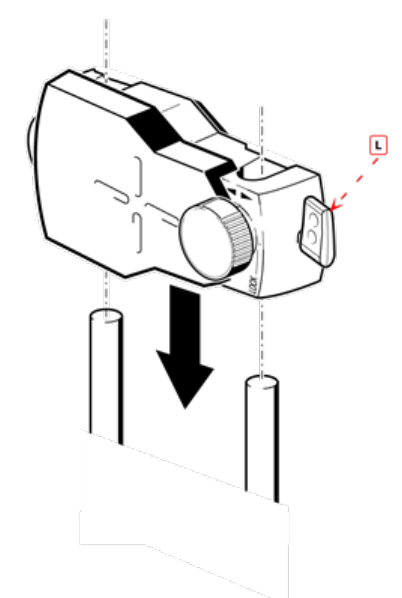

#### **(L)** 杆

反射镜前面的黄色旋钮可让您调整反射激光束的水平角度。在安装反射镜之前,请确保此 旋钮居中,以在之后实现最大调整范围。旋钮的底部应与反射镜外壳上的箭头标记齐平。

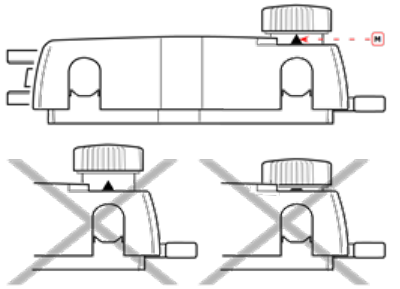

**(M)** 箭头标记 使黄色旋钮的高度大约与箭头的尖端齐平

<sup>l</sup> 向上扳起反射镜外壳侧面的快速释放杆,然后将反光镜滑到右侧支架柱上。将杆返回到其 水平位置,以将反射镜固定在支柱上。

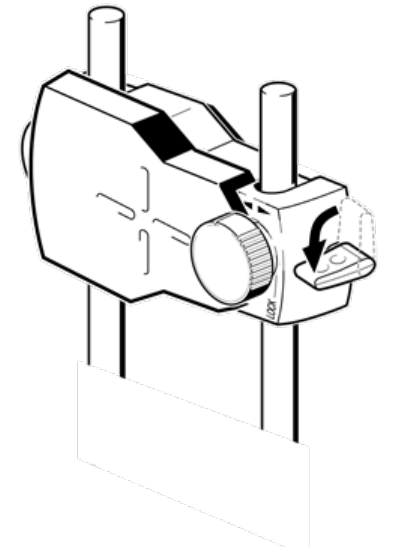

不论传感器或是反射镜都应在同一高度,且尽可能低,但其高度足够可以使光束通过联轴器法 兰。它们在视觉上同样应该显示为彼此旋转对中。

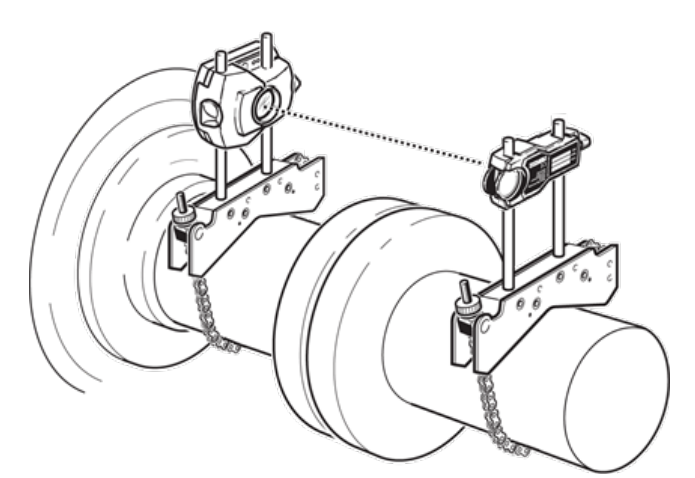

在某些情况下,如果联轴器足够大,可以移除联轴器螺栓并且激光束穿过螺栓孔。 做最后调整,如有必要,略微松动支架,之后将其旋转,并紧固。

#### <span id="page-34-0"></span>尺寸  $mm_{2}$  $\odot$  $\widehat{(\mathbb{M})}$ **RES** ال  $\bm{\mathbb{G}}$ <u>, Le</u> 01490 **DIMENSIONS** ¥ Ć ÷  $\overline{7}$ Q 8 5 4 6 ø100  $\overline{2}$ 3 1 0  $\pi$  $^\copyright$

- <sup>l</sup> **(1)**灰色显示图标在主动画面中禁用。在输入所有尺寸后,'Measure'(测量)图标将被启用。
- **. (2)**点击测量单位图标 <mark>mm 以设定所需单位。图标在"mm"和"inch"之间切换。</mark>

点击尺寸区域,并输入所有所需尺寸。用户可以选择点击 'Next'(下一步)按钮以继续输入下 一个尺寸。只有当尺寸区域突出显示为绿色时,才可输入尺寸。

请注意 如果单位设置为英制系统,英寸分数可以按如下输入:针对 1/g"输入 1/8 = 0.125";针对  $10^{3}/8$ " 输入  $10 + 3/8 = 10.375$ "。 联轴器直径值可以通过输入测量的联轴器周长并将其除以π(pi)(= 3.142)来确定。例如 33"/ $\pi$  = 10.5"或 330 mm/ $\pi$  = 105 mm

旋转机器视图图标 月用于旋转显示器中机器与所安装组件的视图。

可以通过点击相应机器或联轴器编辑机器和联轴器属性。

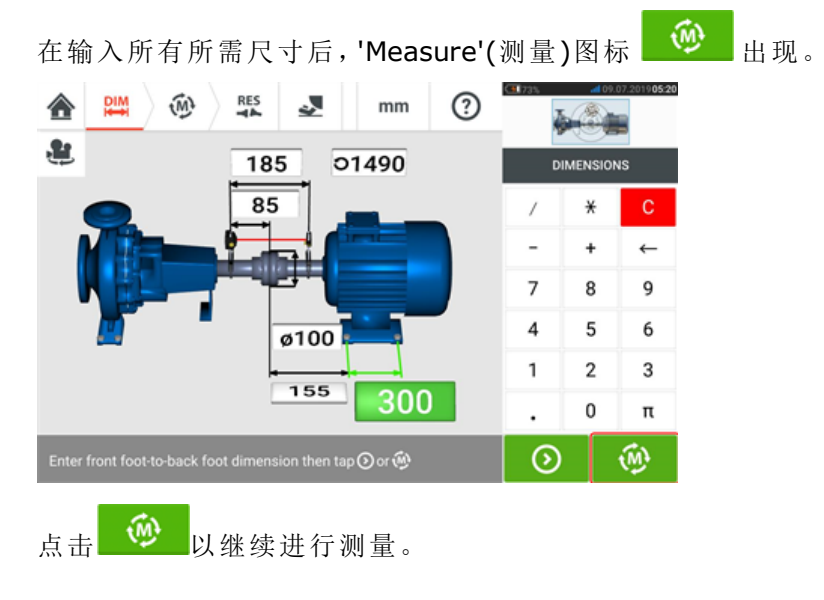

# <span id="page-35-0"></span>机器属性

有下列拟真机器图样可用:

1.常规标准机器;2.电机;3.泵机;4.中开泵;5.风扇;6.中央悬挂风扇;7.鼓风机;8.压缩机;9.齿轮 箱;10.转子齿轮箱;11.柴油机;12.发电机;13.燃气涡轮机;14.轴,无支撑点;15.轴,一个支撑 点;16.轴,两个支撑点

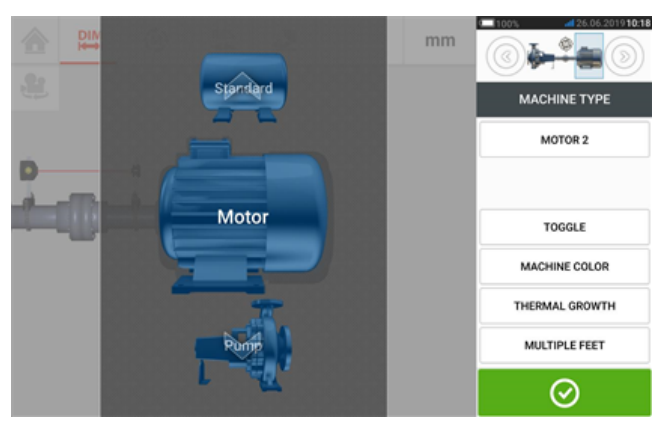

 $\odot$ 上下扫动机器旋转圆盘,并选择所需的机器。将所需机器定位于旋转圆盘中心,然后点击 以确认选择并返回尺寸屏幕。

#### <span id="page-35-1"></span>切换

"Toggle"(切换)用于沿轴改变所选机床的方向。在下面的示例中,电机已经翻转,以便将非驱动侧 连接到联轴器。

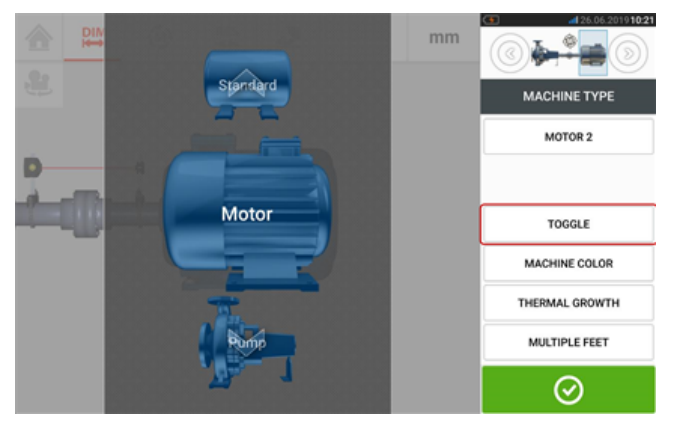

### <span id="page-35-2"></span>机器颜色

所需机器颜色可以通过点击"Machine colour"(机器颜色)项目从屏幕上进行设置。将出现一个调 色板。
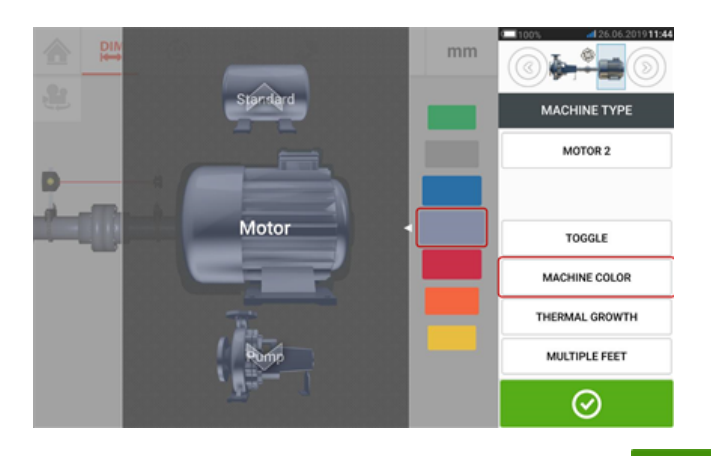

上下扫动调色板以选择所需的颜色,然后点击 ◎ 以确认选择并返回将机器以所需颜色显示 的尺寸屏幕。

#### 热膨胀

热膨胀是一种轴中心线移动现象,与怠速和操作条件之间的机器温度变化相关,或因此温度变化 造成。

通过点击项目"Thermal growth"(热膨胀)访问热膨胀屏幕。

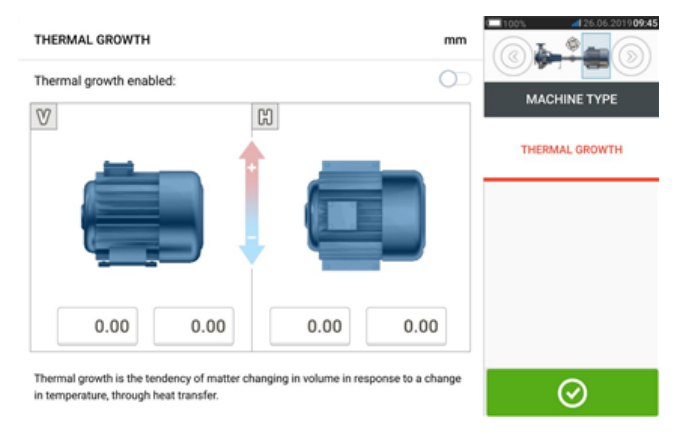

只有在定义机器软脚后,才可输入热膨胀值。

要在所需地脚位置输入任何指定热膨胀值,点击相应数值框,然后使用屏幕键盘输入热膨胀值。

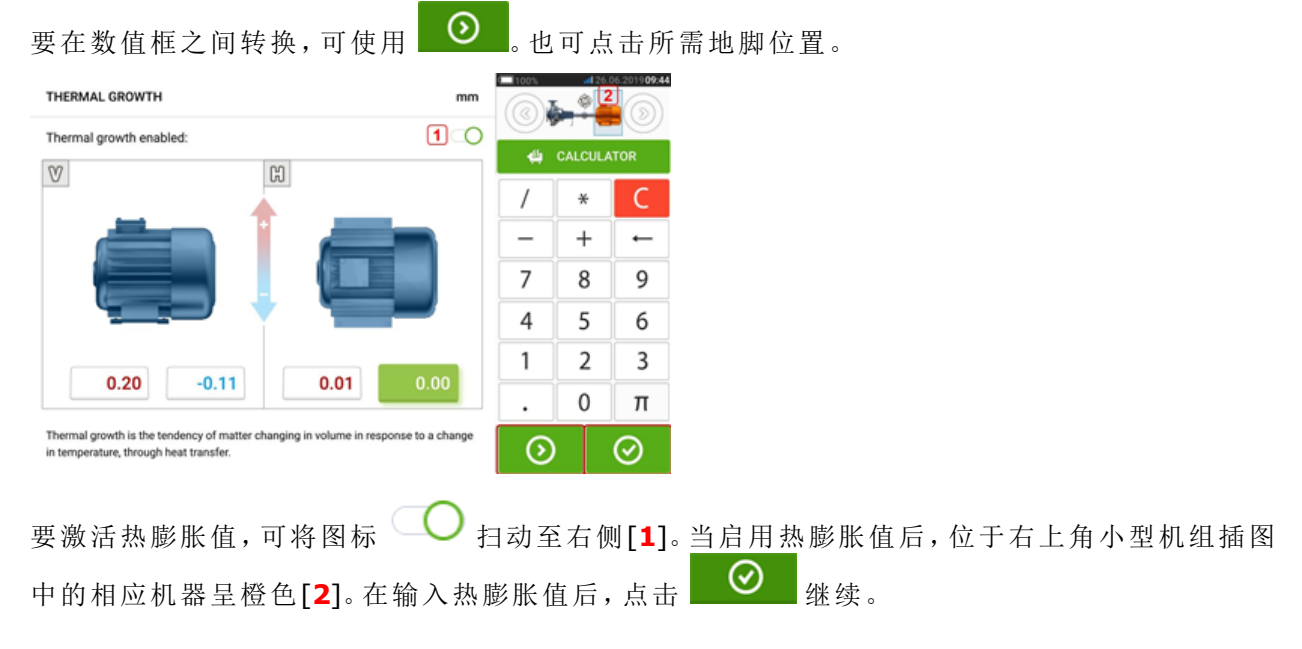

#### 热增长计算器

如果没有其他可用值,此计算器用于计算热膨胀补偿。热膨胀根据材料线性热膨胀系数、预期温 差以及垫片平面与轴中心线的长度计算得出。

访问热膨胀屏幕后,点击地脚对[**1**]的值框,以输入热膨胀。

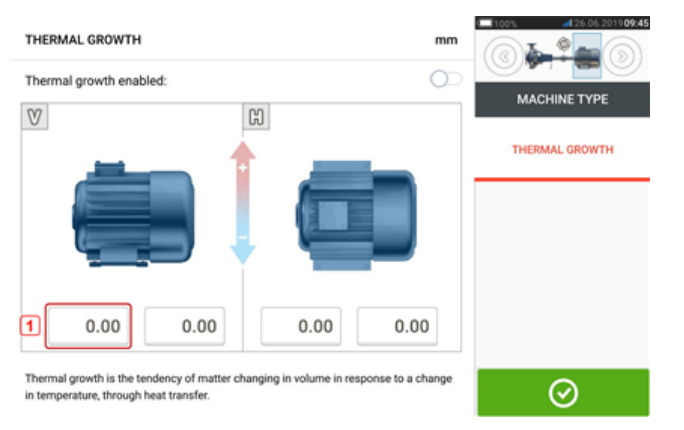

值框突出显示为绿色[**2**],且'Calculator'(计算器)选项卡[**3**]出现。

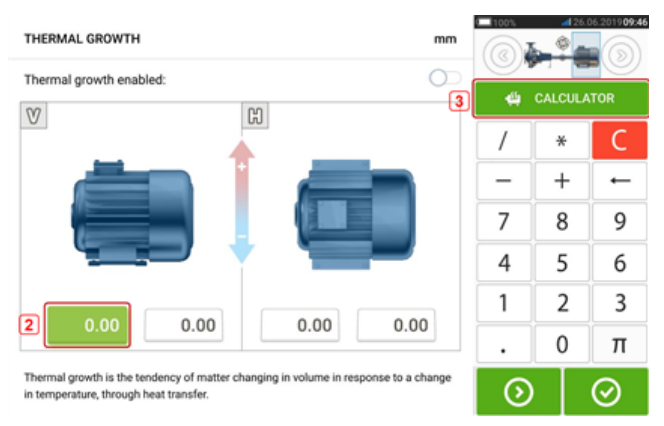

点击'Calculator'(计算器)选项卡[**3**],以进入热膨胀计算器屏幕。

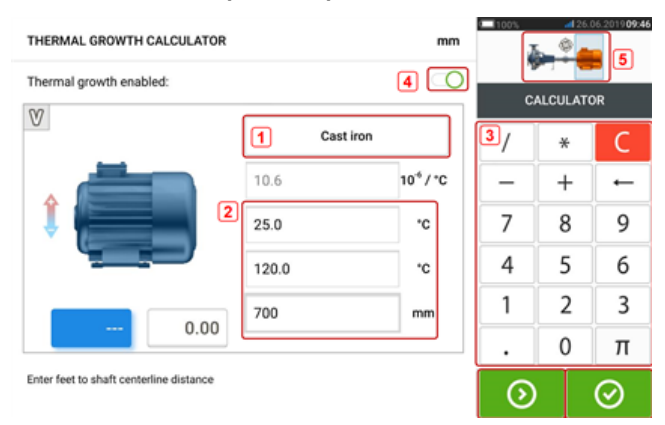

点击(**1**),并选择机器材料。之后出现相应的线性热膨胀。输入所需的 3 个值[**2**],以使用屏幕键盘 [**3**]为所选地脚对计算热膨胀值。这 3 个值是:

- <sup>l</sup> 环境温度(初始温度)
- <sup>l</sup> 机器运行温度(最终温度)
- <sup>l</sup> 机座(或调整垫片平面)与轴中心线的距离(长度)

当启用热膨胀值后[**4**],位于右上角小型机组插图中的相应机器呈橙色[**5**]。

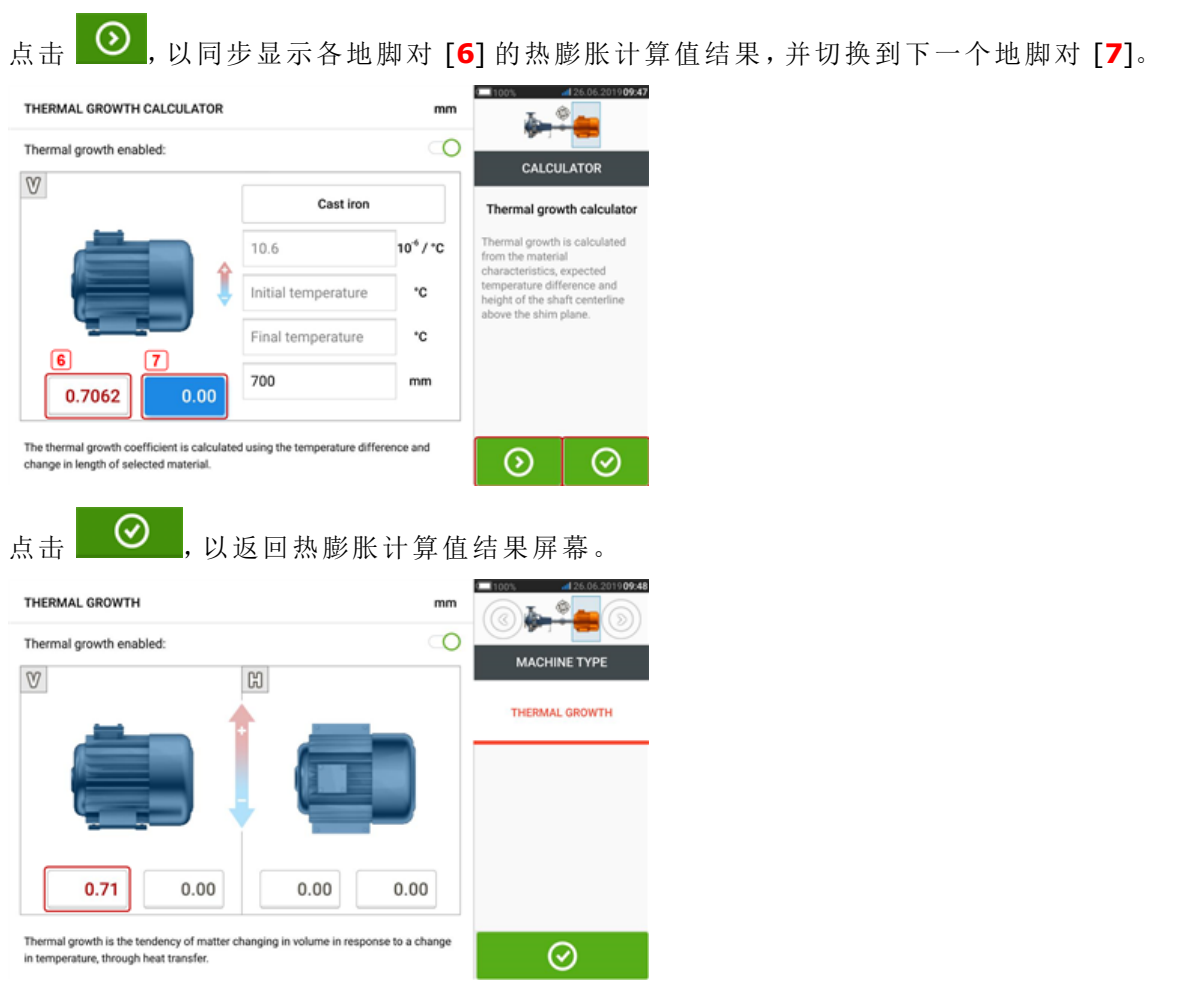

### 多地脚

"Multiple feet"(多地脚)项目主要用于确定多地脚机器中的地脚校正,因此也可在结果屏幕中访 问。

地脚之间的尺寸可以在'Multiple feet'(多地脚)屏幕中定义,通过点击'Multiple feet'(多地脚)项目 可以访问该屏幕。

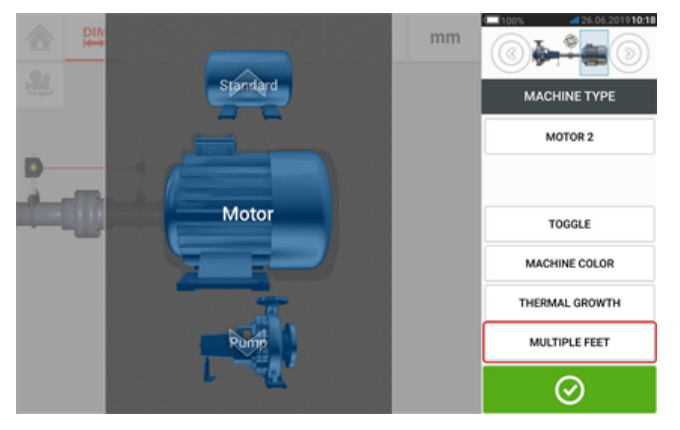

如果已经输入,'Multiple feet'(多地脚)屏幕将显示前地脚和后地脚 [**1**] 之间的尺寸。

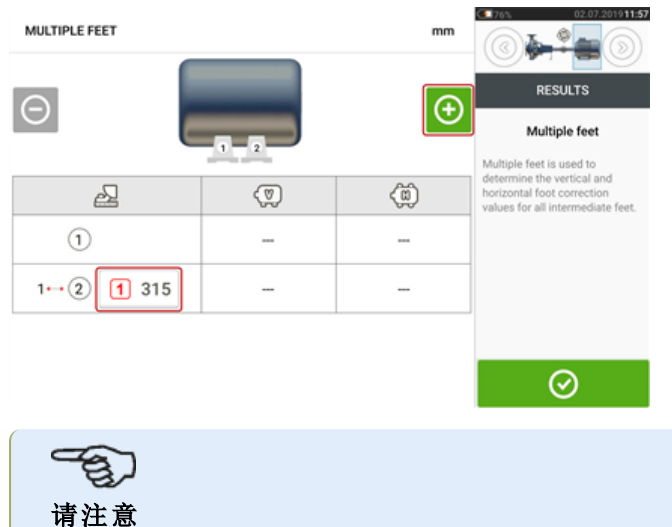

中间机器地脚未在尺寸屏幕中显示。

点击 + 3 以添加任何 中间地脚。

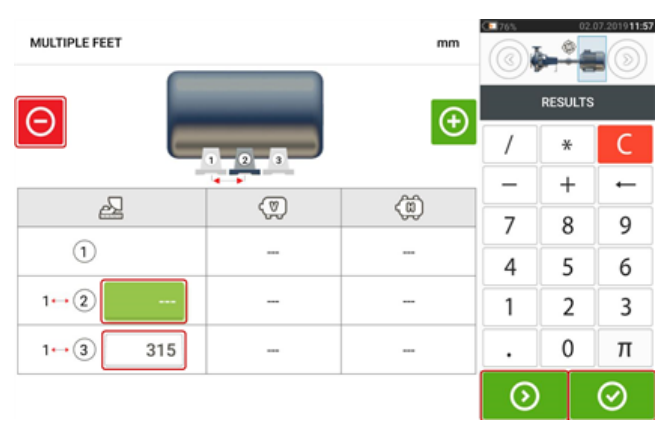

- <sup>l</sup> 在前地脚之后添加中间地脚。
- <sup>l</sup> 在显示的行中输入此维度。
- 如果需要,可以通过点击 O 删除中间地脚。

• 点击 2 過出'Multiple feet'(多地脚)屏幕。

### 联轴器属性

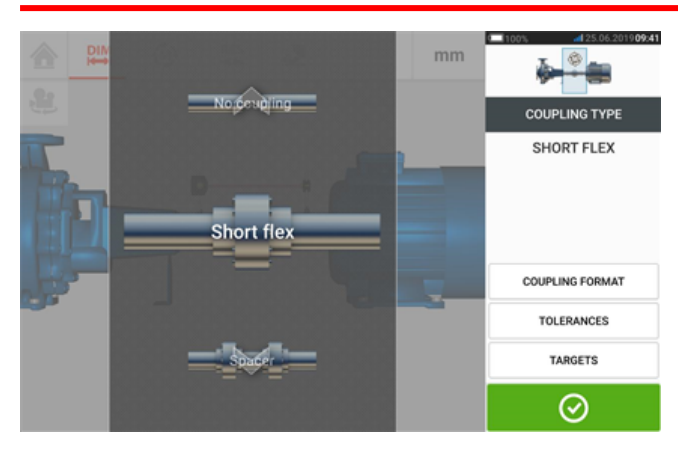

上下扫动旋转圆盘,并选择所需的联轴器类型。 可选择下列联轴器类型:

- 挠性联轴器 此类联轴器为带间隙的变速器配合元件(例如齿形、钩爪或螺栓)或弹性连接 元件(例如橡胶"胎圈"或弹簧)。
- <sup>l</sup> 长节轴 如果联轴器半部是以一个间隔元件组合,必须输入其长度。
- <sup>l</sup> 单平面 联轴器半部直接以螺栓接合。进行测量前须松开这些螺栓,否则它们可能干扰真 实对中条件。
- <sup>l</sup> 无联轴器——联轴器类型设计适用于数控机床。在此类型中,必须输入两个轴之间的长度。

### 目标值

目标值为偏差值,指定为两个正交平面(水平和垂直)中的偏移量和角度,并用于对动态负载进行 补偿。

通过点击项目"Targets"(目标值),访问联轴器目标值屏幕。

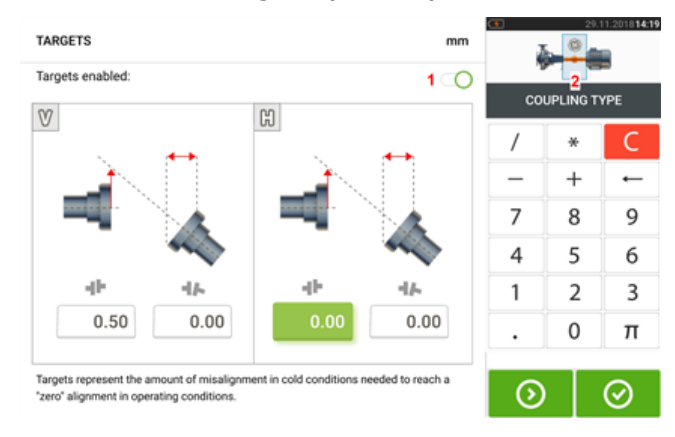

所显示的联轴器类型取决于所选择的联轴器类型。

要为联轴器输入任何目标值预置量,点击相应数值框,然后使用屏幕键盘输入目标值。要在数值 框之间转换,可使用 <sup>◎</sup>。或交替点击所需数值框。

要激活目标值预置量值,可点击图标 **●● [1**]。当启用目标值后,位于右上角小型机组插图中的 联轴器**[2**]呈橙色。在输入目标值后,点击 ◎ 继续。

### 容差

通过与基于所输入的机器尺寸和 RPM 的容差进行比较来评价对中质量。

容差范围根据联轴器类型、联轴器格式和直径(对于间隙值)以及 RPM 编译为表格。如果联轴器类 型为长节联轴器,则容差表格值根据长节轴长度和 RPM 来确定。

容差通过尺寸屏幕访问。

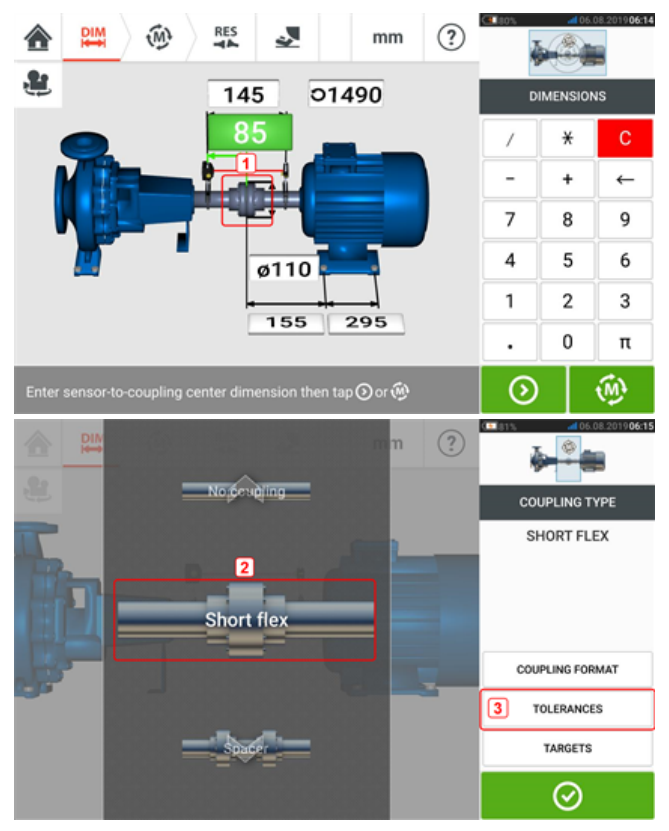

点击联轴器(**1**),然后使用旋转圆盘选择所需的联轴器类型(**2**)。点击'Tolerances'(容差)(**3**)访问 联轴器容差表格。

#### 可用容差表格

可用 容差表格以机器运行频率为基础。

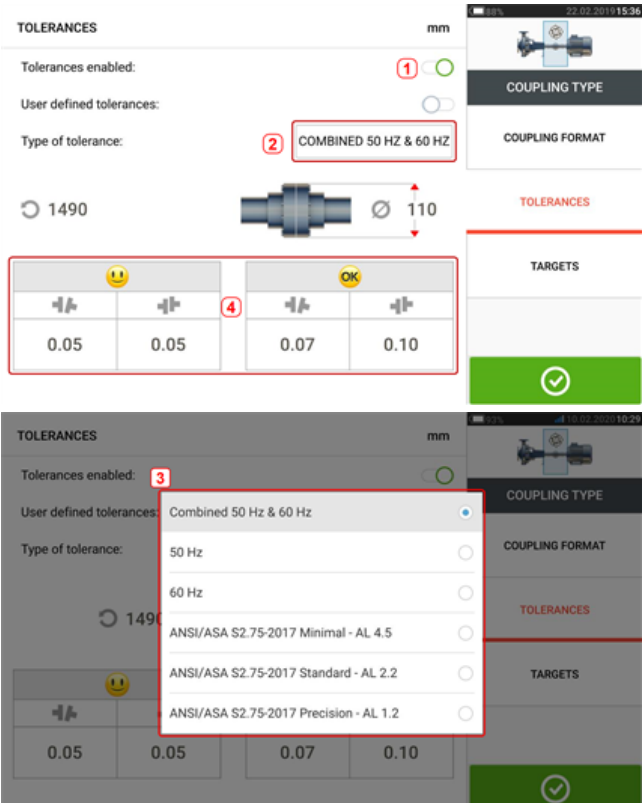

向右扫动图标(**1**)以启用容差。点击(**2**)选择所需的容差类型。弹出菜单(**3**)出现,显示可用容差。 点击所需类型,以显示相应容差表格(**4**)。

### **ANSI** 标准规范容差

美国声学学会 (ASA) 为标准旋转机械上的挠性联轴器和长节联轴器均制定了轴对中容差。这些 容差是已获得认证的美国国家标准协会 (ANSI) 规范,并分为三个等级(最低、标准和精确)。

### 用户自定义容差

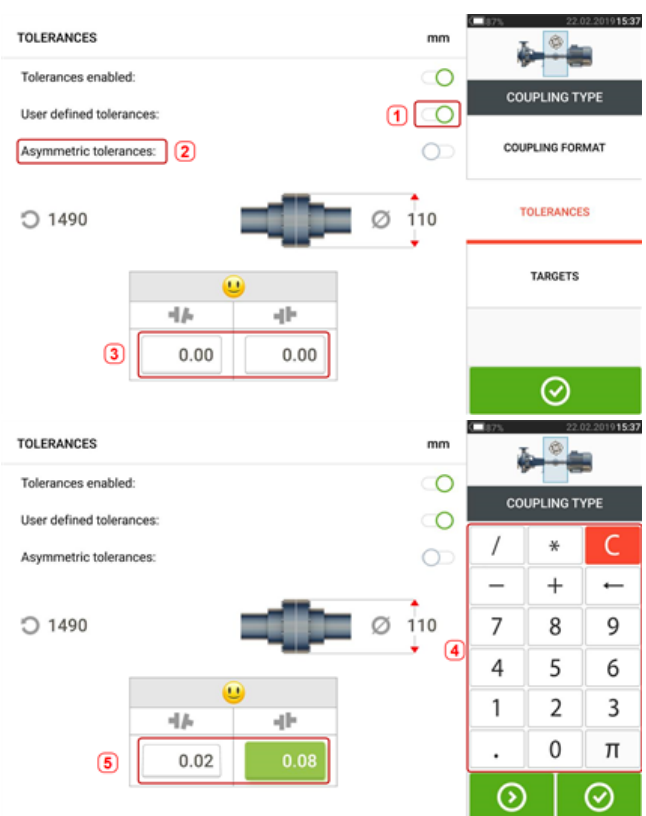

向右扫动图标(**1**)以启用用户自定义容差。只有在启用用户自定义容差后才可激活非对称容差 (**2**)。在非对称容差中,两个联轴器平面的容差值不相同。点击(**3**)以使用屏幕键盘(**4**)编辑用户自 定义容差。将显示所编辑的值(**5**)。

### 非对称与 对称容差

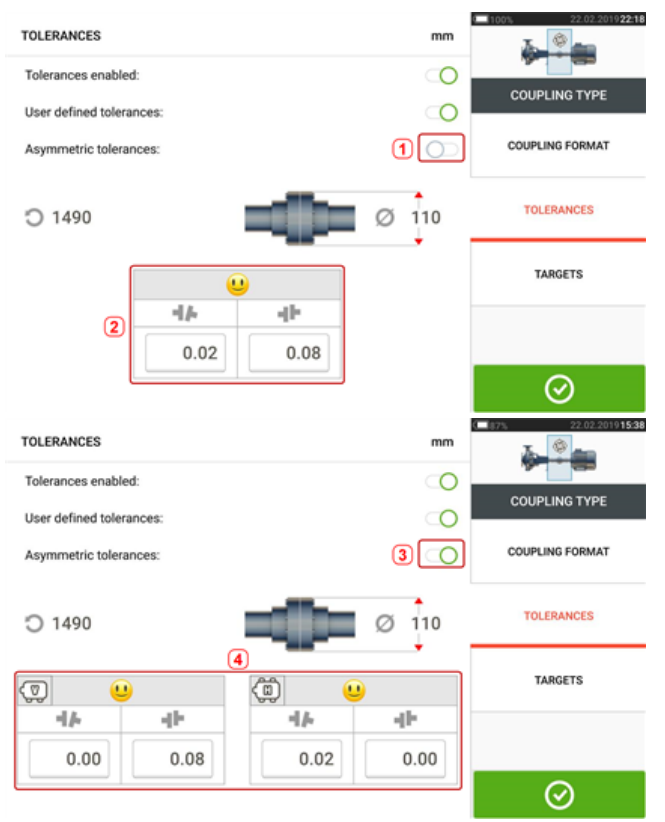

如果非对称容差未启用(**1**),则所显示的指定容差(**2**)为对称容差。水平和垂直平面的间隙和偏移 容差相同。

如果非对称容差已启用(**3**),所有四个指定值将获得显示(**4**)。

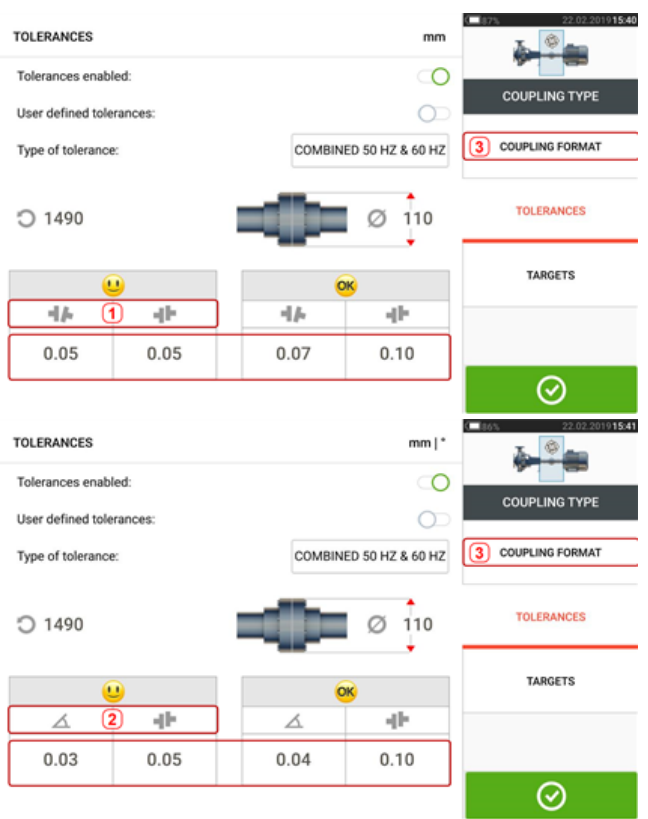

基于联轴器格式的容差表格

对于相同类型的容差、RPM 与联轴器直径,容差值根据所选联轴器格式发生变化。联轴器格式(**1**) 为挠性联轴器的间隙/偏移,且(**2**)为挠性联轴器的角度/偏移。点击 **3** 更改联轴器格式。

#### $\mathcal{P}(\mathcal{P})$ 请注意

对于合并长节轴联轴器格式无容差表格。合并格式考虑套管或传动轴作为右侧或左侧轴的 延伸。

### 建议的 合并轴对中容差

下表显示合并(50 Hz 和 60 Hz)容差

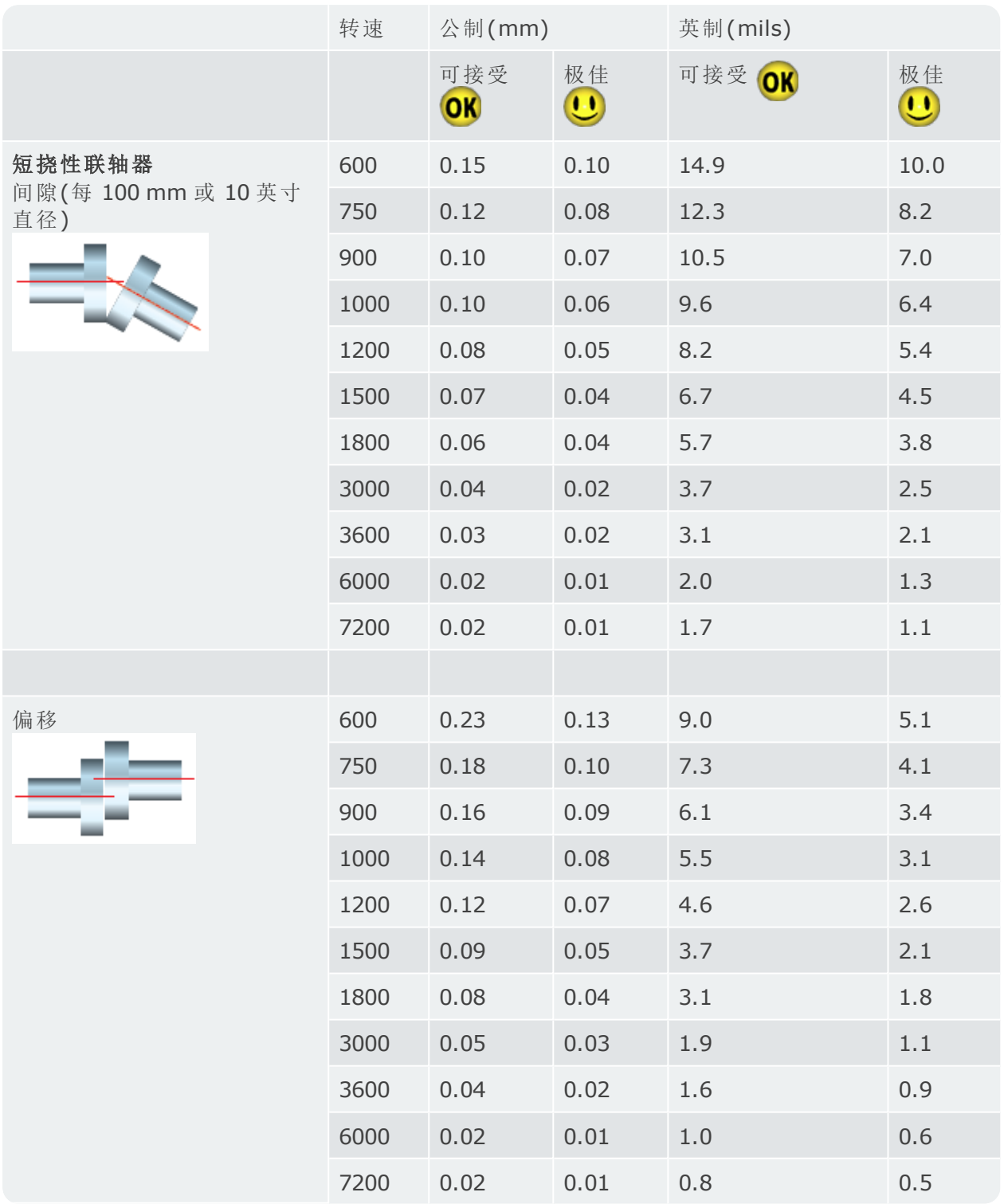

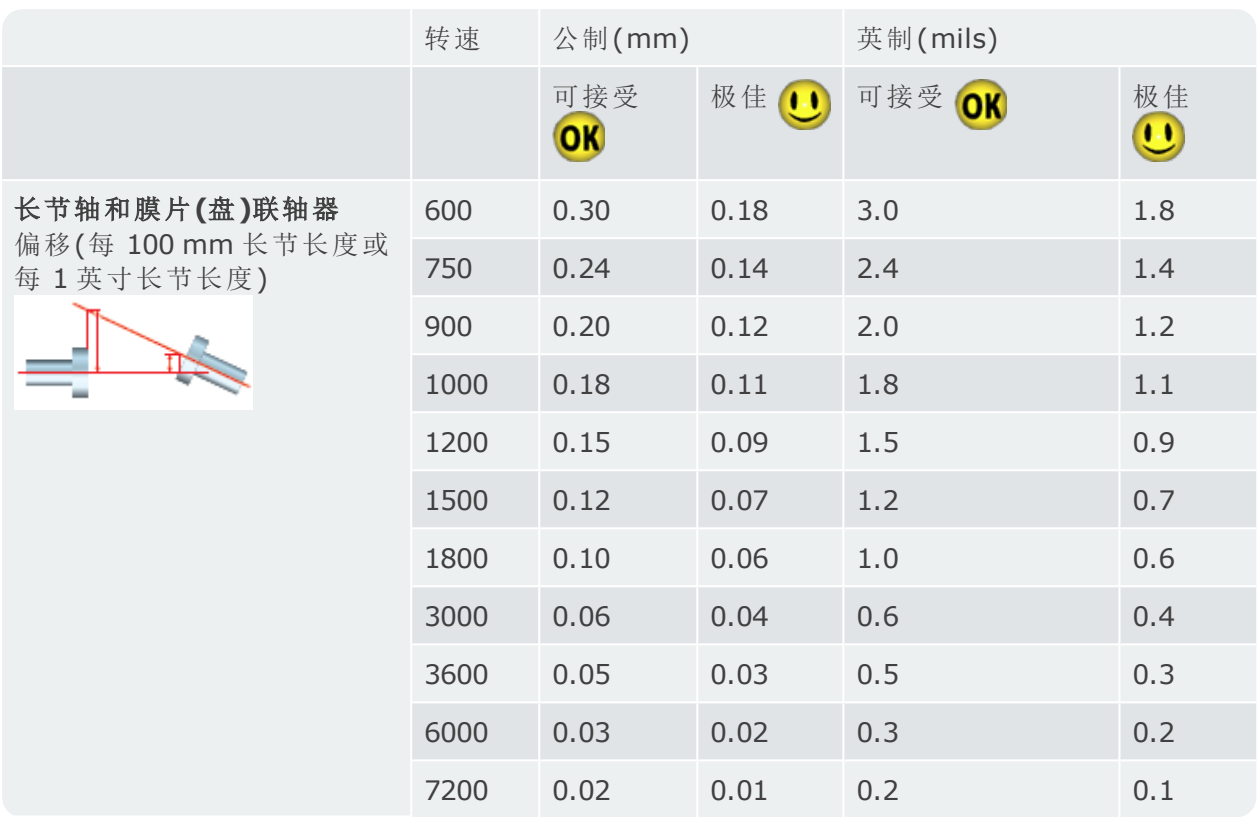

### 激光束调整**(sensALIGN 3)**

#### 调整传感器和反射镜,直到 激光束状态 **LED** 灯闪烁绿色

 $\mathfrak{B}$ 请注意

确保反射镜和传感器镜头清洁。使用柔软的无绒布。已随附镜头清洁布。

需要调整传感器和反射镜,以使激光束射向反射镜并反射回传感器中。

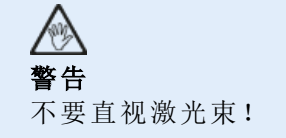

1.取下 sensALIGN 3 防尘盖(**1**),然后通过按下 On/Off 开关(**2**)打开传感器。

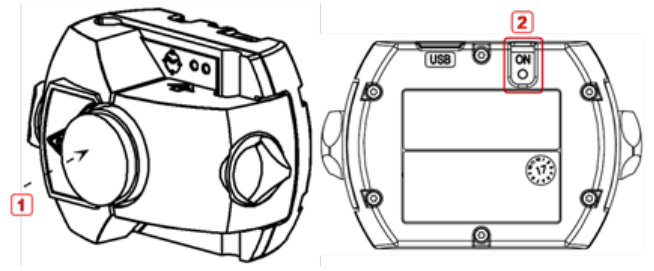

**(1)**传感器防尘盖

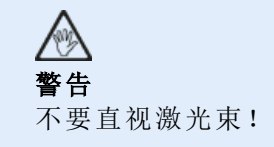

2.保持 反射镜防尘盖处于打开状态。如果在安装过程中传感器和反射镜已经大致相互定位,则激 光束应射向反射镜防尘帽且可见。如果光束离目标很远以至于完全错过反射镜,请在反射镜前面 放一张纸,以定位光束并按如下所示对其重新调整:

3.保持反射镜防尘盖在原位,重新放置组件,直到激光束射向反射镜防尘盖上的目标中心:

<sup>l</sup> 垂直:沿着支撑柱上下滑动反射镜或传感器。使用反射镜外壳侧面的指轮(**1**)。要移动传感 器,请松开黄色旋钮(**2**)。

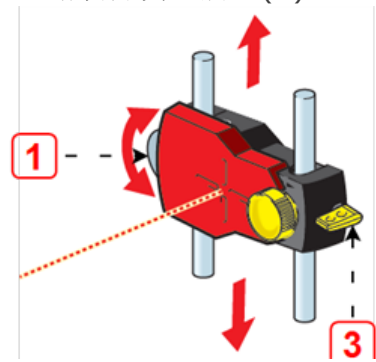

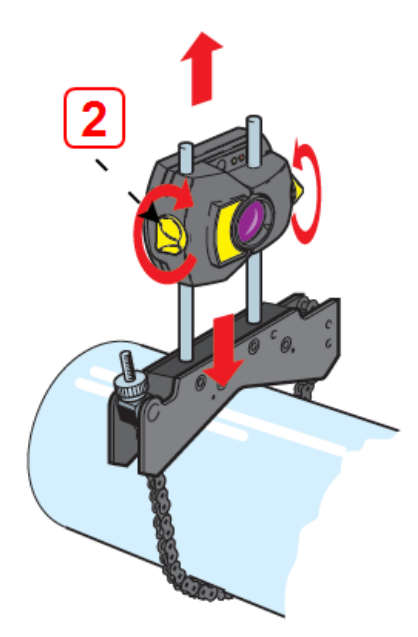

除安装和拆卸外,操纵杆(**3**)必须始终处于水平位置。

<sup>l</sup> 水平:松开轴上的一个支架,然后稍微旋转,然后重新拧紧。

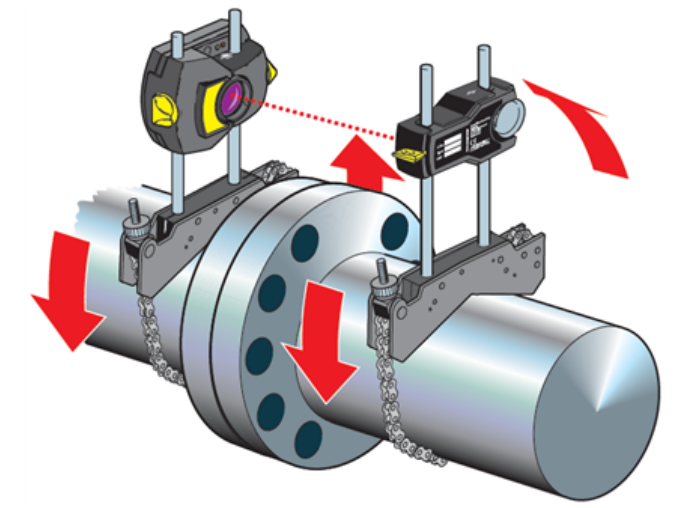

如果激光束过于偏左或偏右,则必须对此进行校正。

4.移除反射镜防尘盖,以使激光束射向反射镜并反射回传感器中。传感器激光束调节 LED 灯将指 示光束调节状态。

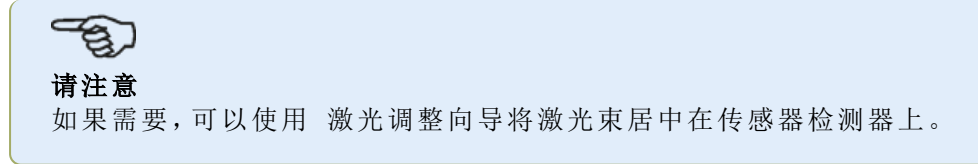

### 激光束调整

#### 激光调整向导

激光调整向导是 touch 设备中的主要激光束调整功能。如果传感器已初始化但激光束未居中,请 使用向导正确调整激光束。向导箭头只是所需的移动方向和数量。

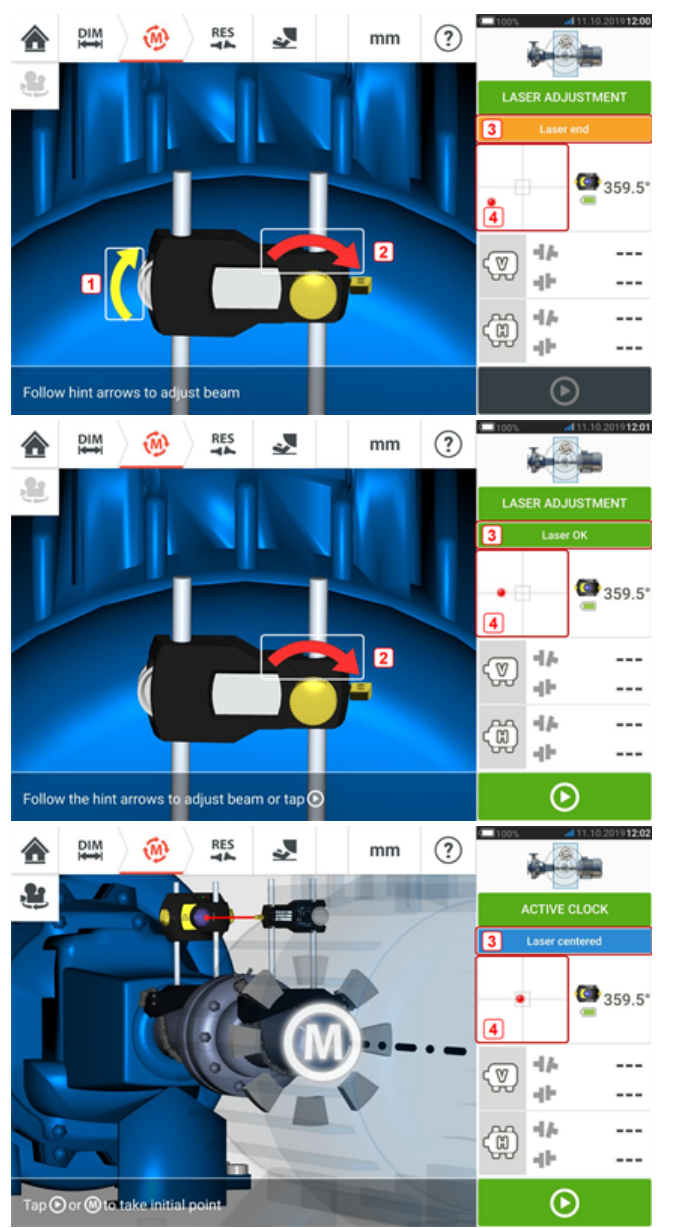

- <sup>l</sup> 垂直位置调节指轮(**1**)和水平位置调节旋钮(**2**)旁边的向导箭头代表为了正确调整激光束所 需的指轮或旋钮移动方向和幅度。
- <sup>l</sup> 获得的激光束状态如 **3** 所示。
- <sup>l</sup> **4** 显示激光束在位置检测器上的位置。
- <sup>l</sup> 随着激光束状态的改善,向导箭头的幅度和清晰度逐渐下降,当激光束居中后,向导箭头完 全消失。
- <sup>l</sup> 激光束居中后,就可以开始测量。

### **XY** 视图

 $\frac{DIM}{1}$ **RES** ی 合 **W**  $mm$  $\mathbf{L}$ LASER ADJUSTMENT  $\bullet$  $\bullet$  357.3  $\mathbf{2}$ 团 中 ---ℚ  $\Phi$ --- $\mathcal{A}$ ---⊕ 业  $\overline{\phantom{a}}$  $\odot$ Follow hint arrows to adjust beam

XY 视图功能用于在进行测量前促进激光束在位置检测器上的对中。

- <sup>l</sup> 点击所显示的探测器区域**(1)**,以直接访问XY视图屏幕。
- <sup>l</sup> XY 视图屏幕可以通过使用在点击"sensor area"(传感器区域)**(2)**后出现的菜单项"XY View"(XY 视图)进行访问。
- <sup>l</sup> XY视图屏幕可以通过使用在点击反射镜**(3)**后出现的菜单项"XY View"(XY 视图)进行访问。

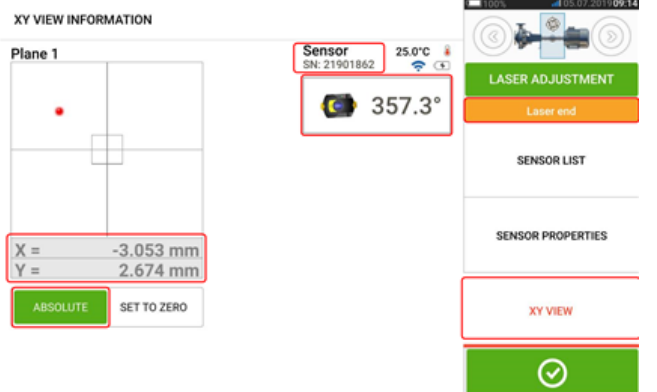

显示的是位置检测器上激光束的绝对 X、Y 坐标,传感器当前在轴上的定位角度, 以及传感器序列 号。

使用调节旋钮和调节指轮将激光束点对准位置检测器。在某些情况下,可能有必要通过松开链型 支架并稍微转动而沿支柱或向侧方移动传感器。

"归零"功能可用于检查环境和机械振动对测量的影响。请注意,"归零"仅在激光束的状态[**1**]为 "OK"或"居中"情况下才激活。

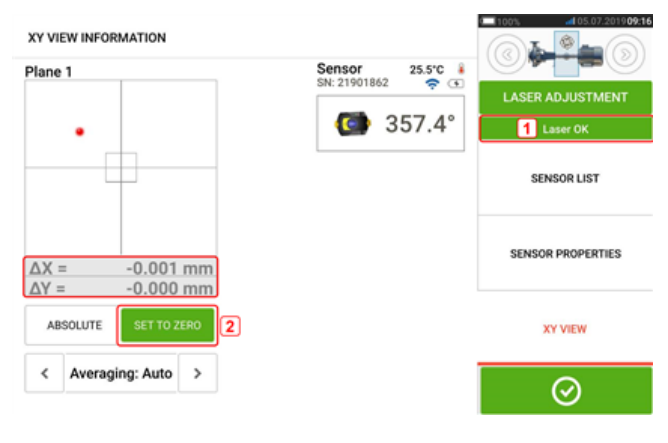

如果激光束状态为"OK"或"Centered"(居中)[**1**],点击"Set to zero"(归零)[**2**],以将当前激光点定 位为 0.0。然后,△X、△Y 值将被监控,以检查这些值的稳定性。点击"绝对",以返回到绝对值。

注意,屏幕上的菜单项可以被用于显示以下项目:

传感器列表 - 显示检测到的或以前使用的传感器的序列号,以及用于通信的连接类型。

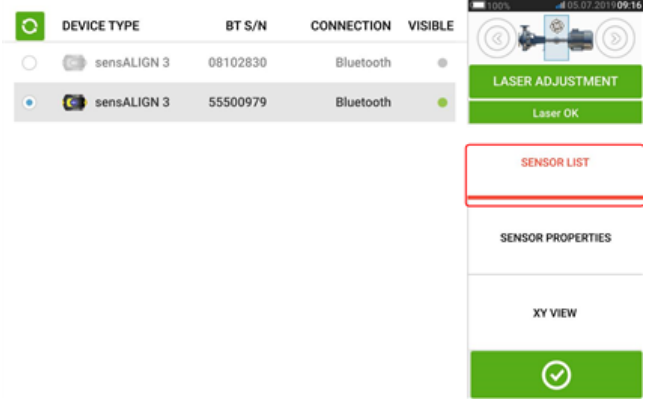

传感器属性 - 显示正在使用的sensALIGN传感器的详细信息。

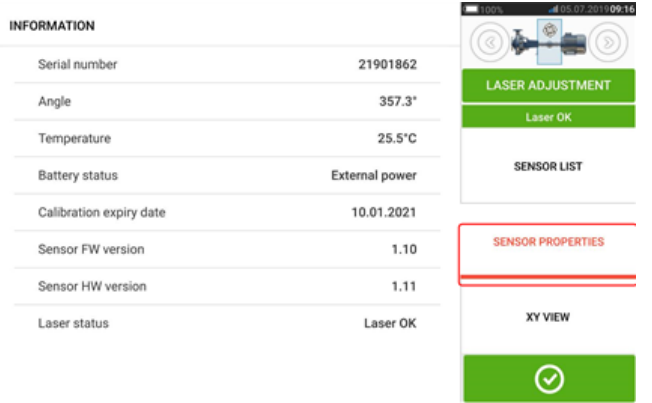

### 初始化传感器

提示 "Communication error"(通讯错误)[**1**]表明,传感器未被初始化,尽管激光束可能已正确调 整。

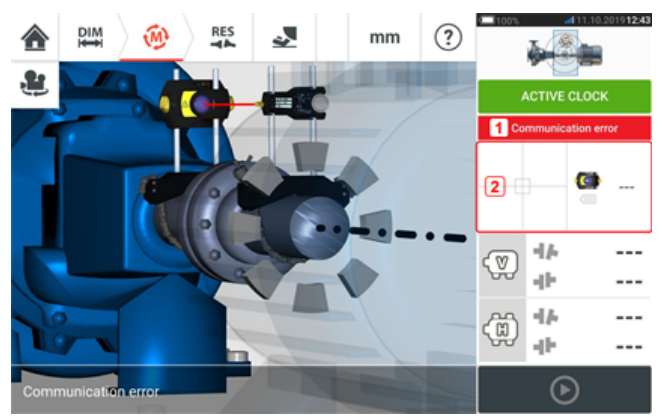

点击检测器和传感器区域[**2**],以访问菜单项'Sensor list'(传感器列表)。

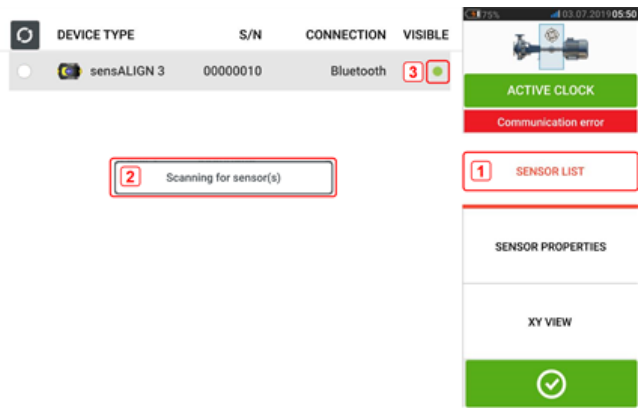

点击菜单项'Sensor list'(传感器列表)[**1**],查看已扫描的传感器。提示'Scanning for sensor(s)' (传感器扫描)[**2**]会在扫描过程中出现。一旦传感器被检测,它将被列出,一个绿色粗点[**3**]将出现 在被检测到的传感器旁。

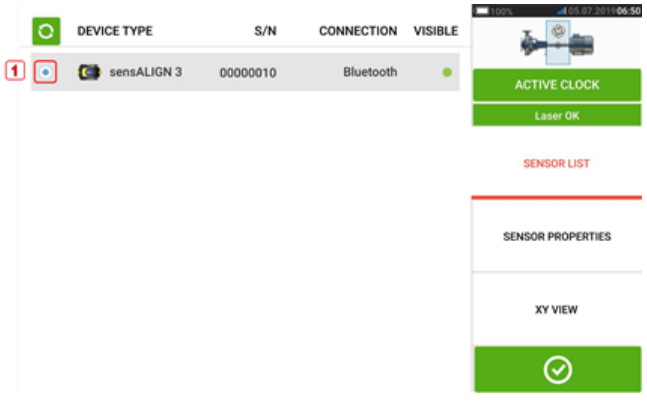

通过点击所列出的传感器初始化传感器。一个蓝色粗点[**1**]代表该传感器已被初始化。

### 测量

激活时钟是水平机器的默认测量模式,并且 静态时钟是垂直机器的默认模式。 对于水平机器,可以在测量屏幕中选择静态时钟测量模式。

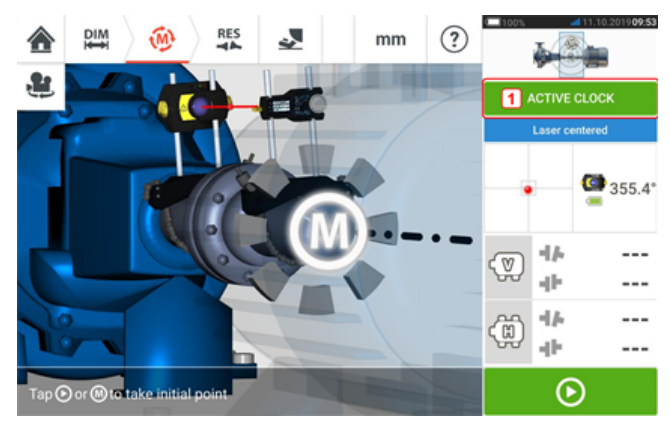

点击测量模式标题[**1**],以访问测量模式旋转圆盘。

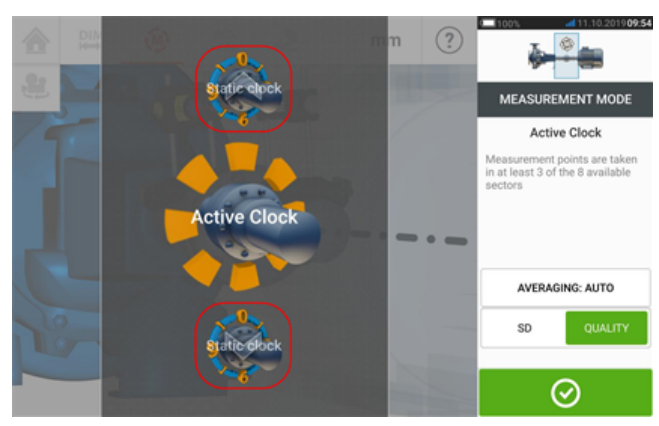

上下扫动旋转圆盘,并选择所需的测量模式。

在上面的示例中,激活时钟模式已被选择。测量质量可被显示为一个测量标准偏差(SD)或测量质 量 因子。

标准偏差**(SD)**是测量点的均方根偏差(平均值的均值)。其描述了一组群集在那些数据点平均值 周围的数据点的密集程度。其是校准测量的量度。SD 越小,数据采集的质量就越好。

测量质量是由以下测量和环境标准定义的因子:角旋转、椭圆测量的标准差、振动、旋转均度、角 旋转惯性、旋转方向、速度和滤波器输出。该因子越高,测量质量就越好。

所需因数通过点击相应项目进行设置。平均值通过点击'Averaging'(平均值)按钮进行设置。

#### 平均

在某些工业条件下,在进行测量时,有必要增加需要求得平均值的测量次数(记录激光脉冲),以 获得所需的精确度。特殊情况包含具有更大机械振动的环境。当测量套筒轴承、白色金属轴承和 轴颈轴承时,提高平均值同样可以提高精度。

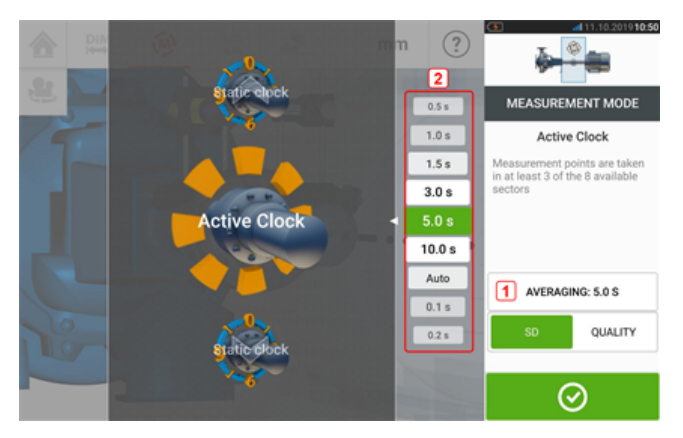

通过点击'Averaging'(平均值)按钮[**1**]设定平均值。一个用于设置平均值的标度[**2**]显示在屏幕 上。在随后出现的'Averaging'(平均值)按钮[**1**]中点击所需的平均值。

### 测量模式

#### SHAFTALIGN touch 中具有以下测量模式:

<sup>l</sup> 激活时钟 - 这是用于测量水平标准耦合机器的默认测量模式。在此模式下,在 8 个可用区 段中的任意 3、4、5 个中取测量点。至少需要三个测量点来确定对中状态,但是建议在更宽 的旋转角度上使用更多测量点。

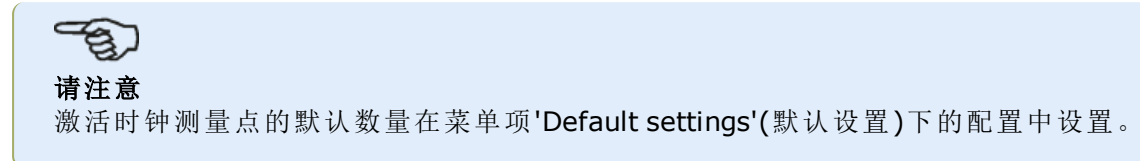

<sup>l</sup> 静态测量 - 这是用于测量垂直安装的机器(四脚或法兰安装)的默认测量模式。它也可用于 测量带有非耦合和 不可旋转轴的水平机器。

### 激活时钟测量

在 激活时钟测量中,在 8 个可用区段取测量点。区段变为激活状态并因此可以取点的范围是给 定的时钟位置(以度为单位)+ 11.25 度。例如,当传感器和反射镜的旋转角度在 34 - 56 度之间 时,将激活 1:30 位置。

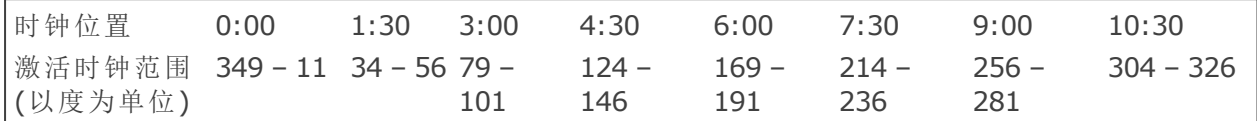

激活时钟模式是默认测量模式,用于测量标准水平耦合机器。在8个可用区段中的任意3-5个 中取测量点。在'Default settings'(默认设置)下的"Configuration"(配置)中设置所需的测量点数。 三个测量点足以确定对中状态。

激光束居中后,将轴旋转到第一个测量位置

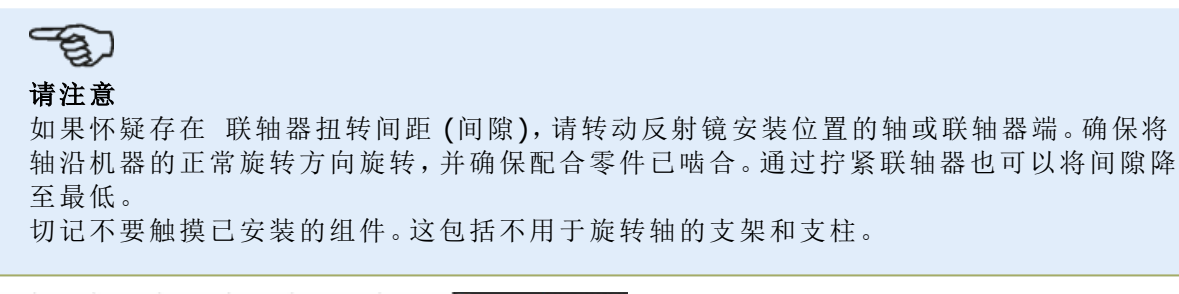

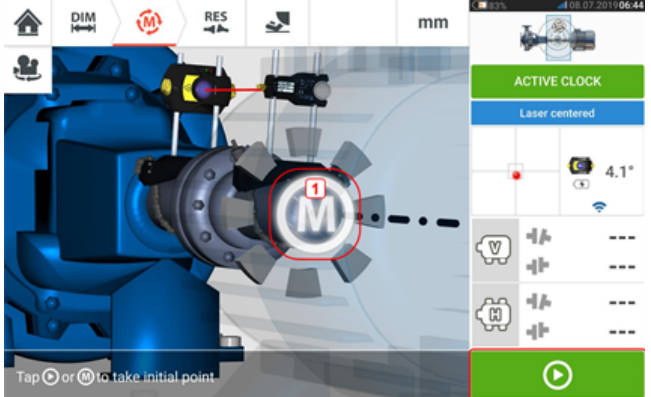

当传感器和反射镜位于区段范围内时,将出现脉冲 M(1)。点击脉冲 M 或 ■ ● 取第一个测量 位置。

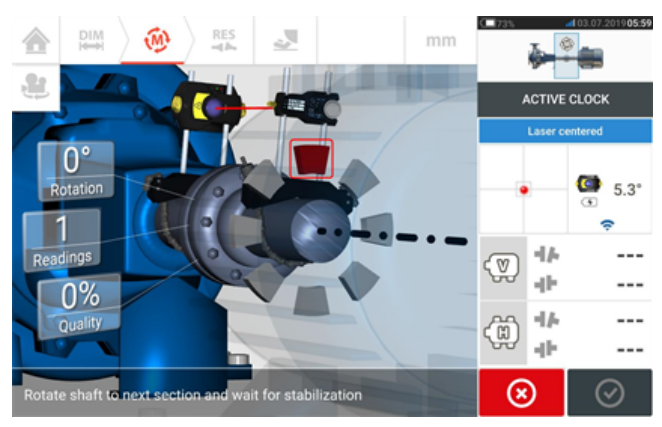

测量后,该区段以红色突出显示。这表明 测量质量。将轴旋转到下一个区段,并为设置的激活点 重复上一步。被测区段的颜色表示达到的测量质量。

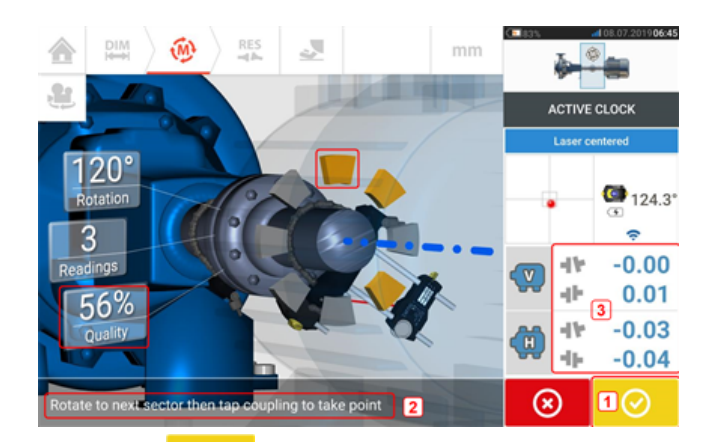

继续图标 (**1**)还表示达到的测量质量。在该特定示例中,设置的激活点数为 4,因此提示 (**2**)取另一个测量点。

请注意:显示联轴器结果(**3**),因为三个测量点足以确定对中状态。

#### 请注意

当轴旋转后,根据机器不同的物理状态,激活时钟区段颜色从红色(质量 <40%)变为琥珀 色(质量 >40%<60%)到绿色(质量 >60%<80%)到蓝色(质量 >80%)。当测量质量达到 40%(激活时钟区段变成琥珀色)时,则显示联轴器结果。

当达到激活时钟测量点的设置数量时,测量就会停止。

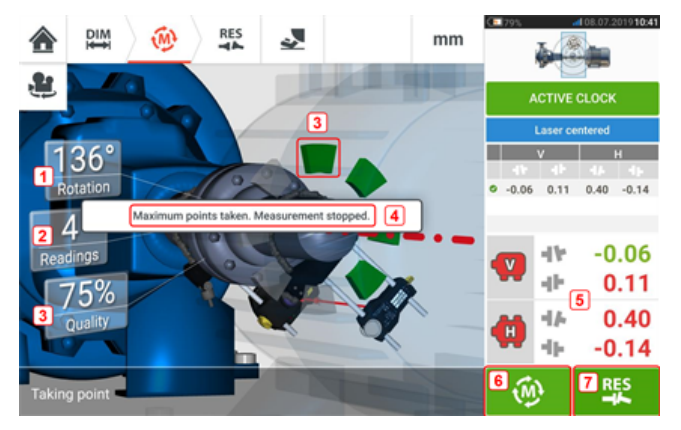

- <sup>l</sup> **(1)**由轴覆盖的旋转角度
- <sup>l</sup> **(2)**已取激活时钟测量点(在此示例中,已达到设定点)
- <sup>l</sup> **(3)**已达到测量质量
- <sup>l</sup> **(4)**提示(在此示例中,已达到设定点)
- <sup>l</sup> **(5)**当测量质量达到 40%(激活时钟区段为橙色)时,则显示联轴器结果
- **. (7)**点击 <sup>100</sup> 以重新测量机器。
- **. (8)**点击 **单位** 以查看机器地脚结果。

#### 自动取用测量点

如果激活了默认设置项目"Take points automatically after stabilization"(稳定后自动取点), 则可 以自动取测量点。在"Configuration"(配置)下可以找到'Default settings'(默认设置)选项。

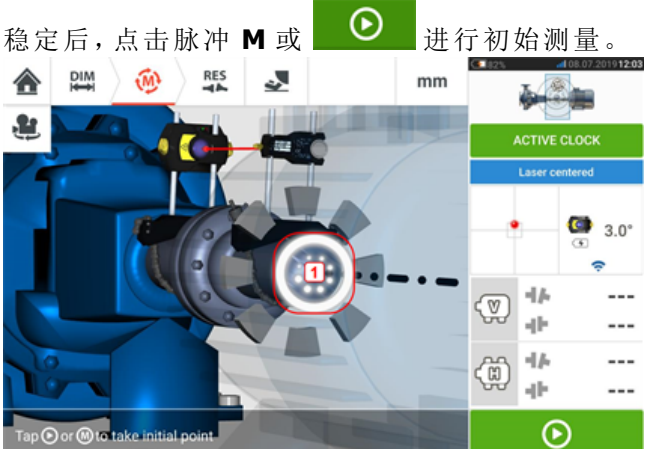

当传感器和反射镜的旋转角度在区段范围内时,一系列进行圆周运动的点(**1**)表示过程稳定。当 出现上述状态时,请停止轴旋转,并等待脉冲 **M** 出现。

随后将自动取测量点。轴旋转到下一个区段范围。稳定开始后,将轴保持在该位置并等待自动进 行测量。重复该过程,直到已取所有设置的激活时钟测量点。

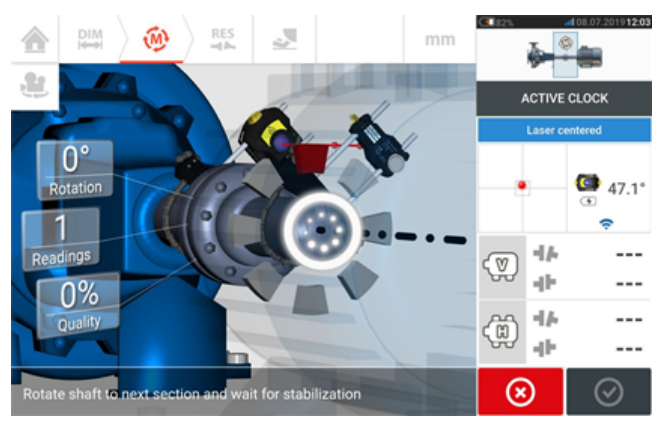

### 定点测量

该测量模式用于非耦合轴、不可旋转的轴,以及以垂直地脚安装或法兰安装的机器。

如果尚未完成,输入尺寸,然后居中激光束。

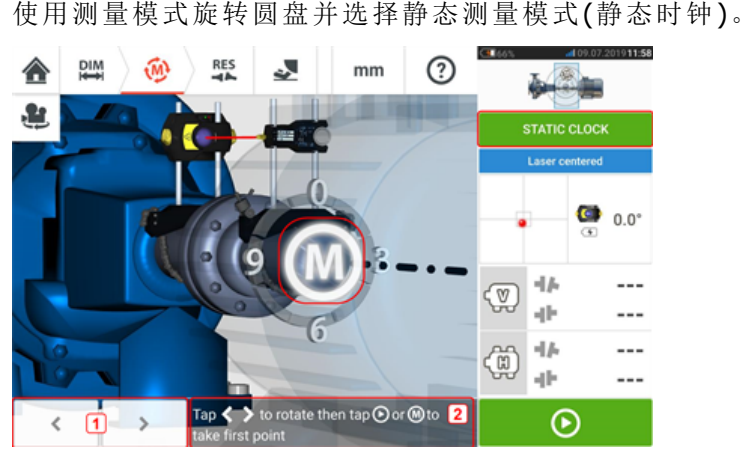

- <sup>l</sup> **(1)**"'eft/right'(左/右)导航图标用于将所显示的位于角度位置中的传感器和反射镜根据安 装于轴上的部件的实际位置进行定位。
- <sup>l</sup> **(2)**屏幕提示对所显示的传感器和反射镜进行定位,之后取用测量点

将轴旋转至任何八个 45°的位置之一(例如从反射镜望向激光的视角的 12:00、1:30、3:00、4:30、 6:00、7:30、9:00 或 10:30 点钟位置)。使用外部测斜仪或量角器将轴尽可能精准地定位。点击脉

冲 M 或 <u>● 取第一个测量点</u>。

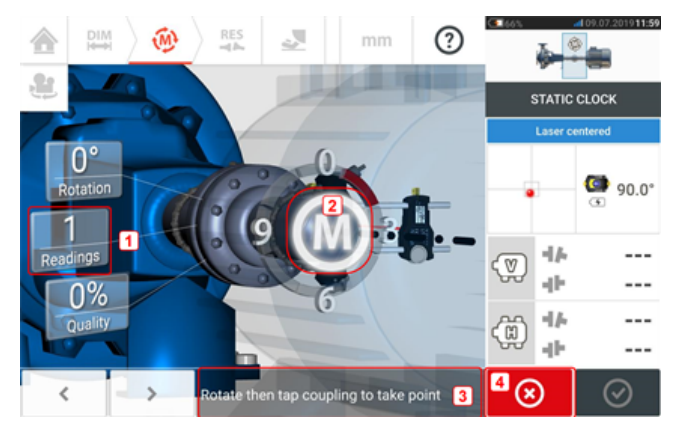

- <sup>l</sup> **(1)**已经取用的点数(在本例中为初始点)
- <sup>l</sup> **(2)**点击脉冲 **M** 进行下一次测量
- <sup>l</sup> **(3)**屏幕提示对所显示的传感器和反射镜进行定位,之后取用测量点
- <sup>l</sup> **(4)**'Cancel'(取消)图标——用于取消当前测量,并开始新测量

将轴旋转到下一个测量位置。所显示的传感器和反射镜必须与所安装的组件位于相同角度位置。 使用 或 定位所显示的传感器和激光,然后通过点击脉冲 **M** [**2**] 取用下一个测量 点。

# 请注意

在取用测量点后,显示器上所显示的传感器和反射镜移动至下一个时钟位置。

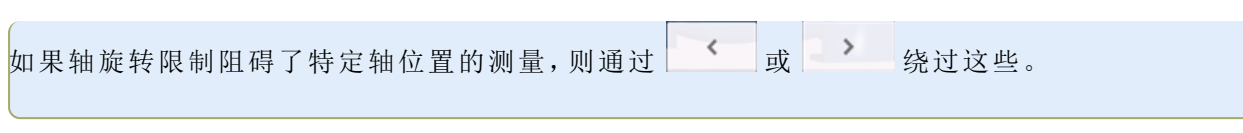

必须至少在三个90°以上位置进行测量,但建议在更宽的角度上进行更多测量。

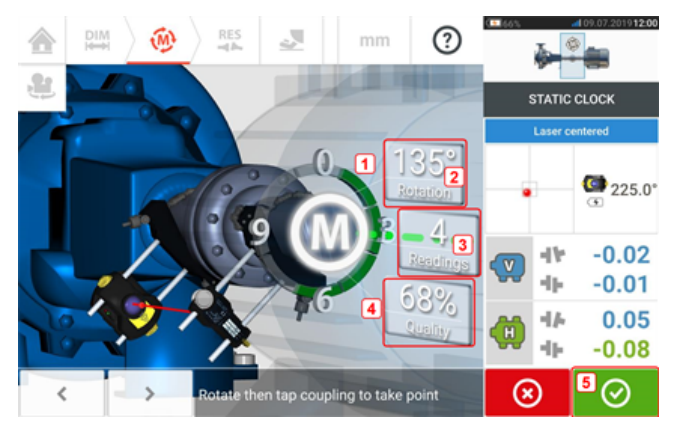

- <sup>l</sup> **(1)**旋转弧显示轴在测量中覆盖的旋转角度。弧区段的颜色表示达到的测量质量(**4**)。
- <sup>l</sup> **(2)**由轴完成的用于当前测量的旋转角度
- <sup>l</sup> **(3)**为当前测量所取用的测量点数
- <sup>l</sup> **(4)**当前测量点测量质量
- <sup>l</sup> **(5)**'Proceed'(继续)图标——点击以继续查看测量结果。 "Proceed"(继续)图标的颜色对应于表示已达到的测量质量的旋转弧颜色。

### 手动扩展测量范围

可以在激活时钟和静态测量模式下手动扩展测量范围。范围扩展可实现激光束调整,由此,当在 较大距离上测量具有较大偏差或角度偏差的轴时,激光束不会错过探测器表面。在测量过程中, 通过在显示'Laser End'(激光末端)之前访问 XY 视图来开始手动扩展。

<sup>l</sup> 如果在旋转轴以进行测量的同时,显示器上的激光点(**1**)持续从检测器屏幕的中心移开,请 点击检测器区域(**2**)以访问"XY view"(XY 视图)屏幕。

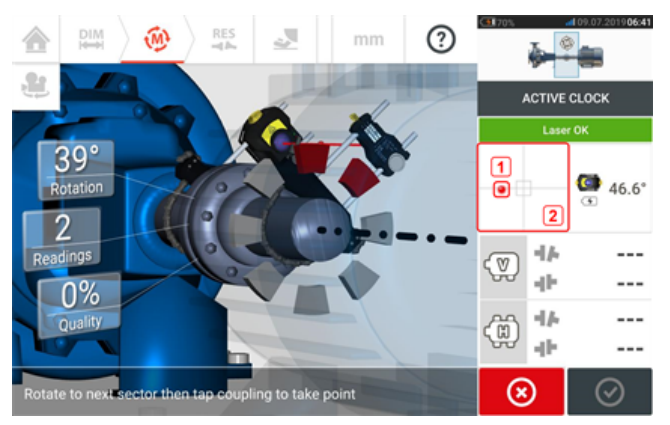

• 访问"XY view"(XY 视图)后,使用黄色水平角度调节旋钮和垂直位置调节指轮调整激光点, 以使其位于矩形目标内部或非常接近矩形目标。

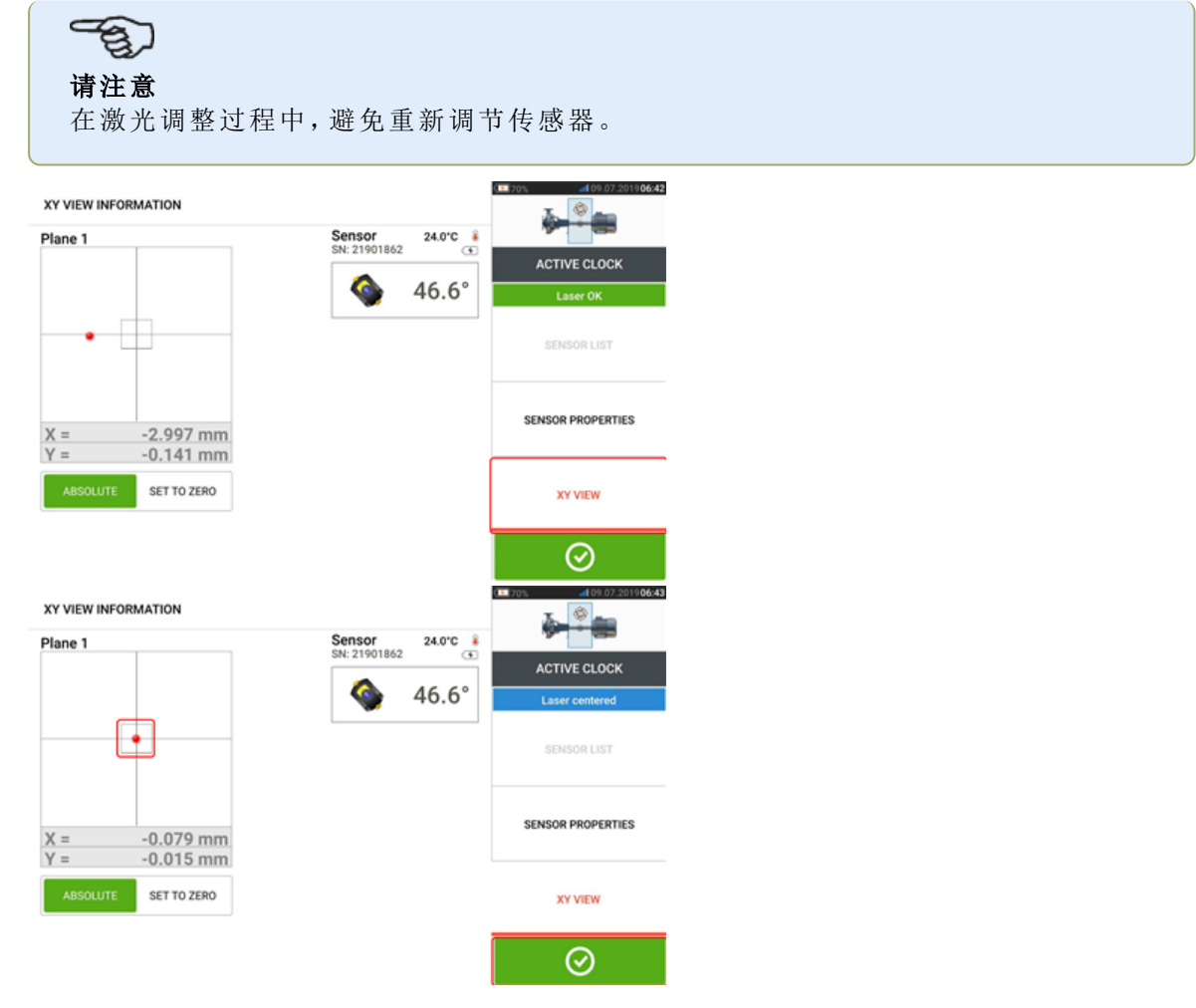

<sup>l</sup> 居中激光束后,点击

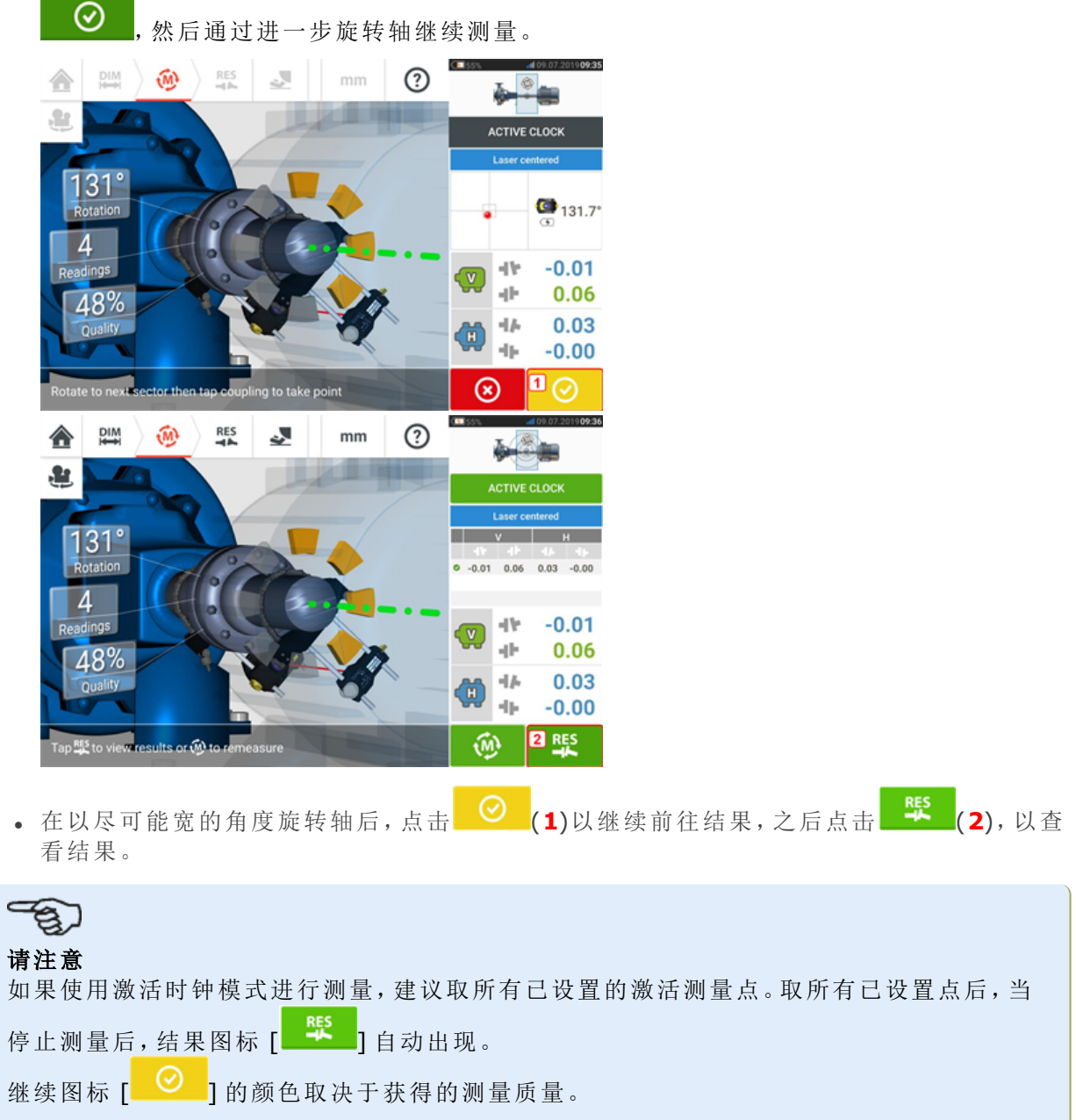

## 测量表

测量表用于登记和显示当前联轴器上的所有轴校准和所进行的任何实时移动测量。点击结果再 现表 **(1)** 或联轴器结果 **(2)** / **(3)**,以便访问测量表。

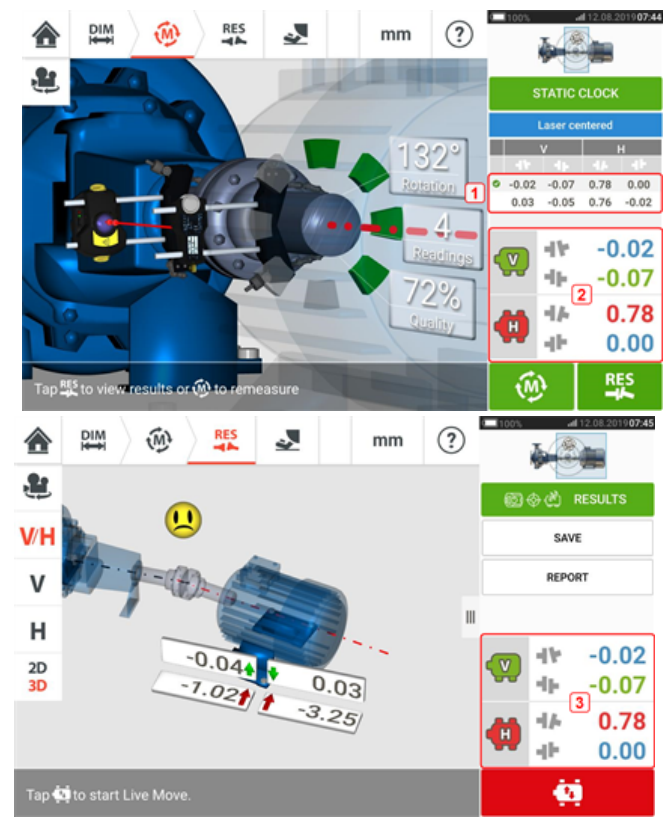

每次测量的测量表中都包含了以下项目。

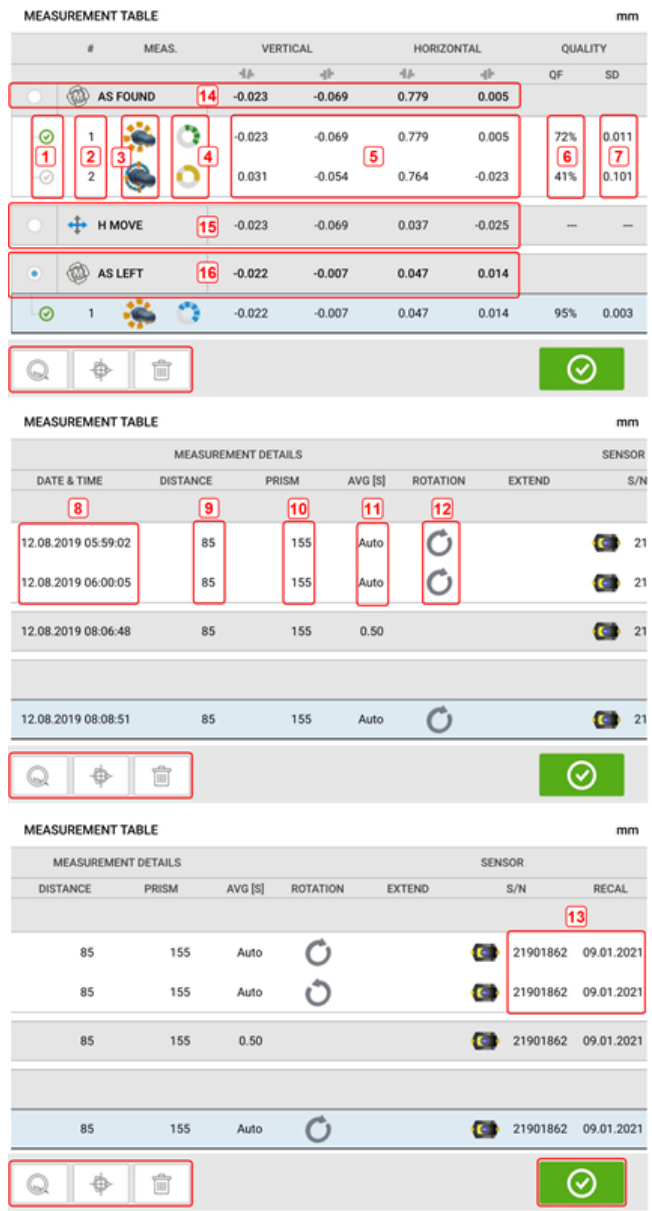

- <sup>l</sup> **(1)** 点击复选框,以便将结果界面上所显示的平均结果,包括正在进行的测量项目,包含在 内。所包含的测量项目带有一个绿色的勾选标记。如果未选择该测量项目,则勾选标记仍显 示为灰色。
- <sup>l</sup> **(2)** 按时间顺序测量
- <sup>l</sup> **(3)** 所使用的测量模式
- <sup>l</sup> **(4)** 测量期间所涉及的旋转角度
- <sup>l</sup> **(5)** 垂直和水平间隙和偏移量值
- <sup>l</sup> **(6)** 测量 质量因子 (QF)
- <sup>l</sup> **(7)** 测量 标准差 (SD)
- <sup>l</sup> **(8)** 进行测量时的日期和时间
- <sup>l</sup> **(9)** 传感器至联轴器中心的尺寸
- <sup>l</sup> **(10)** 传感器至反射镜的尺寸(棱镜)
- <sup>l</sup> **(11)** 所用的平均值
- <sup>l</sup> **(12)** 测量期间轴旋转的方向
- <sup>l</sup> **(13)** 所用传感器的序列号和重校准到期日

"AS FOUND作"(调整前)的联轴器结果 **(14)** 显示了执行任何实时移动前的机器初始校准状态。所 显示的结果可能是所选测量的平均值。上述例子中,"AS FOUND"(调整前)的联轴器结果仅基于所 选测量项目的第 1 个。

"MOVE"(移动)结果 **(15)** 表示实时移动后的校准状态。

"AS LEFT"(调整后)结果 **(16)** 表示实时移动后测量所得的校准状态。所显示的结果可能是所选测 量的平均值。下表中,"AS LEFT"(调整后)的联轴器结果仅基于所选测量项目的第 1 个。

水平滑动查看表中的所有列,垂直滑动查看表中的所有行。

点击 <sup>面</sup> 从测量表中删除突出显示的读数(在这种情况下为"AS LEFT",调整后)。

点击 Q ,以显示测量质量因子参数的权重。

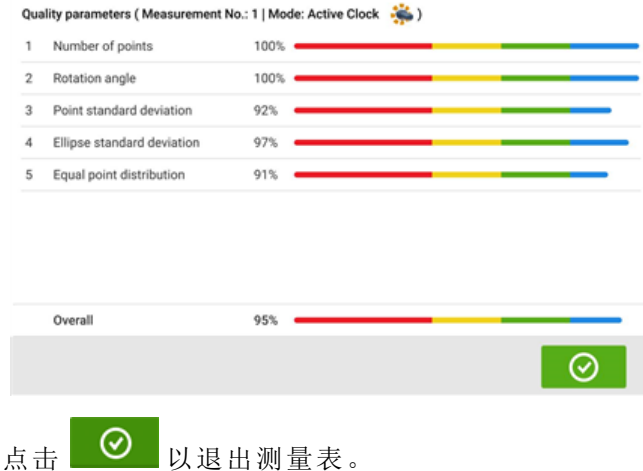

#### 测量质量

使用以下颜色代码描述测量质量: 蓝色 - 优秀;绿色 - 可接受;黄色 - 不可接受;红色 - 很差 测量质量基于以下测量和环境标准:

- <sup>l</sup> 点数 所取的测量点数越多,对质量因子的影响越积极。测量点应分布在尽可能宽的旋转 角度上。
- <sup>l</sup> 旋转角度 测量期间轴和/或联轴器旋转的旋转角度越宽,对质量因子的影响越积极。
- <sup>l</sup> 点标准偏差 对于每个测量点,根据设定的平均值取多个读数。点标准偏差是这些读数的 均方根偏差。
- <sup>l</sup> 椭圆标准偏差 这是计算椭圆上测量点的均方根偏差。
- <sup>l</sup> 等点分布 在点测量中,建议以等角度步长(例如 0°、45°、90°、135°)进行测量。
- <sup>l</sup> 环境振动 外部振动水平,例如来自邻近的运行机器
- <sup>l</sup> 旋转均匀度 测量旋转的平滑度,例如如果在旋转期间存在任何"猛拉"轴的摩擦力
- <sup>l</sup> 角度旋转惯量 测量旋转速度的突然变化,例如在旋转期间释放并重新施加制动
- <sup>l</sup> 旋转方向 测量旋转方向的变化
- <sup>l</sup> 旋转速度 测量期间传感器和/或轴旋转的速度
- <sup>l</sup> 过滤器输出 过滤掉的测量数据量

### 编辑测量数据

为了改善对中结果质量,可对可能受外部环境,如支架触碰管道布置,影响的测量数据进行编辑。 编辑选项可通过 测量列表进行访问。

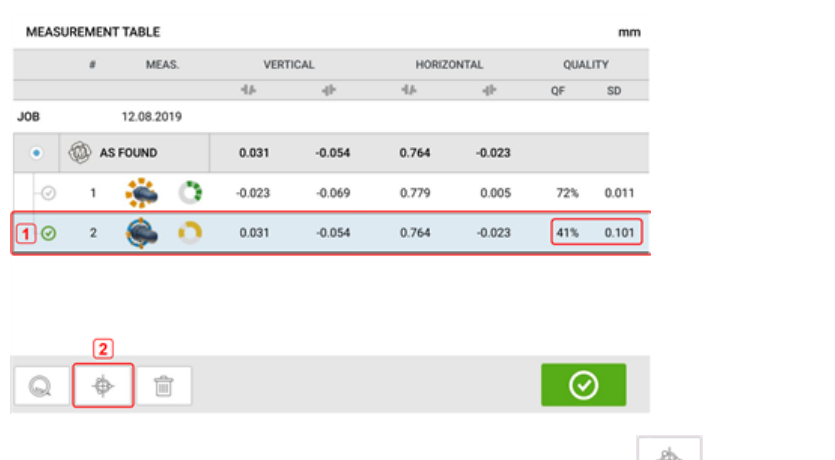

在测量列表屏幕上,点击所需测量(**1**),然后点击 (**2**)以访问测量数据屏幕。

#### 破裂椭圆

加固型平板电脑使用的偏差图称为"破裂椭圆"。在测量过程中,激光束穿过依赖旋转轴对中状态 的弧线。通过完整的360°旋转,光束展示一个椭圆。切割椭圆,将其平铺便可获得偏差图"破裂椭 圆"。在该图中,轨道的各点清晰可见。

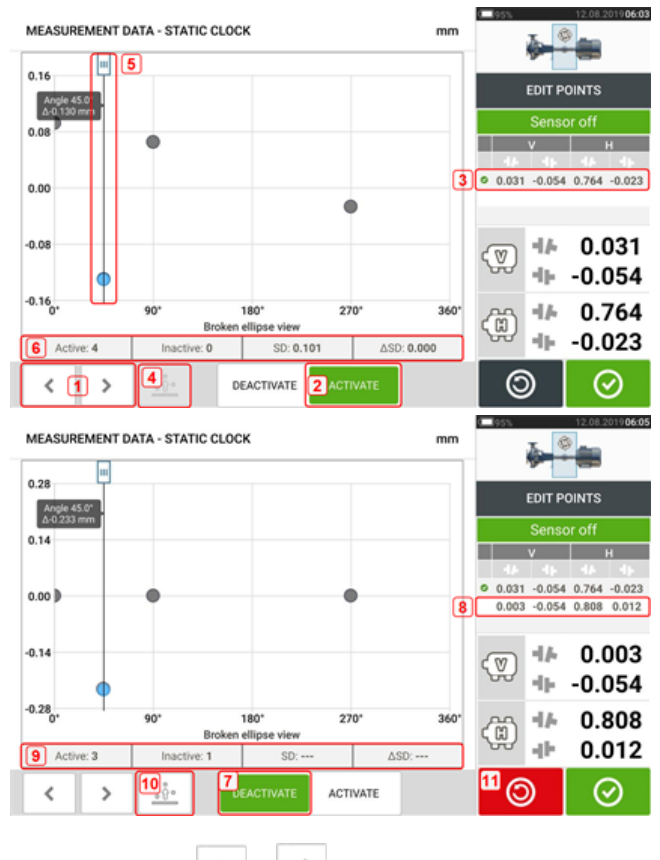

- . (1)点击 3 或 < 以通过各点。
- <sup>l</sup> **(2)**当前选定的点处于激活状态。点击'Deactivate'(禁用)将禁用此点。
- <sup>l</sup> **(3)**显示所选测量的联轴器结果。在此示例中,所有测量点均处于激活状态。
- <sup>l</sup> **(4)**点击 以自动选择图内具有最高偏差的点。光标(**5**)自动弹向这一点。注意,如当前 突出显示的点具有组内最高偏差,则该图标未激活。
- <sup>l</sup> **(5)**光标用于突出显示图中的任一点。所选的点突出显示为蓝色。
- <sup>l</sup> **(6)**当所有测量点均处于激活状态时,将显示标准偏差(SD)。
- <sup>l</sup> **(7)**当前选定的点未处于激活状态。点击'Activate'(激活)将激活此点。
- <sup>l</sup> **(8)**显示带有一个未激活测量点的联轴器结果。在此示例中,一个测量点已被禁用。
- <sup>l</sup> **(9)**当一个测量点均处于禁用状态时,将不显示标准偏差(SD)。
- <sup>l</sup> **(10)**此图标 当前处于激活状态,因为禁用了测量点,因此不是具有最大偏差的测量 点。
- (11)'undo'(撤消)图标 O 用于撤销所有保存设备测量之前的所有更改。

#### 禁用单独点将产生哪些影响?

单独点被禁用,以降低标准偏差值。标准偏差改变影响显示在结果 可重复性列表中的V和H结 果。

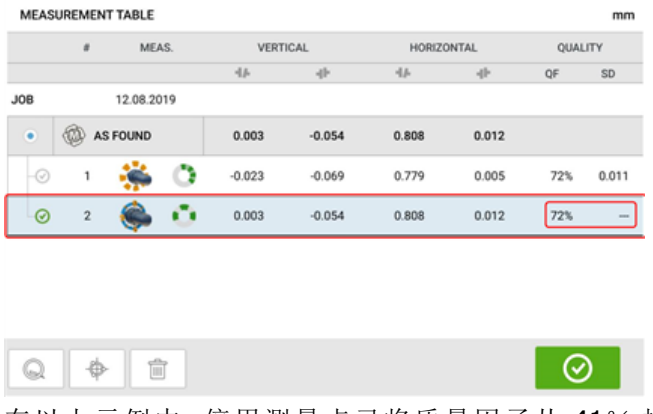

在以上示例中,停用测量点已将质量因子从 41% 提高到 72%。

### 结果

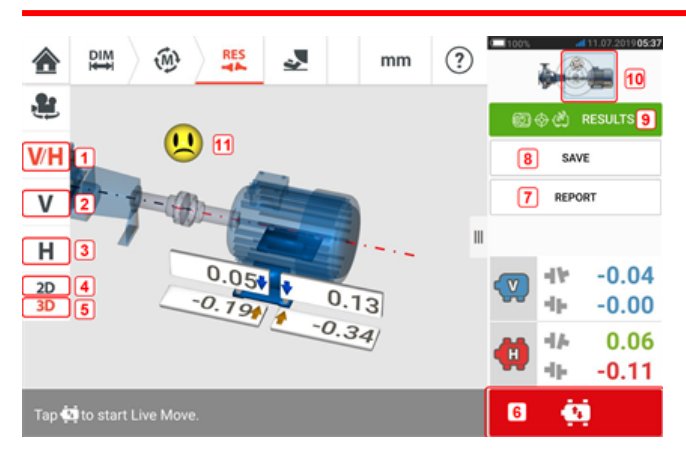

- <sup>l</sup> **(1)**同时显示水平和垂直地脚结果
- <sup>l</sup> **(2)**仅用于显示垂直地脚结果
- <sup>l</sup> **(3)**仅用于显示水平地脚结果
- <sup>l</sup> **(4)**用于以 2-D 显示地脚结果
- <sup>l</sup> **(5)**用于以 3-D 显示地脚结果
- <sup>l</sup> **(6)**启动实时移动
- <sup>l</sup> **(7)**用于生成资源测量报告
- <sup>l</sup> **(8)**用于在资源库中保存资源测量
- <sup>l</sup> **(9)**用于选择结果模式
- <sup>l</sup> **(10)**点击机器图标上的滑块可打开三个"Train Manager"(机组管理器)/"Train Setup"(机组 设置)/"Train Fixation"(机组固定)屏幕(注意:只有"机组固定"处于激活状态。)
- <sup>l</sup> **(11)**对中状态容差图标

在结果屏幕中,三个图标 <sup>| 211</sup> 分<sup>09</sup> 2 5 元寸、测量和结果 - 处于激活状态, 可以随时使用。 2-D 垂直和水平地脚结果屏幕分别显示垂直(V)和水平(H)地脚位置。

地脚校正值旁边的粗箭头的颜色直接与联轴器对中状态相关,如下所示:

- 蓝色 极佳(地脚不应该被移动)
- 绿色 可接受(如果可能的话,地脚应保持不变)
- 红色 较差(地脚需要移动,以达到更好的对中状态)

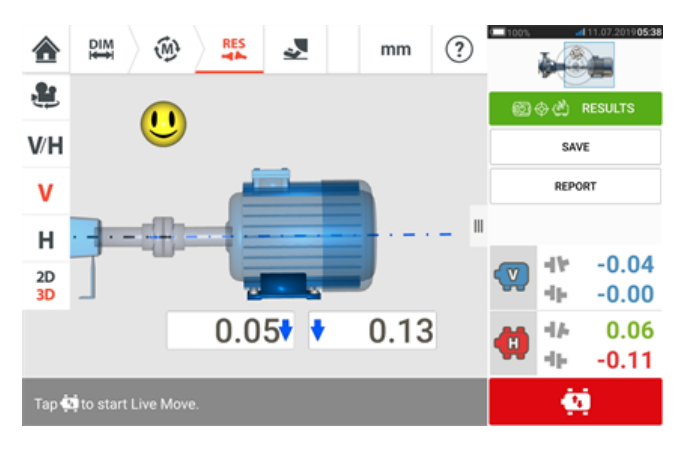

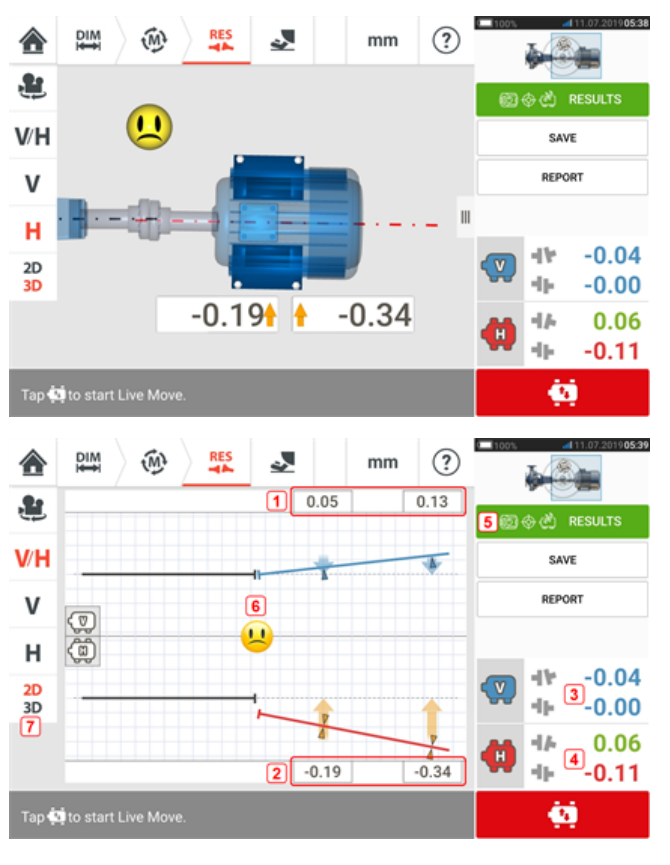

- <sup>l</sup> **(1)**垂直地脚的位置结果
- <sup>l</sup> **(2)**水平地脚的位置结果
- <sup>l</sup> **(3)**垂直联轴器结果
- <sup>l</sup> **(4)**水平联轴器结果
- <sup>l</sup> **(5)**所选结果模式
- <sup>l</sup> **(6)**对中状态容差图标
- <sup>l</sup> **(7)**以 2-D 显示水平和垂直地脚结果

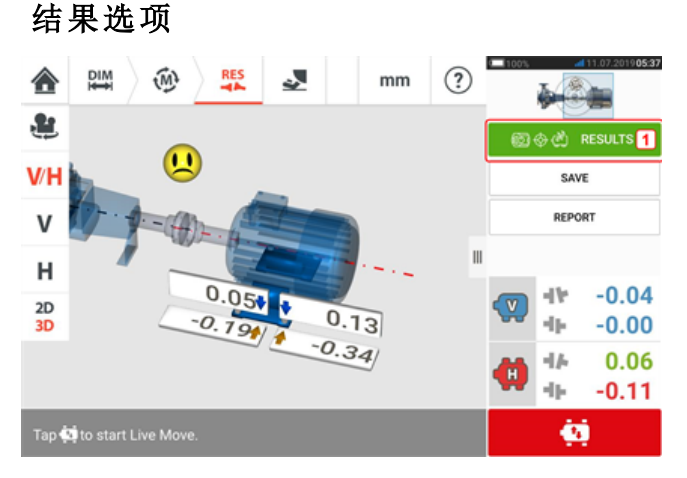

对中结果可能显示在三个不同的选项中。要访问可用选项,请点击 **1**。

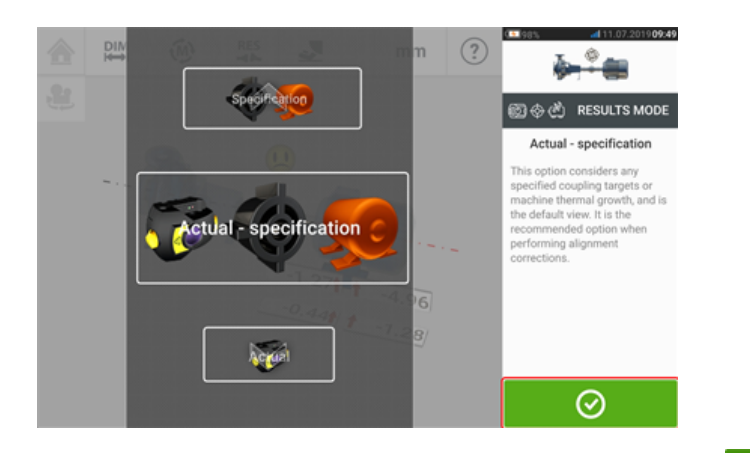

使用结果模式旋转并选择所需的结果选项,然后点击 <sup>◎</sup> 确认选择。 提供了以下选项:

- <sup>l</sup> 'Actual'(实际值) 仅用于显示所测量的对中值,而不考虑任何可能输入的目标值或热膨 胀,即使这些值处于激活状态。
- 'Specification'(预置量) 仅显示任何可能被输入或被激活的目标预置量和/或热膨胀值的 影响,从 0 基线起,不论测量出的对中偏差如何。
- <sup>l</sup> 'Actual minus Specification'(实际值减预置量) 此选项对任何特定的联轴器目标值与机器 热膨胀予以考量,并且是默认视图。在实际执行对中校正时应使用此选项

### 符号规则

当联轴器在观察者上方或侧方打开时,联轴器间隙值为正。当结果出现在显示屏上时,观察者被 认为是站在机器前方。

当右轴线比左轴线高,或从观察者的角度比左轴线更远的时候,偏移值为正。

垂直和水平结果显示与指定为固定的机器的中心线相对的地脚位置。正值表示机器位于观察者上 方或远离观察者。负值表示机器位于观察者下方或接近观察者。

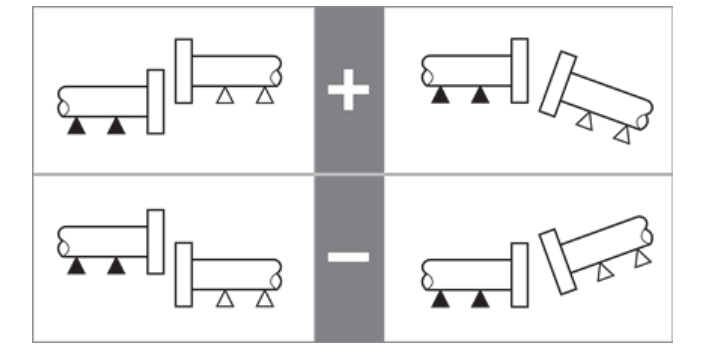
# 多地脚结果

#### 地脚校正

从结果屏幕查看多地脚机器的地脚校正。

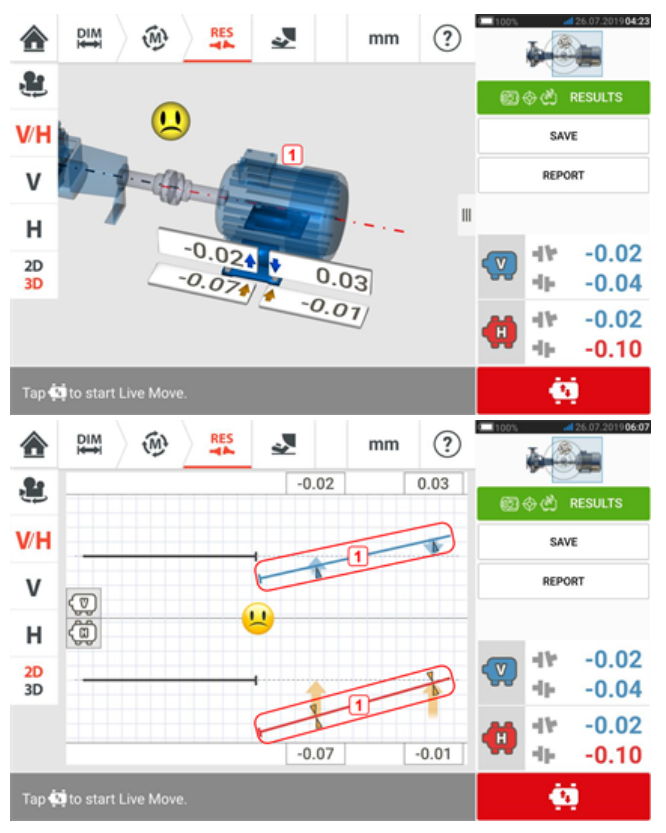

如果以 3D 模式显示结果,点击机器(**1**)以访问多地脚结果屏幕。在 2D 模式下,通过点击机器中 心线(**1**)访问多地脚屏幕。

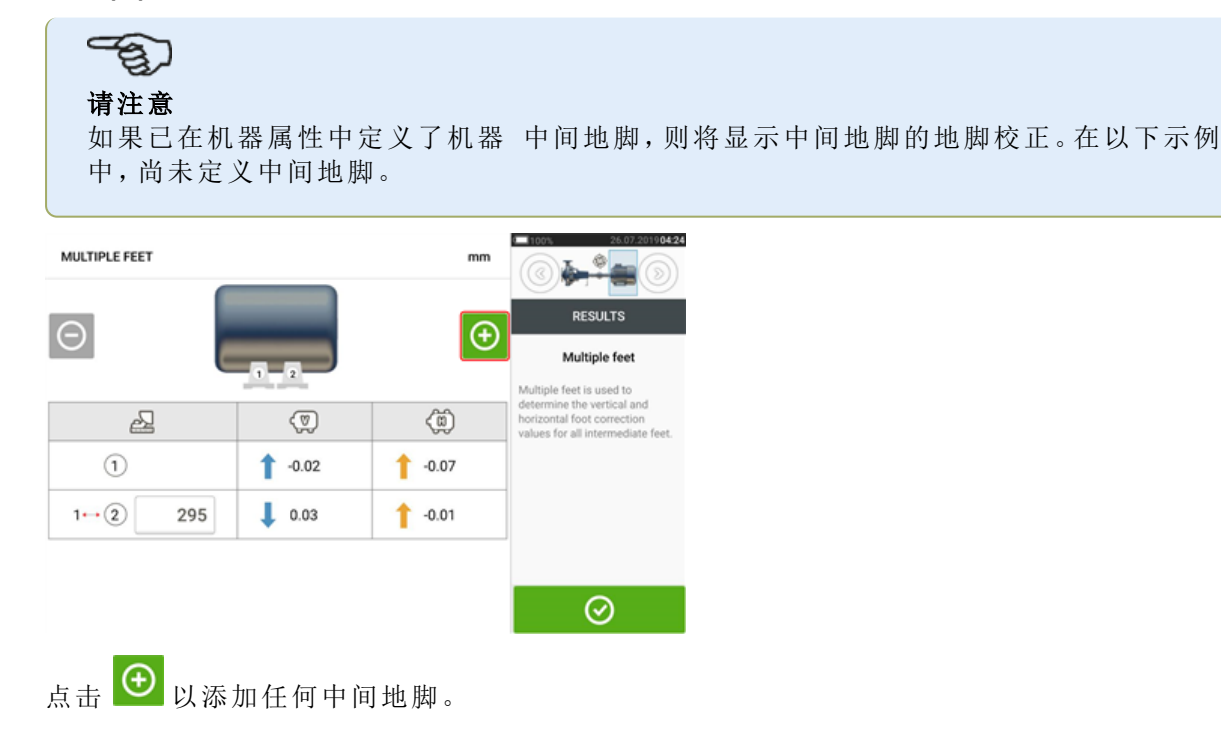

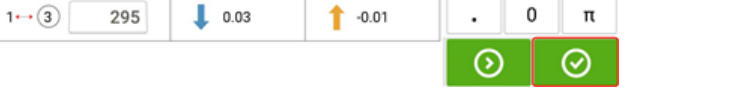

 $mm$ 

 $\Theta$ 

 $\langle \hat{\mathbb{g}} \rangle$ 

 $\overline{a}$ 

 $1 - 0.07$ 

a ÷ RESULTS

 $\overline{\ast}$ 

 $\ddot{}$ 

8

5

 $\mathbf 2$ 

 $\leftarrow$ 

9

6

3

 $\overline{1}$  $\overline{\phantom{a}}$ 

 $\overline{7}$ 

 $\sqrt{4}$ 

 $\mathbf{1}$ 

在出现的行中输入前地脚和中间地脚之间的维度,然后点击

MULTIPLE FEET

 $\Delta$ 

 $\textcircled{\scriptsize{1}}$ 

 $1 \rightarrow \odot$ 

 $\textcircled{r}$ 

 $\overline{\phantom{a}}$ 

 $1 - 0.02$ 

 $\Theta$ 

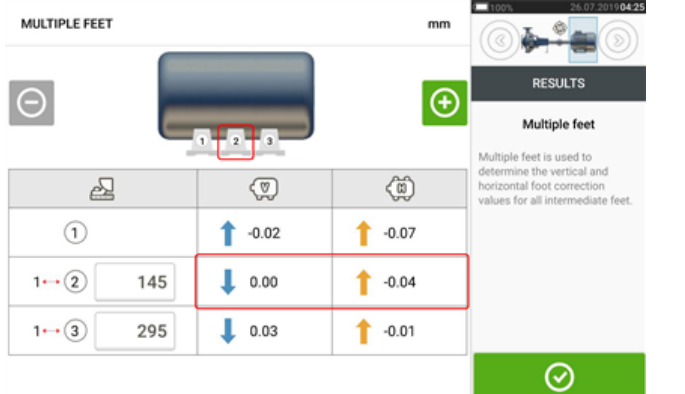

中间地脚的地脚校正值出现在相应的行中。

### 实时移动屏幕

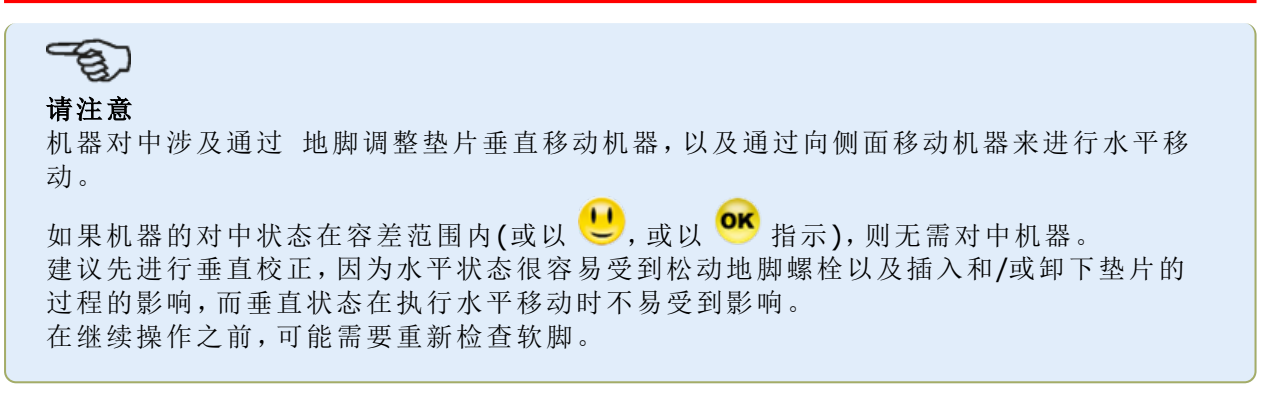

实时移动或在水平(H)或在垂直(V)平面上获得监控。

在结果屏幕中,点击 第一提示实时移动。之后将出现提示,以选择所需的实时移动平面。

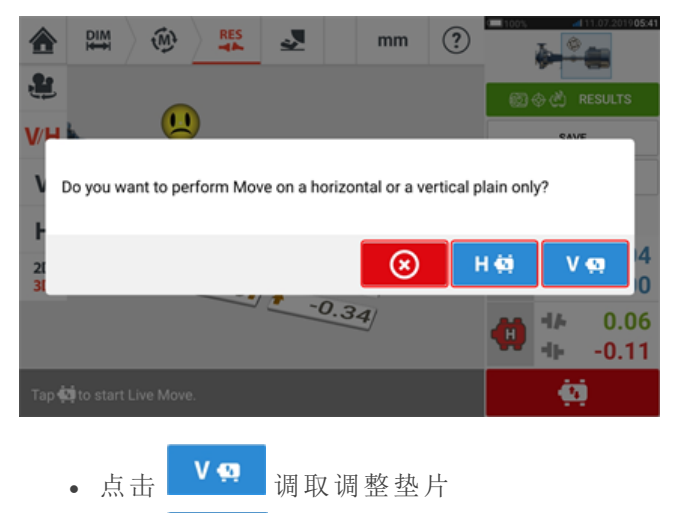

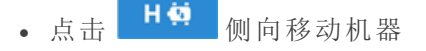

. 点击 3 以取消实时移动

根据所使用的测量模式,将出现一个屏幕,提示将传感器和反射镜定位在四个指定位置中的任何 一个位置。在 激活时钟模式,四个 30° 区段可用。

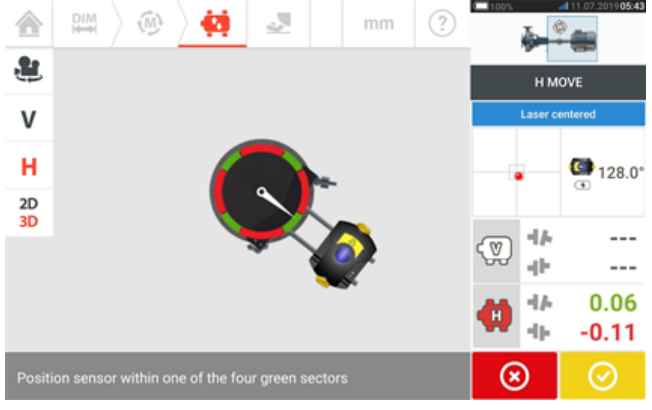

在 静态测量模式,有四个 45° 位置(从传感器的角度看 10:30、1:30、4:30 和 7:30)。

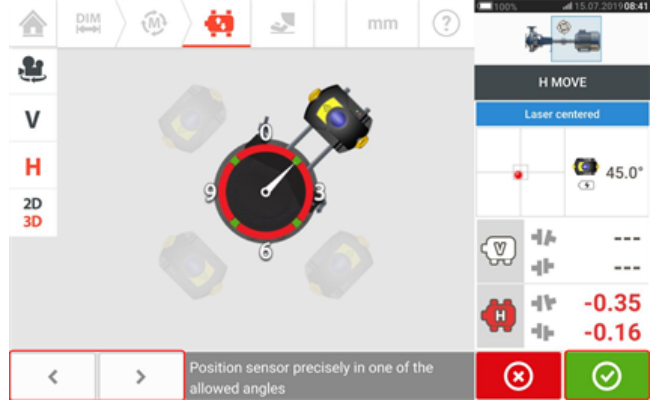

在激活时钟模式中,如果激光居中并且轴旋转到四个区段中的任何一个,则将显示实时移动屏 幕。

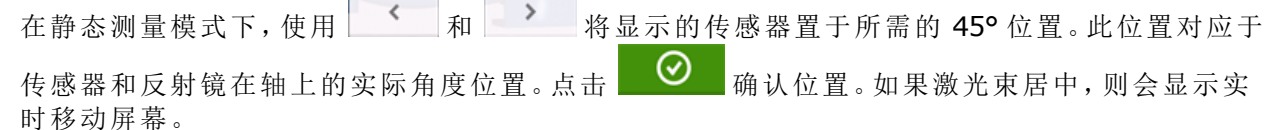

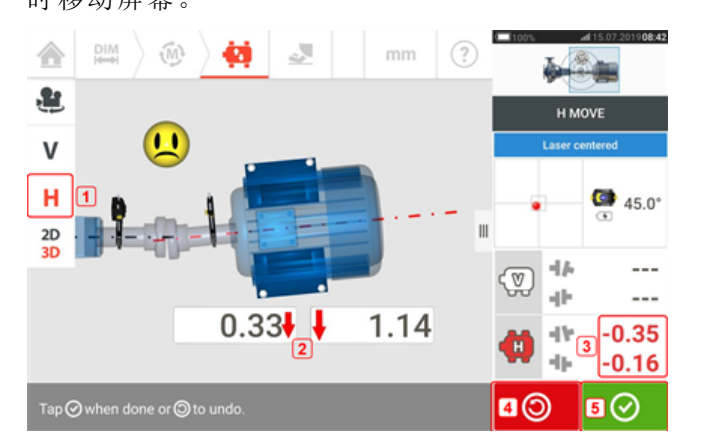

- <sup>l</sup> **(1)**选定的实时移动平面(在此示例中为"H"– 水平)
- <sup>l</sup> **(2)**箭头表示移动机器地脚的方向和幅度
- <sup>l</sup> **(3)**容差编码间隙和偏移联轴器值
- <sup>l</sup> **(4)**点击'Undo'(撤消)图标允许用户重新测量或重新开始实时移动
- <sup>l</sup> **(5)**点击'Proceed'(继续)图标允许用户重新测量或重新开始实时移动

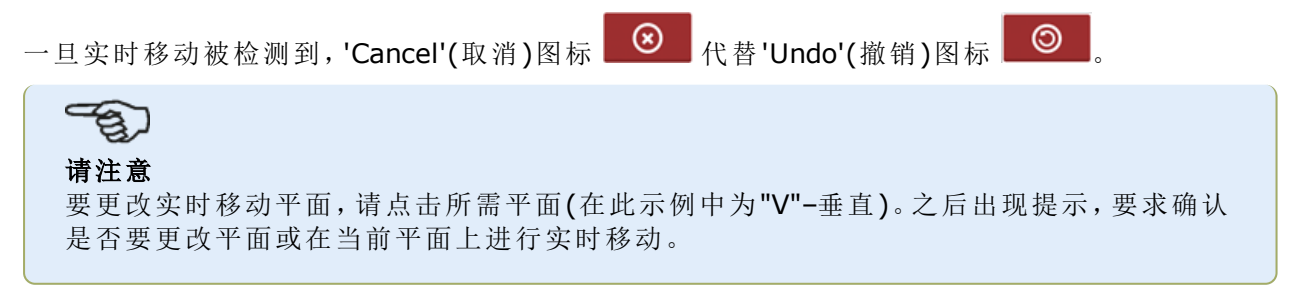

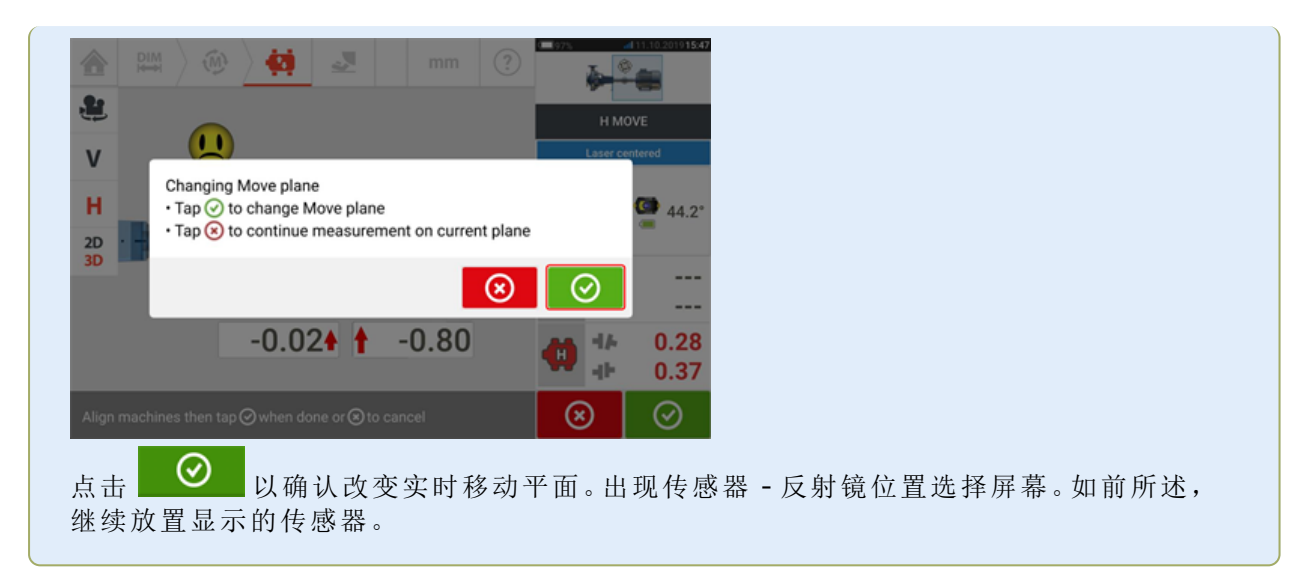

松开地脚螺栓后,通过沿颜色编码的粗箭头方向移动机器地脚校正对中状态,同时注意显示屏上 的笑脸。颜色编码粗箭头以如下颜色显示所达到的联轴器容差:蓝色(极佳状态)、绿色(可接受状 态)和红色(较差状态)。箭头的颜色会随着移动而自动改变。仔细观察显示屏,确保机器末端和移 动方向正确。当机器移动时,显示屏上的笑脸会指示对中状态。

机器应移至可接受的 容差范围内( CK)或极佳的容差范围( C )内,同时遵守轴对中最佳做法。

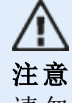

请勿试图使用重锤敲击移动机器。这可能会导致轴承损坏,同时也会产生不准确的实时移 动结果。建议在移动机器的地脚或其他机械设备或液压设备上安装定位螺栓。

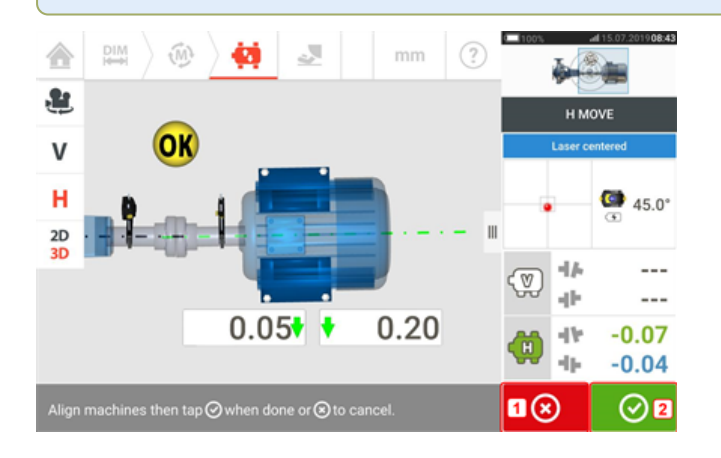

**• (1)**点击 <sup>● ●</sup> Cancel'(取消)图标出现'Cancel Move'(取消移动)提示。

**• (2)**点击 <sup>●</sup> Proceed'(继续)图标允许实时移动可以重新启动或使机器获得重新测量。

如果激光束居中,点击 <sup>○</sup> 自动启动实时移动。

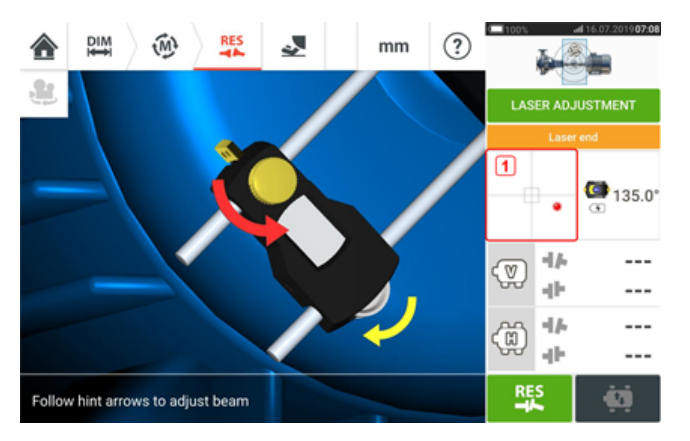

如果激光束未居中,使用激光束调整向导,或使用 XY 视图屏幕将激光点居中。点击屏幕 [**1**] 上 的检测区域,以访问 XY 视图。

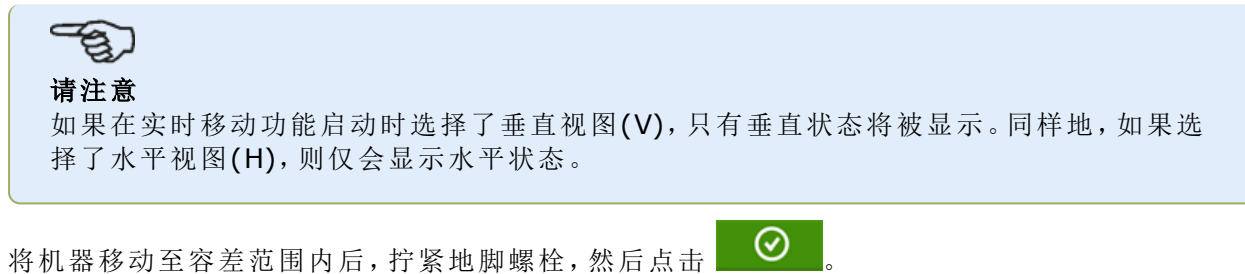

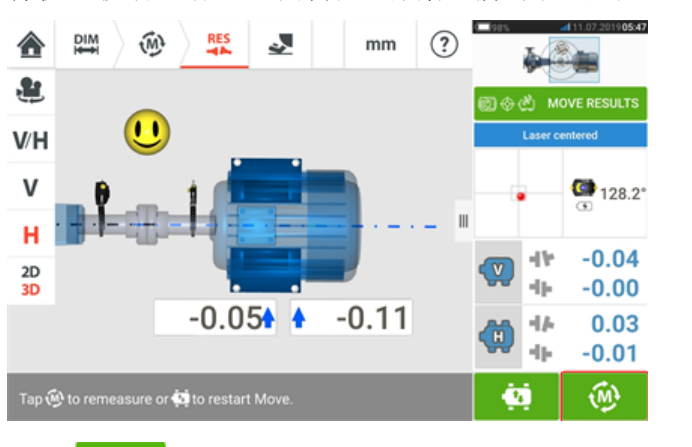

点击 <sup>60</sup> 以重新测量和验证实时移动结果,并确认全新对中条件。

# 保存资源测量

#### 保存一项资源

在关闭设备前,尺寸、测量、结果和所有设置均可保存在设备内存中,或传输至 云端,或通过 USB 传输至 ARC 4.0 传输至 PC 软件,以用于分析、未来使用或记录目的。从结果屏幕中保存资 源测量。

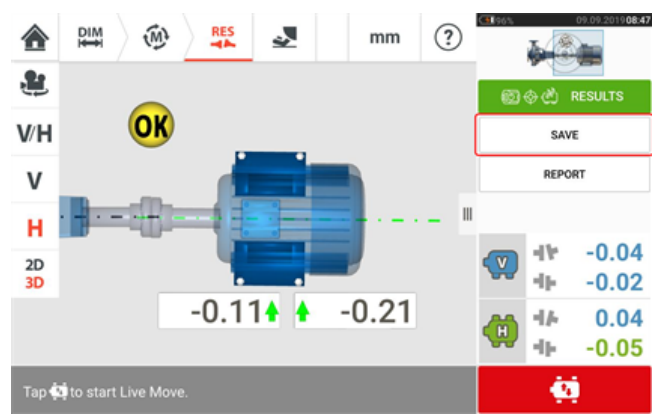

要保存一项资源测量,点击菜单项"Save"(保存),然后使用屏幕键盘输入测量文件名。

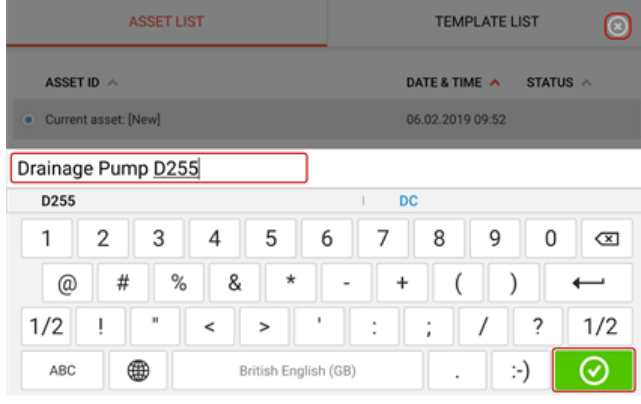

一旦输入了资源名称,点击 © 即可将资源保存在 "Asset park"(资源库)中。这是指保存资 源评测的位置。

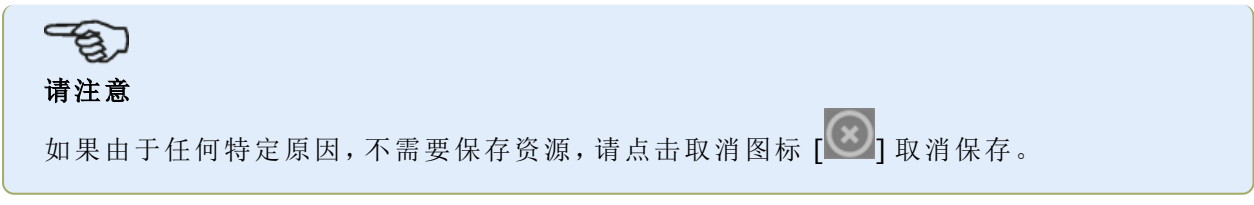

资源是指工厂内的机器和设备。资源被列为一项资源 ID。通过主屏幕访问"Asset park"(资源库)。

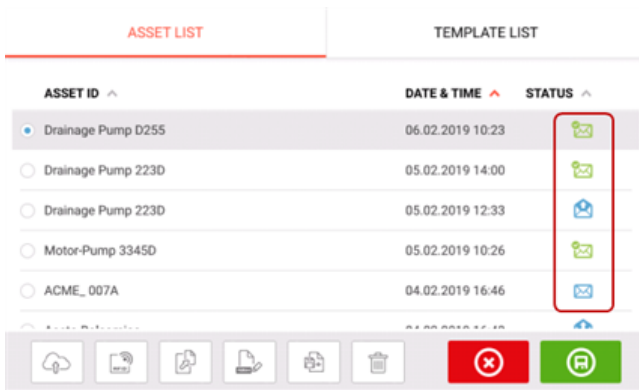

状态信封表示一项资源是否已测量。

- 3 此图标表示资源已从 ARC 4.0 导入,但尚未打开。
- 图 此图标表示资源已打开,但对中测量尚未完成。
- <sup>l</sup> 此图标表示对中测量已完成。

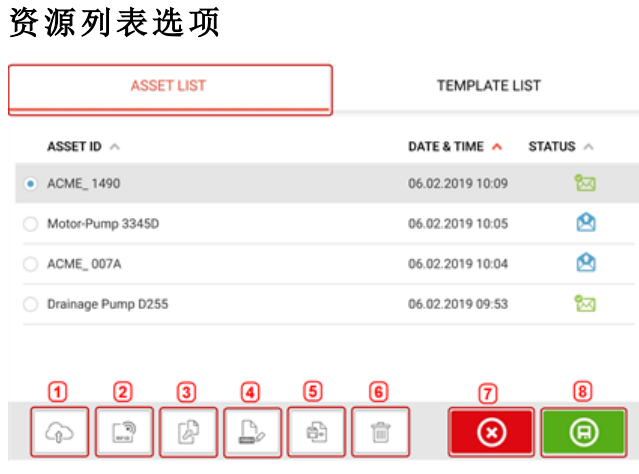

通过点击相应的图标,可以对任何所选资源进行以下操作。

<sup>l</sup> **(1)**将选定资源上传到云端。请注意:仅在启用无线连接时才能实现此操作。

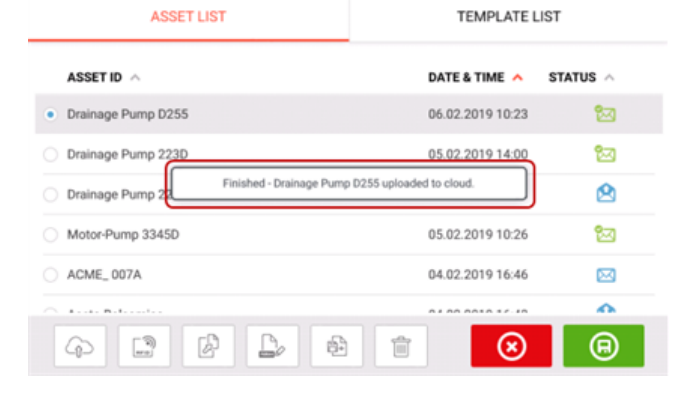

- <sup>l</sup> **(2)**所选资源分配给 RFID 标签。 **RECORDING TO RFID TAG** Place device near RFID tag and wait until data is written on the RFID tag  $\alpha$  $\circ$  $\odot$
- <sup>l</sup> **(3)**将所选资源打开为新资源。新资源将是所选资源的副本,无传感器到反射镜尺寸与任何 资源测量。

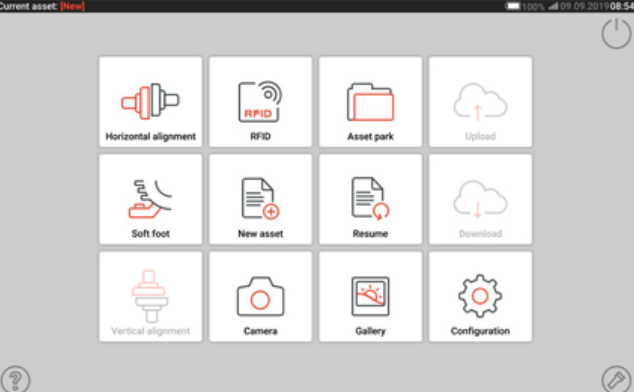

点击主屏幕上的相应图标以启动所需的应用程序。新资源打开并可根据需要编辑。 使用此法打开的资源用作 模板。

这个资源会被保存在一个新的资源名称下。

<sup>l</sup> **(4)**用于直接编辑所选资源名称。

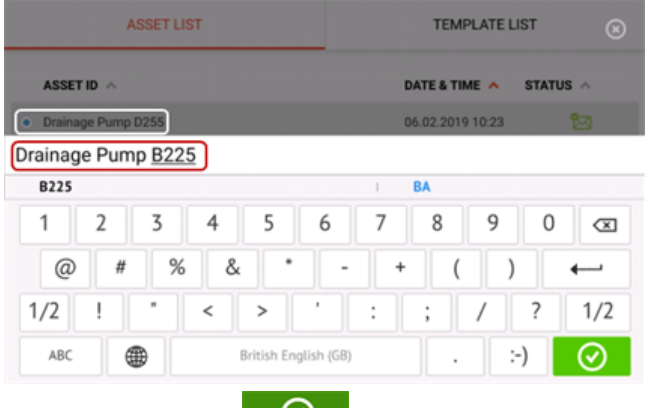

一旦完成,请点击 ◎ 。资源现在将以新名称显示在资源列表中。

<sup>l</sup> **(5)**用于创建模板。

模板是可用作经常反复使用的对中设定固定模式的文件。它们的主要作用是节省时间,因 为无需多次重新配置相同的设定。它可能包含所有已知的尺寸(除了传感器到反射镜)、目 标预置量、热膨胀值、容差、首选测量模式、首选机器图标和联轴器类型。 > 创建并保存资源后,它将显示在资源列表中。

### 仪器帮助

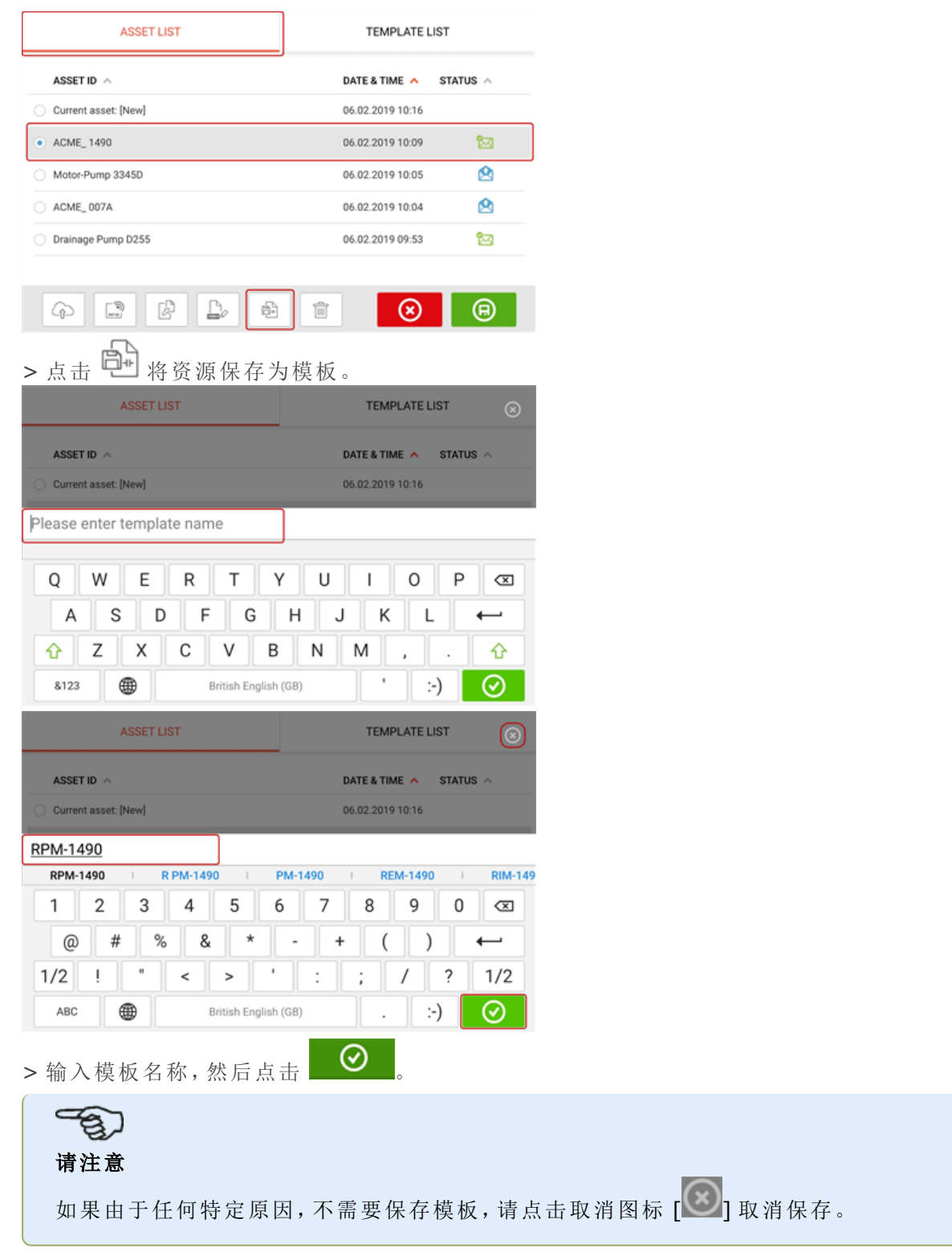

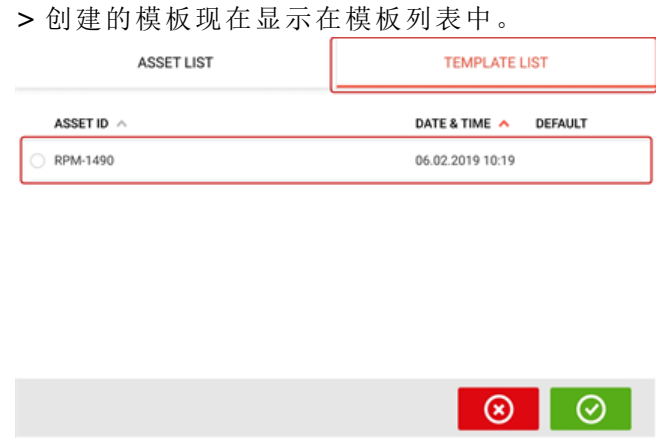

- <sup>l</sup> **(6)**用于删除所选资源。
- <sup>l</sup> **(7)**用于退出资源列表/模板列表屏幕并返回主屏幕。
- (8)此符号( <u>● )</u>表示所选资源已在后台打开并运行。该符号具有双重目的,即用于打开 所选资源,或保存可能已应用于资源但尚未保存的任何更改。如果选择了先前已保存但当

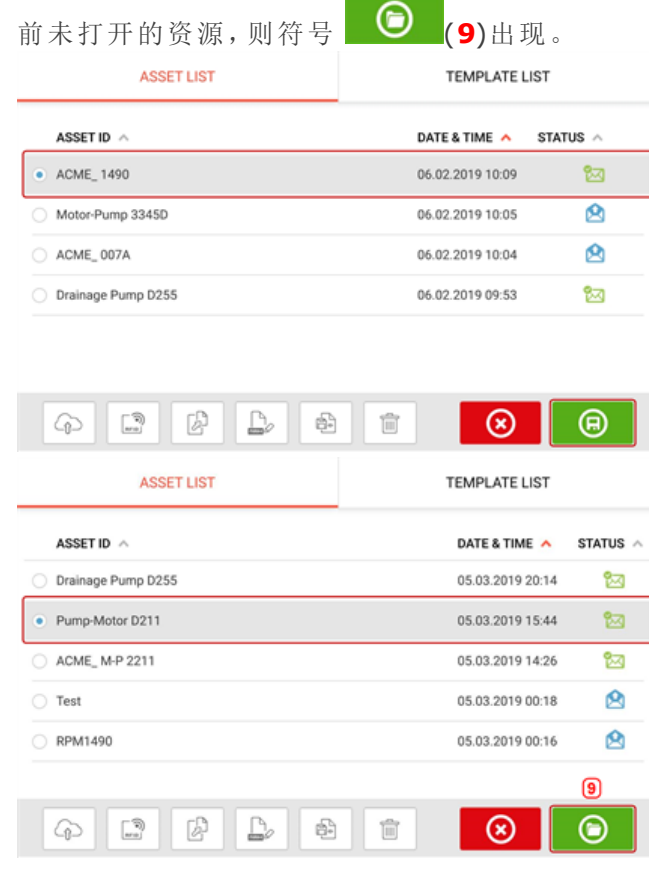

# 请注意

如果先前未保存所选资源,则所有资源列表选项(**1**)均处于未激活状态。

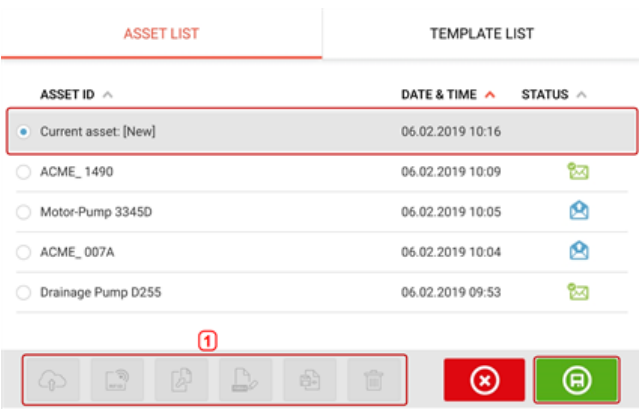

### 默认模板

可能需要将任何一个模板定义为默认模板。只要在主屏幕中打开新资源,就会使用默认模板。 所有可用模板现在显示在模板列表中。

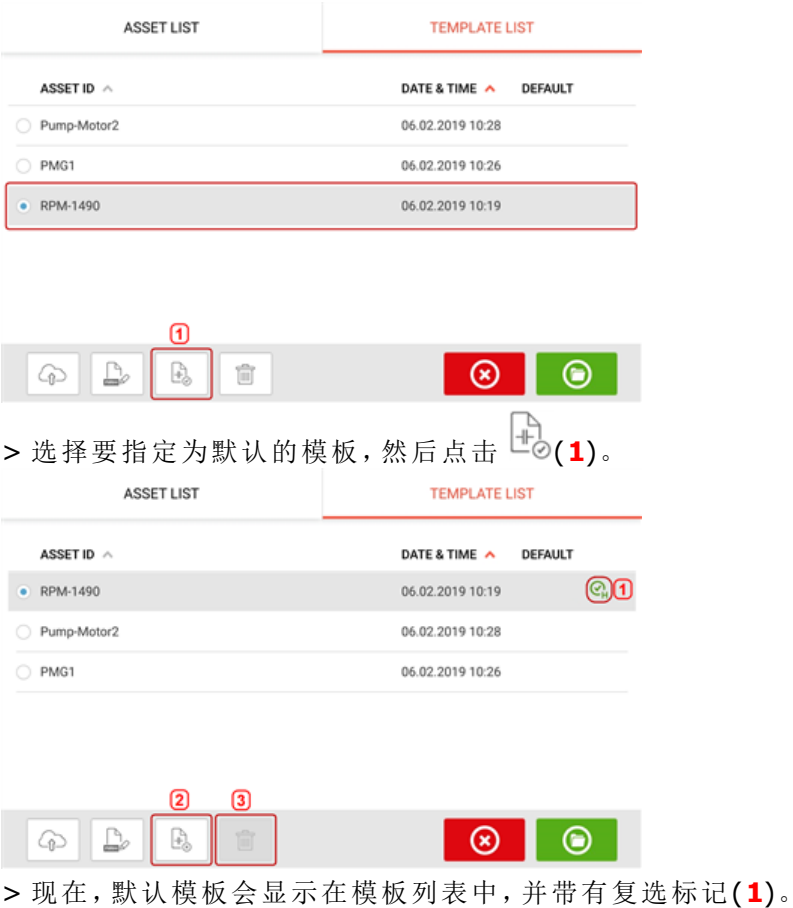

> 要将默认模板恢复为普通模板,请点击 (**2**)。

> 请注意:无法删除指定的默认模板(**3**)。要删除它,必须先将其恢复为普通模板。

请注意:如果未选择任何模板,则所有模板列表选项都不可用。

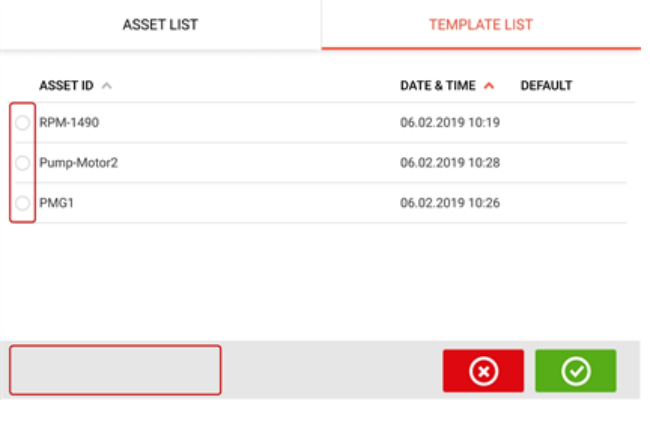

# 生成报告

### 生成 测量报告

资源测量报告能够以 PDF 格式直接保存在加固型平板电脑上。从结果屏幕中生成测量报告。

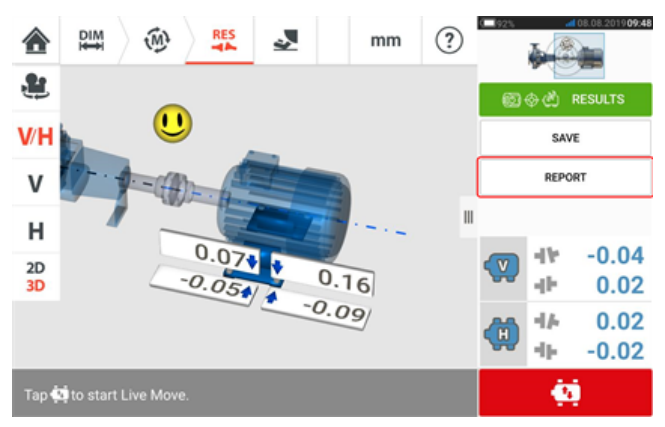

点击菜单项"Report"(报告)。"Generating report"(生成报告)屏幕打开。

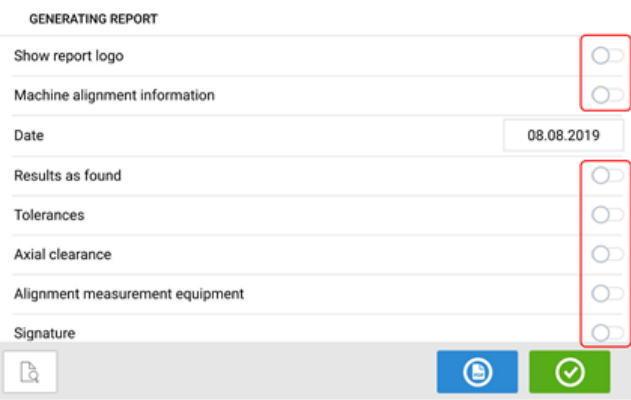

在此示例中,所以"Generating report"(生成报告)菜单项均未激活。要激活任何项目,请点击相应 图标

当激活"Machine alignment information"(机器对中信息)时,可以输入有用的机器相关信息。

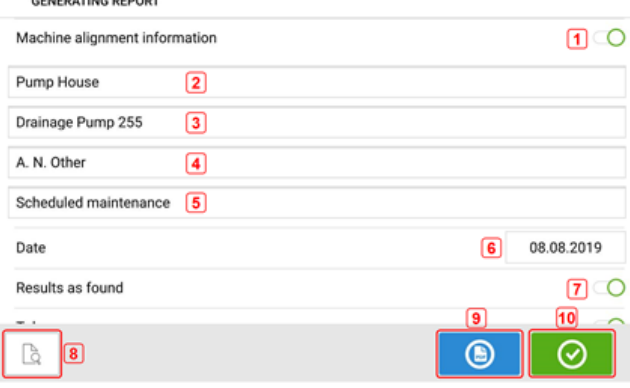

<sup>l</sup> **(1)**"Machine alignment information"(机器对中信息)已激活

一旦激活了"Machine alignment information"(机器对中信息),就可以输入以下与机器相关的信 息。

- <sup>l</sup> **(2)**资源所在的位置
- <sup>l</sup> **(3)**资源(机器)ID
- <sup>l</sup> **(4)**操作员姓名
- <sup>l</sup> **(5)**任何其他与机器相关的注释
- <sup>l</sup> **(6)**日期自动设定
- <sup>l</sup> **(7)**在这种情况下,"Results as found"(调整前结果)被激活

在"生成报告"(Generating report)屏幕上也可以找到以下元素。

- **. (8)**点击 S 预览资源测量报告
- **. (9)**点击 将资源测量报告作为 PDF 保存在加固型平板电脑中。 可以通过将加固型平板电脑设备连接到 PC 来访问 PDF(1)格式的报告。该报告位于 "Reports"(报告)文件夹中,可通过"SHAFTALIGN touch\Tablet\Media\Reports" (SHAFTALIGN touch\平板电脑\媒体\报告)进行访问。

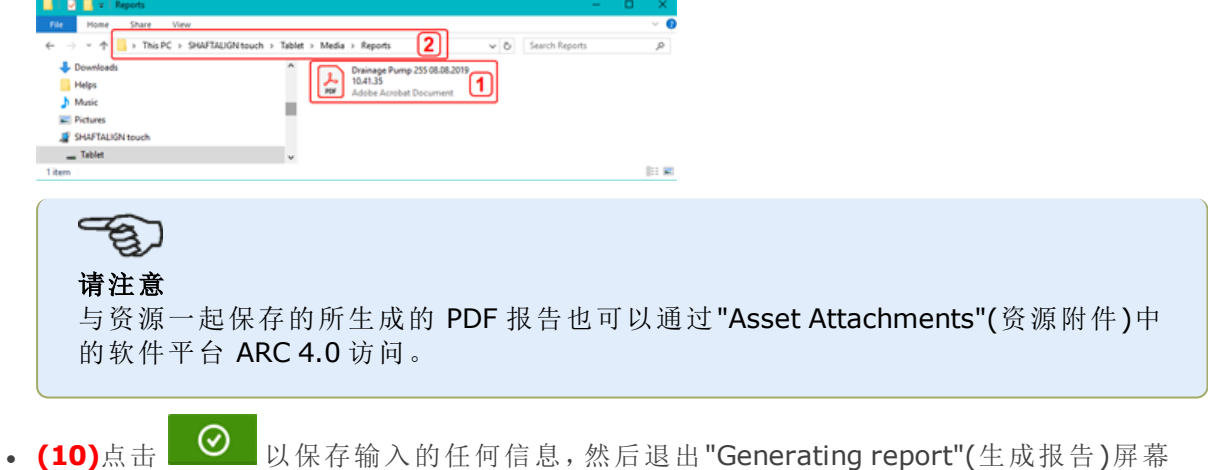

### 报告徽标

所需的报告徽标必须首先保存在加固型平板电脑中,然后才能添加到测量报告中。支持以下图像 格式:png、bmp、jpg 和 jpeg

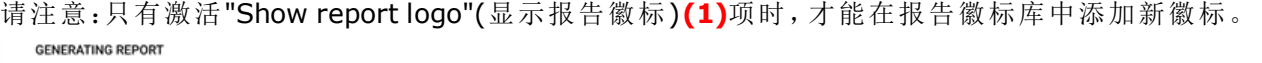

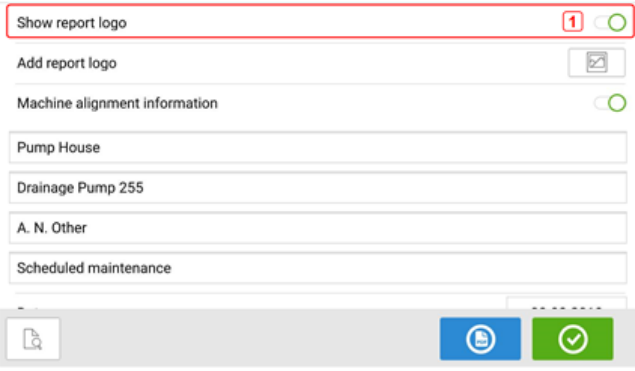

<sup>l</sup> 如果将加固型平板电脑设备连接到 PC 并允许访问,将所需的徽标保存在"Logos"(徽标)文 件夹中,该文件夹可通过"SHAFTALIGN touch\Tablet\Media\Logos"(SHAFTALIGN touch\平 板电脑\媒体\徽标)访问。

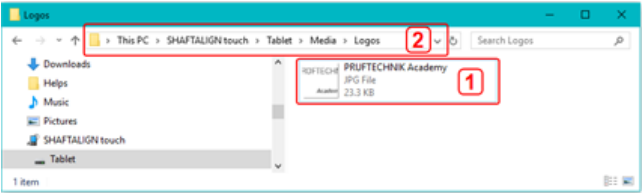

• 从 PC 上断开加固型平板电脑,然后点击"Add report logo"(添加报告徽标)图标 ■

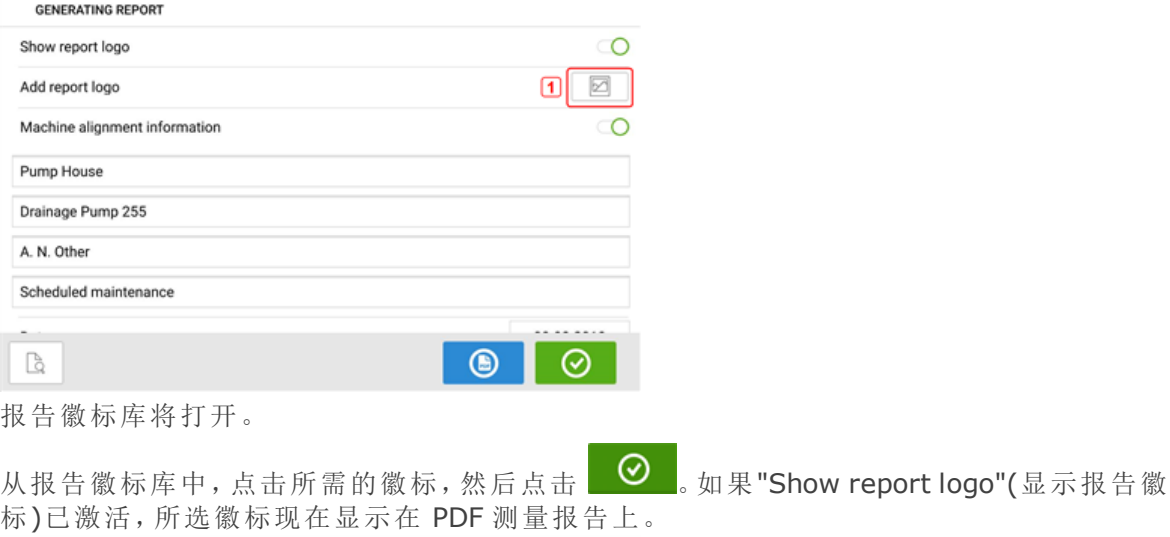

**B** PRUFTECHNIK **CID** PRUFTECHNIK **PRUFTECHNIK Academy** 

REPORT LOGO GALLERY

 $\odot$ Ê

请注意:删除图标处于激活状态。在这种情况下,可以从库中删除添加的徽标。

# 将报告保存到 **U** 盘

资源测量报告可以另存为 PDF 至 U 盘。从结果屏幕中生成测量报告。

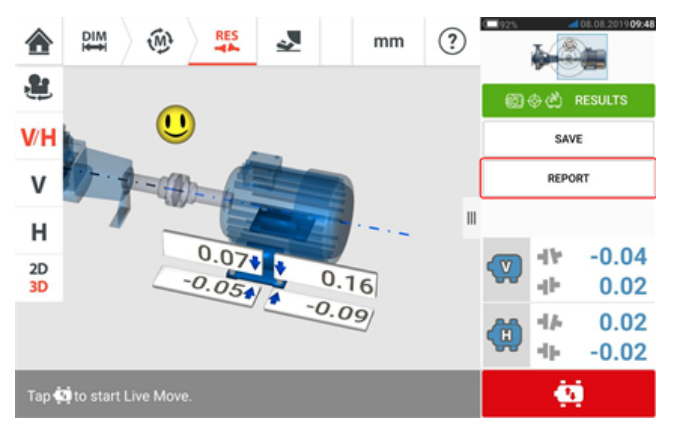

使用随附的 USB C 至 USB A 适配器将加固型平板电脑连接至 U 盘, 然后点击菜单项"Report" (报告)。"Generating report"(生成报告)屏幕打开。出现提示"Pen drive plugged"(笔驱动器已插 入)。

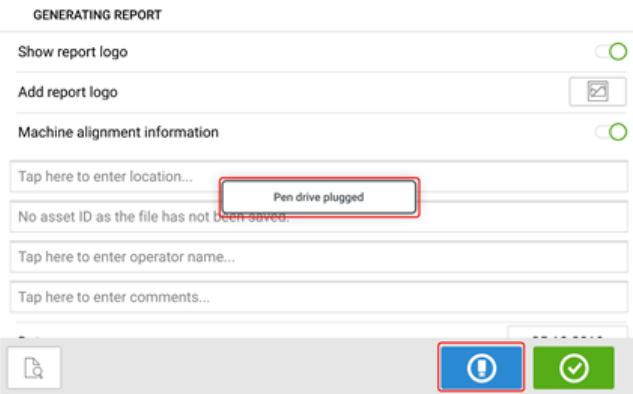

# 点击 ©

如果之前使用 U 盘来保存来自既定加固型平板电脑的报告,则会出现以下提示。

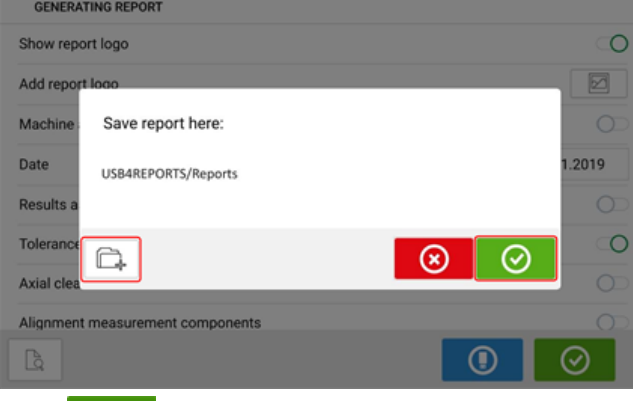

**点击 ⊙** 确认将报告保存在建议位置。然后,报告将被保存在 U 盘上的该位置。

或者,也可以通过点击 再

然后,文件夹位置设置如下:

首次将 U 盘连接到加固型平板电脑以保存报告时,将显示以下屏幕。此屏幕用于确定保存报告的 位置。

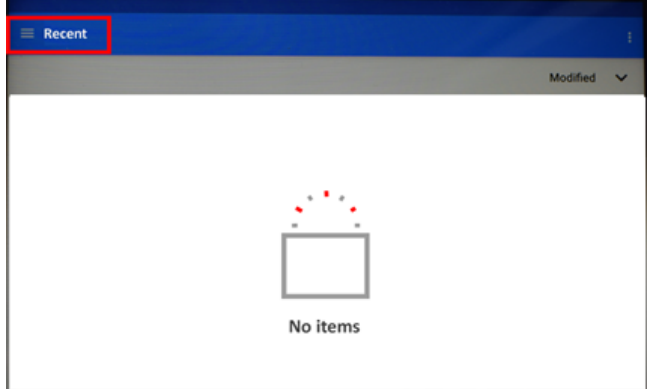

点击"Recent"(最近)旁边的汉堡菜单图标。出现下拉菜单项。

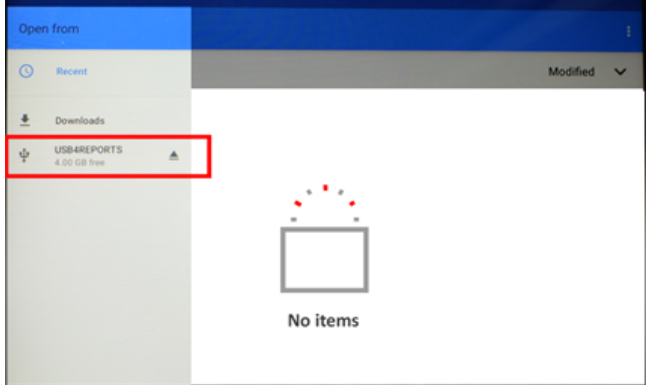

点击与所连接的 U 盘相对应的菜单项(在本示例中为"USB4REPORTS")。

将显示连接的 U 盘中的文件和文件夹。 请注意:显示的文件夹可以预先从 PC 创建。

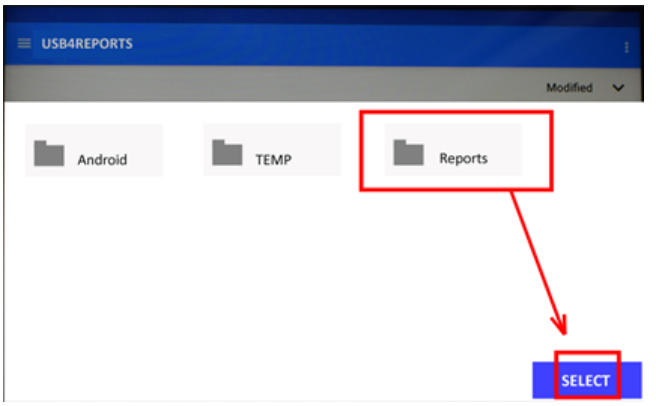

点击所需的文件夹 在此示例中为"Reports"(报告)】,然后点击"Select"(选择)。 报告将生成并存储在所选文件夹中。

#### క్ష כ 请注意

等待直到显示了所有关于生成和保存报告的提示后,然后再从加固型平板电脑上断开 USB 连接。

## 何为软脚

软脚会造成机架变形。将机器固定在地基上时,软脚是导致机架变形的重要原因。一些主要原因 为:

- <sup>l</sup> 非共面的机器安装表面
- 机架或地脚变形
- <sup>l</sup> 外力,例如来自连接管或支架的力
- <sup>l</sup> 调整垫片不当或机脚脏污
- 机器地脚下的垫片过多(最多不能超过 5 个垫片)

强制收紧地脚会造成机架变形、轴弯曲和轴承变形。这会导致高振动和过早的机械故障。

在对中轴之前,应检查软脚。借助软脚功能,可以快速方便地完成此操作。通过将传感器和反射镜 以通常的方式安装在轴上,当分别松开机器螺栓时,系统可以感应到任何机器运动。通过输入机 器尺寸,加固型平板电脑可以根据轴的移动来计算每只地脚在松开时移动了多少。 一旦确定了地脚运动,就可以解释结果,并将其转换为需要放置在地脚下的垫片厚度。这有多简 单,取决于当前软脚的类型。

#### 并行软脚

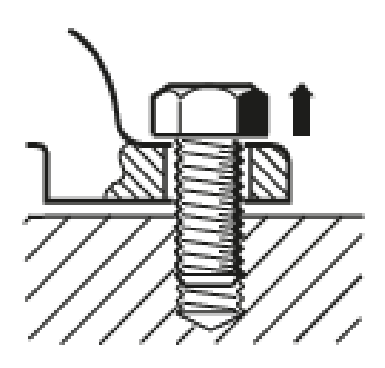

并行软脚代表一个或多个地脚太短或太长。这通常会导致机器在更长的地脚上摇摆。这可以通过 为较短的地脚调整垫片来校正。

#### 倾斜软脚

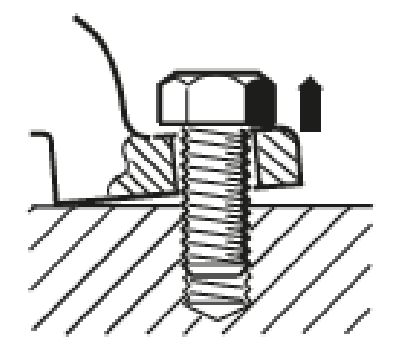

倾斜软脚代表,地脚底部与地脚成一定角度,且仅部分接触。在这种情况下,用塞尺对可疑地脚进 行检查,并通过定制"垫片楔"或对地脚底面进行加工予以校正。

### 检查和 校正软脚状况

三种主要软脚类型为并行软脚、倾斜软脚和感应软脚。在某些情况下,软脚是两种或多种类型的组 合。

检查机器的软脚是机器准备工作的一部分。

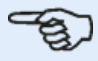

请注意

假定要检查的一台或多台机器具有四个大约四边形的地脚。如果机器有六个地脚,建议放 开中间地脚,将机器视为四地脚机器。仅在指定为可移动的机器上测量软脚。

# 软脚

可以从任意'Soft foot'(软脚)图标[  $\geq$  ]已激活的屏幕上启动软脚测量。点击  $\geq$  开始软脚测 量。数值可由传感器测量确定或使用手动方式(例如千分垫和垫片)基于已建立的数值手动输入。 开始测量之前,必须拧紧所有四个地脚螺栓。

#### 传感器测量

安装组件,输入所有必需的尺寸,然后根据需要调整激光束。(您可以参考安装组件、尺寸和激光 束调整。)

扫动绿色按钮**(1)**至"Sensor"(传感器)以激活传感器测量。激光束的状态必须为"Laser centered" (激光已居中)或"Laser Ok"(激光 OK)。

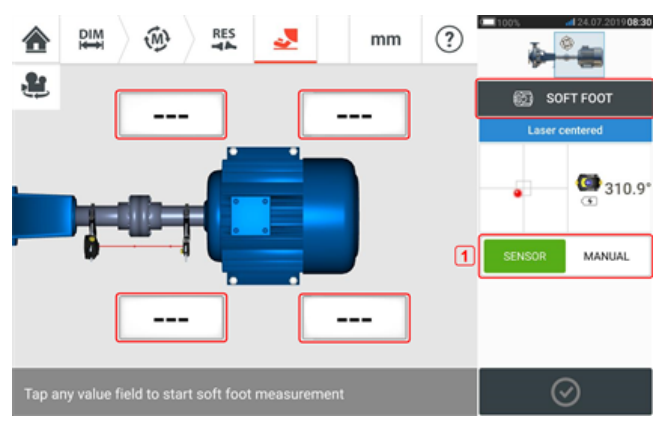

点击四个脉冲值字段中的任何一个,以在相应机器地脚开始软脚测量。 出现提示,表明应该旋转轴以将传感器和反射镜定位在 3:00 或 9:00 的位置。

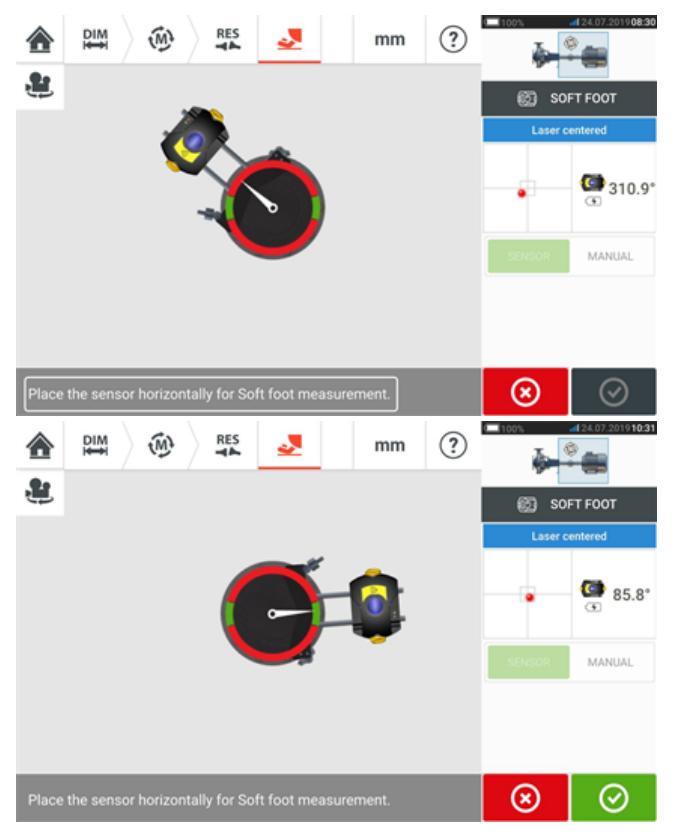

将传感器和反射镜水平放置后,屏幕上的针停在相应的绿色区段上,并出现以下调整屏幕。

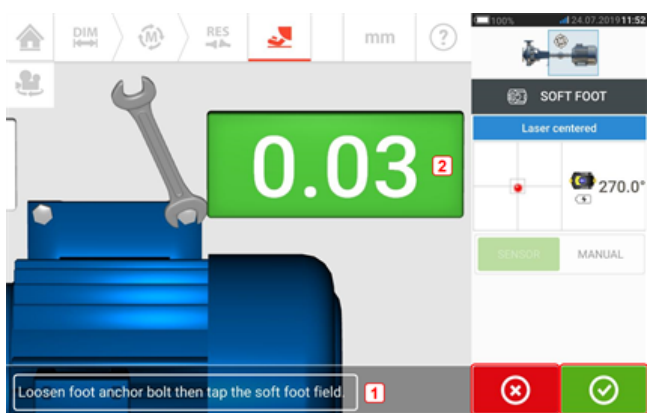

⊛ 松开相应地脚螺栓(参见提示**1**)。显示所记录的软脚值[**2**]。当软脚值稳定后,点击

'Proceed'(继续)图标或记录值(2),然后拧紧螺栓(见提示1)。如有需要,点击 <sup>69</sup> Cancel'(取 消)图标,取消相应地脚的软脚测量。针对所有四个地脚位置重复上述软脚测量过程。

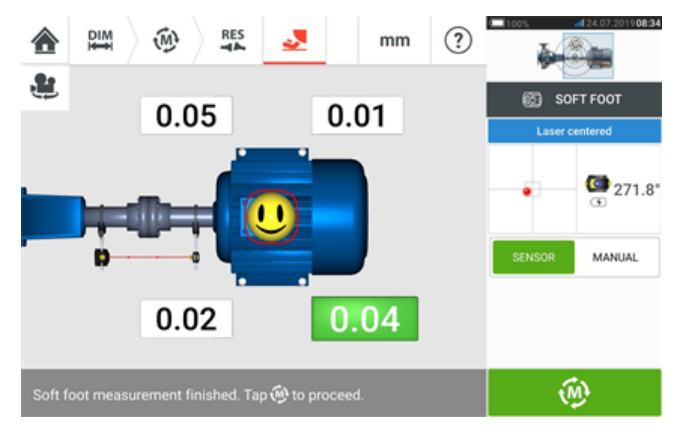

笑脸表示软脚状况。笑脸表示所测得的软脚在容差范围内,不需要进一步校正。可接受的软脚容 差为 0.05 mm(2 mil)。哭脸表示所测得的软脚在容差范围外,需要进行调整垫片校正。

ఇ 请注意 点击机器内的笑脸,可显示设定的软脚容差。

如果在软脚测量过程中轴从 3:00 或 9:00 位置旋走,则会出现以下提示屏幕。

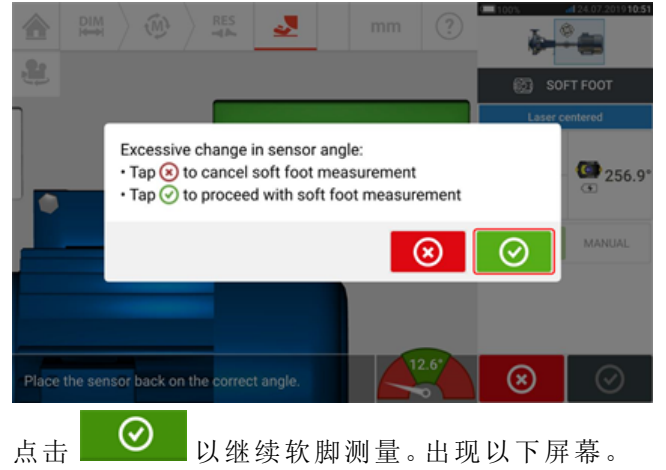

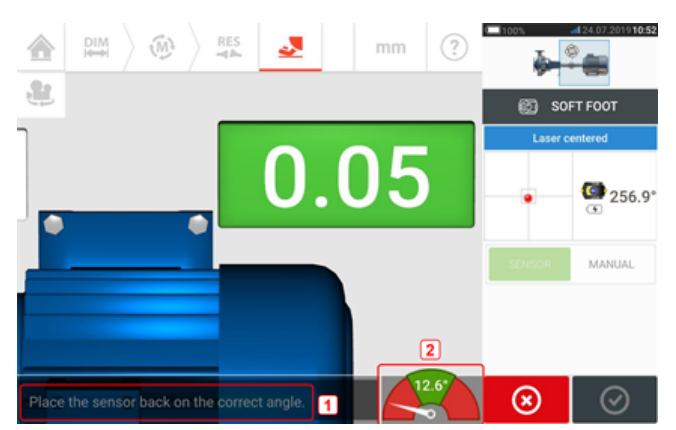

旋转轴以将传感器和反射镜定位在正确的角度位置。使用屏幕上的针(**2**)作为指南。针应停在绿 色区段。

### 手动输入

可以使用塞尺来确定手动值。这涉及使用塞尺测量螺栓点周围的四个点。然后将计算出的值输入 到软脚应用程序中。

手动值不需要使用传感器或反射镜。

将绿色按钮扫至"Manual"(手动)。手动输入以显示屏上的手指图标表示。

点击四个脉冲值字段中的任何一个,然后在下一步中使用屏幕键盘在相应机器地脚处输入软脚 值。

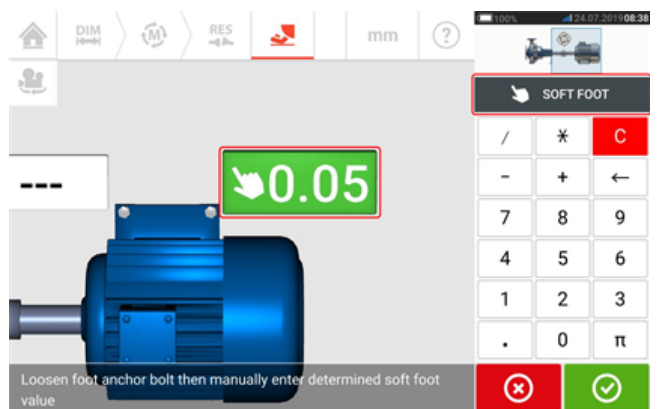

针对所有四个地脚位置重复此过程。 容差笑脸将确定软脚是否需要校正。

# 垂直法兰机器

一个典型的垂直机器装置包含两台机器,其中一台通过螺栓法兰安装在另一台顶部上。 法兰安装机器可以采用垂直或水平方向。在两种情况下,对中校正在法兰上直接进行。 通过在法兰之间插入或取出垫片校正角度。加固型平板电脑为每个法兰螺栓计算调整垫片厚度。 通过横向定位法兰校正偏移。

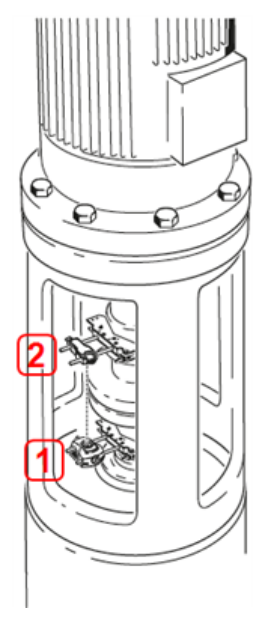

- <sup>l</sup> **(1)**感应器
- <sup>l</sup> **(2)**反射镜(棱镜)

与水平机器一样,传感器和反射镜安装在联轴器的两侧。传感器安装在底部机器的轴上,反射镜 安装在上部机器的轴上。由于电子倾角仪不能直接确定垂直轴的旋转角度,垂直机器测量模式为 定点时钟。

#### 标记测量位置

对于静态时钟测量模式,这些程序所使用的八个 45°测量位置必须相应在机器上进行标记。

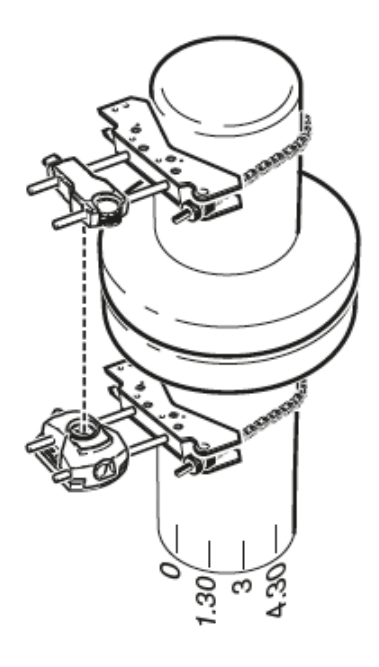

- <sup>l</sup> 在机器上接近转轴的地方标记基准位置,并与一个方便的外部基准或法兰螺栓对齐。以同 样方式在轴上标记基准点。
- <sup>l</sup> 测量轴的周长,并除以八。
- <sup>l</sup> 从您所选的起始点开始,使用这一距离在轴上做出另外七个间隔相同的标记。从传感器向 反射镜的角度,将这些点逆时针进行标号,从 0 开始,随后为 1:30、3:00、4:30、6:00、 7:30、9:00 与 10:30。

对于圆形外壳,测量机器外壳的周长,并除以八。从您所选的起始点开始,使用这一距离在外壳上 做出另外八个间隔相同的标记。以从上向下望向转轴的角度,将这些点顺时针进行标号,从 0 开 始,随后为 1:30、3:00、4:30、6:00、7:30、9:00 与 10:30。

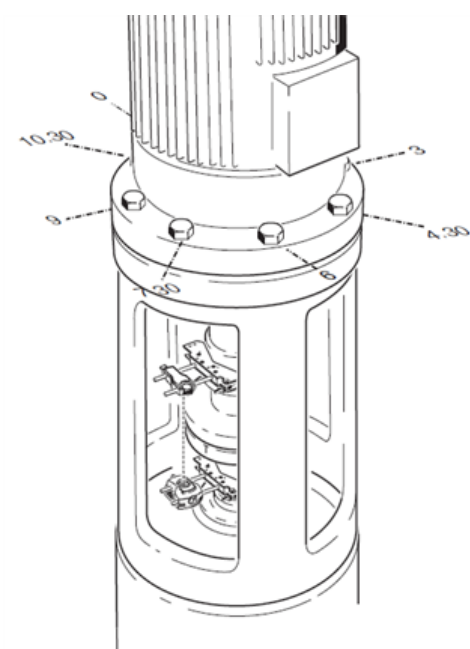

# 设定

- <sup>l</sup> 将传感器和反射镜安装在联轴器的任一侧,确保它们与 0 或基准标记对齐。
- 打开 touch 设备,然后点击主屏幕中的 ?,启动垂直对中应用程序。 请注意:如果此图标未激活,点击 ■ 以激活垂直对中图标。
- <sup>l</sup> 通过点击机器来适当配置机器,以从旋转圆盘上选择所需的机器类型。
- <sup>l</sup> 输入以下所需的机器尺寸:

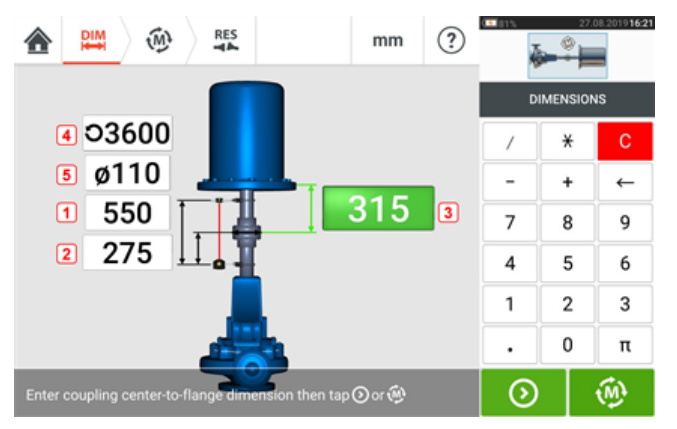

- <sup>l</sup> **(1)**传感器至反射镜
- <sup>l</sup> **(2)**传感器至联轴器中心 此尺寸自动计算为传感器至反射镜距离的一半。可以根据 需要编辑尺寸。
- <sup>l</sup> **(3)**联轴器中心至法兰
- <sup>l</sup> **(4)**RPM
- <sup>l</sup> **(5)**联轴器直径
- <sup>l</sup> 当输入机器尺寸时,必须对法兰几何形状加以考虑。点击法兰安装式机器。

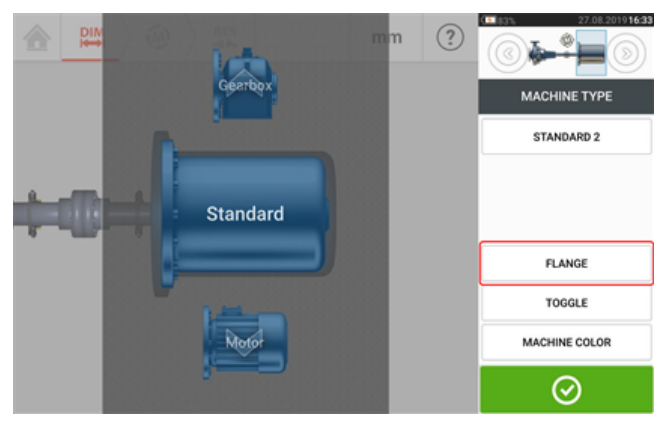

屏幕上的菜单项可用于编辑机器名称,访问"Flange details"(法兰详情)屏幕,相对于轴更 改法兰位置,沿轴线翻转机器(切换)并编辑机器颜色。

<sup>l</sup> 点击'Flange'(法兰)进入'Flange details'(法兰详情)屏幕,以编辑法兰。

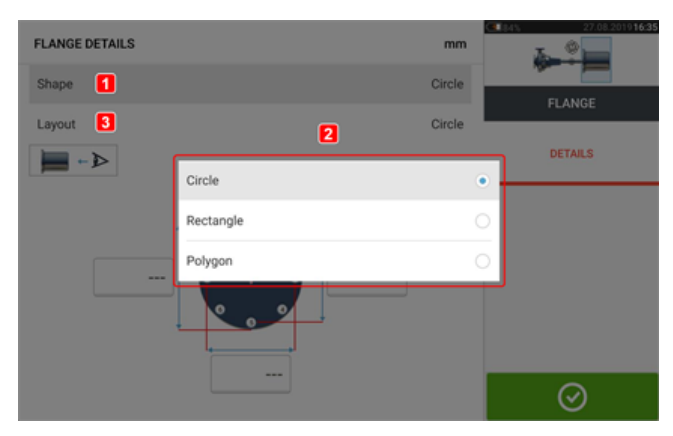

- <sup>l</sup> 点击'Shape'(形状)区域[**1**],从弹出菜单[**2**]中选择法兰形状。在上面的例子中,法兰的所选 择形状为"Circle"(圆形)。
- <sup>l</sup> 点击'Layout'(布局)区域[**3**],从弹出菜单中选择由螺栓形成的图案。
- <sup>l</sup> 点击相应数值框,然后使用屏幕键盘输入法兰尺寸和图案的长度。螺栓数量可通过点击 [**1**] 进行编辑,然后直接输入值。输入尺寸后,点击显示的法兰区域以关闭屏幕键盘。

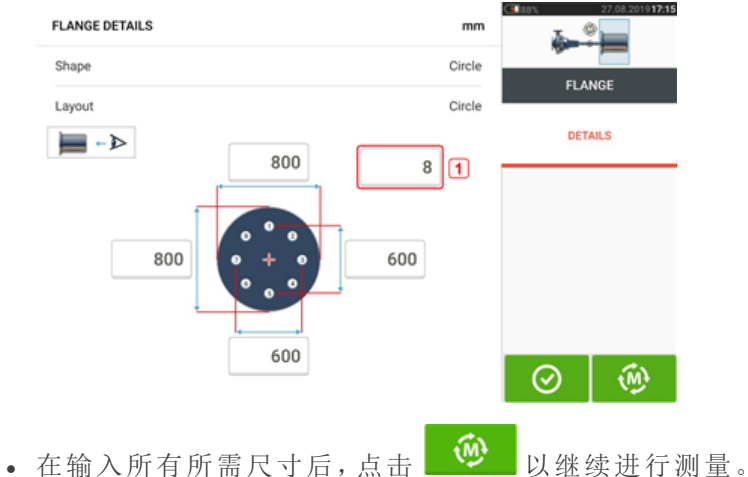

下列测量程序用于垂直法兰连接机器:

" [垂直法兰机器](#page-99-0) - 静态时钟" 在本页99

### <span id="page-99-0"></span>垂直法兰机器 **-** 静态时钟

#### 使用定点测量模式测量

<sup>l</sup> 居中激光束。

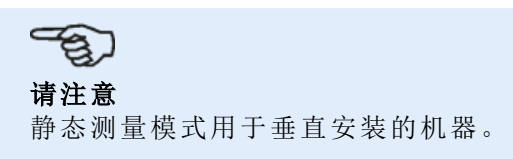

<sup>l</sup> 将轴旋转到第一测量位置。如果使用联轴器外壳编号规则,参考标记和测量位置0应该相互 对中或对齐。

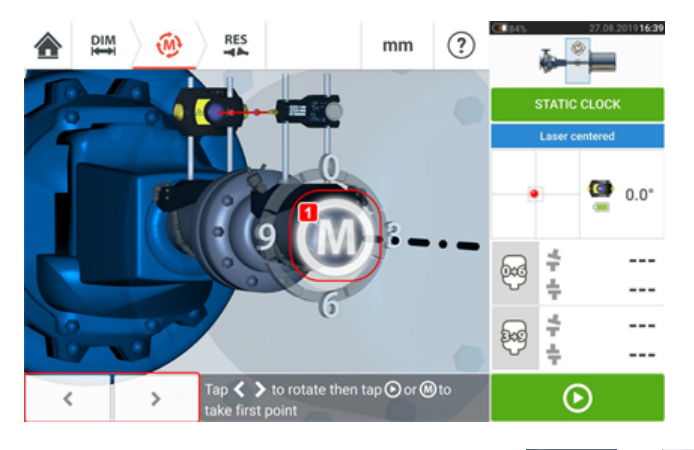

- 根据安装在轴上的组件的实际位置使用 | < 或 | > 定位显示的传感器和反射镜, 然
	- 后点击 **M**(**1**)或 取用第一个测量点。
- <sup>l</sup> 将轴旋转至第二测量位置(例如1:30)。如果所选择的测量位置不对应于在显示器上自动选 择的角度,使用导航键在屏幕上手动将传感器和反射镜定位在所需的角度。通过点击 **M**(**1**) 取用测量点。

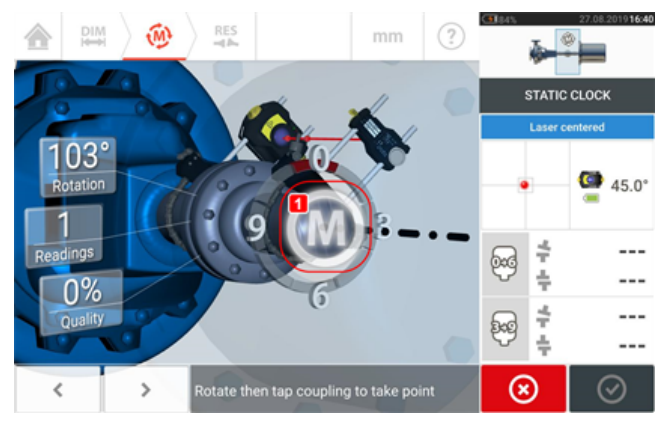

<sup>l</sup> 取用最大数目的测量点,以最大限度地提高结果质量。

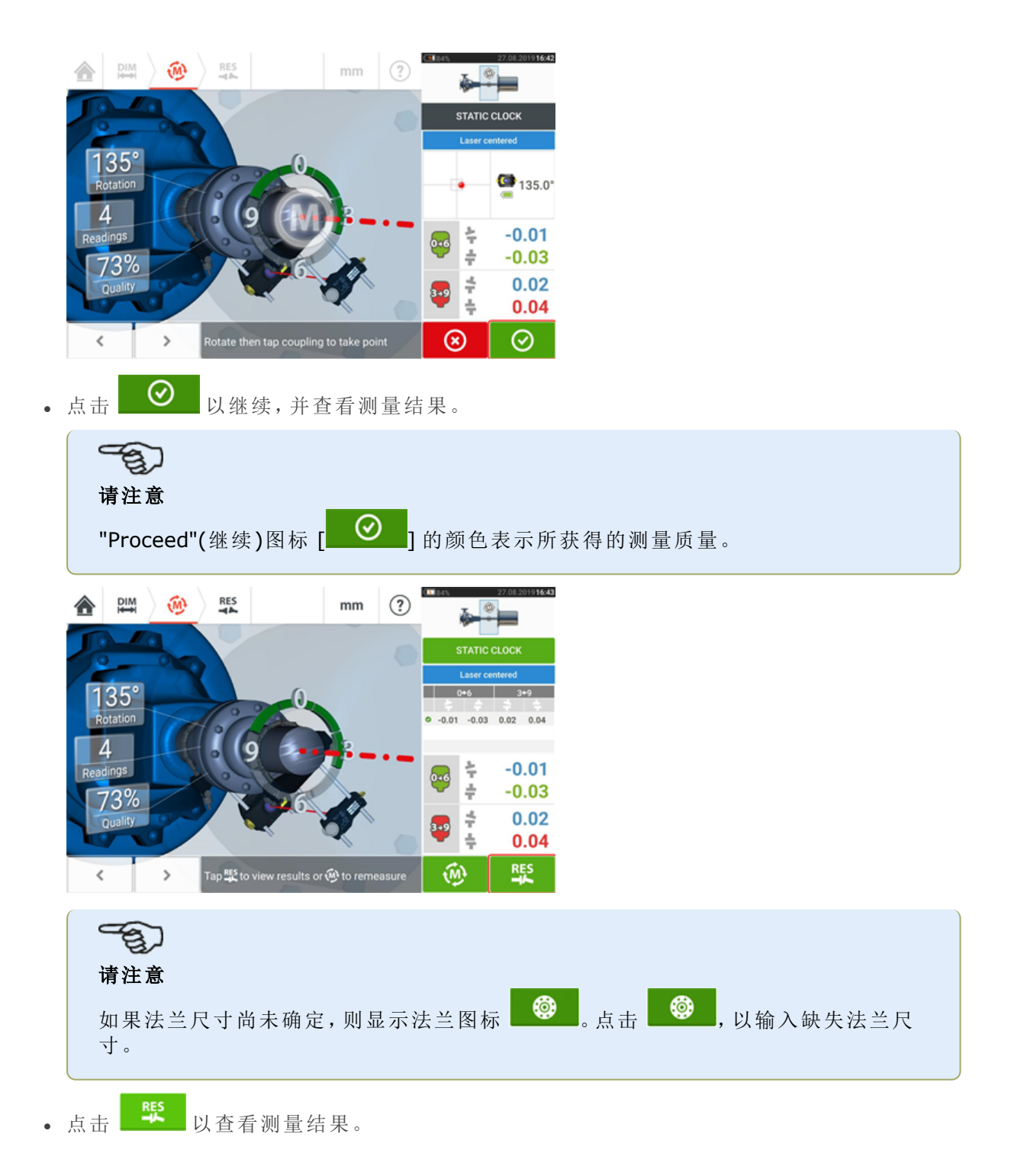

# 垂直方向结果

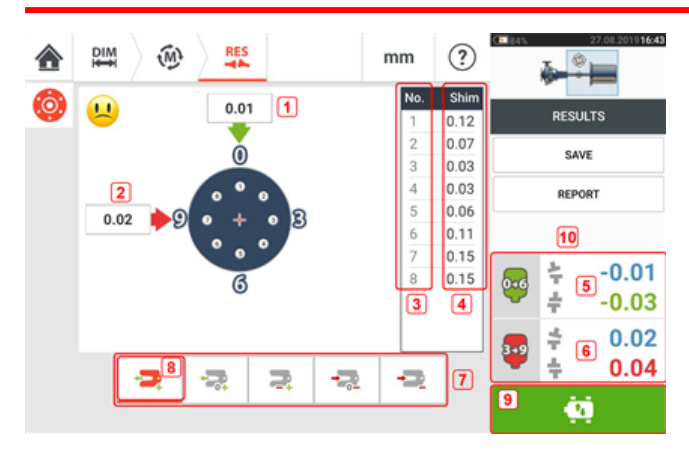

- <sup>l</sup> **(1)**在 0-6 方向上进行法兰校正
- <sup>l</sup> **(2)**在 3-9 方向上进行法兰校正
- <sup>l</sup> **(3)**螺栓位置
- <sup>l</sup> **(4)**调整垫片值
- <sup>l</sup> **(5)**联轴器间隙和 0-6 方向的偏移
- <sup>l</sup> **(6)**联轴器间隙和 3-9 方向的偏移
- <sup>l</sup> **(7)**垫片校正模式
- <sup>l</sup> **(8)**本示例中使用的垫片校正模式
- <sup>l</sup> **(9)**启动实时移动
- <sup>l</sup> **(10)**点击联轴器结果区域访问测量表。

在结果屏幕中,三个图标 <sup>| 凹 |</sup> 砂 2 <sup>\$6</sup> - 尺寸、测量和结果 - 处于激活状态, 可以随时使用。

#### 调整垫片模式

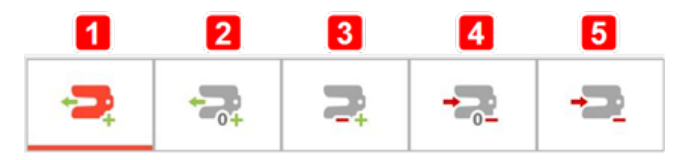

如下对调整垫片模式进行了规定:

- <sup>l</sup> **(1)**模式代表所有正垫片
- <sup>l</sup> **(2)**模式代表"零/加"型垫片。该模式下,一个螺栓位置被归零,其他位置则为正
- <sup>l</sup> **(3)**模式代表经优化的垫片。该模式下,有一半的校正为正,另外一半则为负。
- <sup>l</sup> **(4)**模式代表"零/减"型垫片。该模式下,一个螺栓位置被归零,其他位置则为负。
- <sup>l</sup> **(5)**模式代表所有负垫片

#### 符号规则

POSITIVE GAP(正间距)敞开至 0:00 或 3:00 位置 POSITIVE OFFSET(正偏移),如果上半部联轴器朝 0:00 或 3:00 偏移

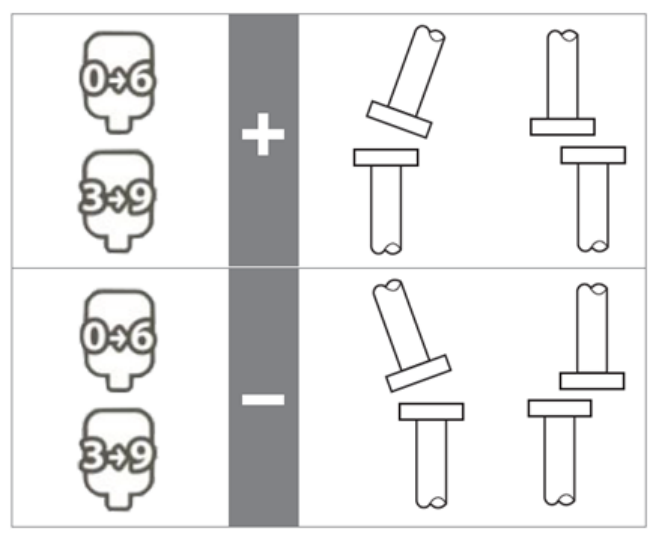

视角一直通过从反射镜望向传感器方向确定。 请注意:传感器上的小钟面可以提醒您视角。

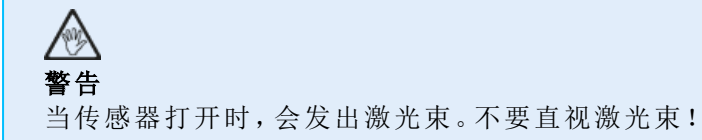

# 实时移动 **–** 立式机器

通过校正角度和偏移量进行对齐。

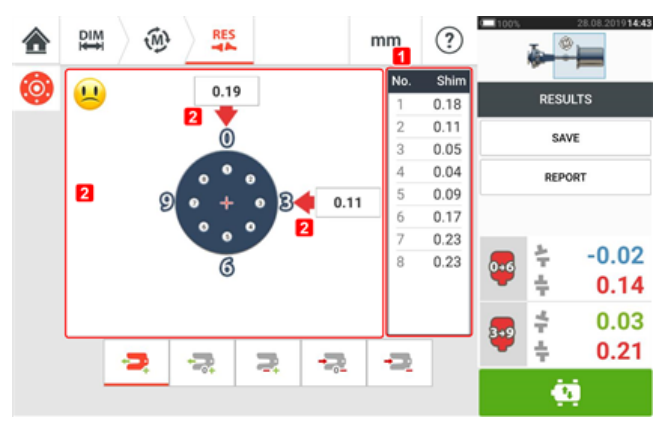

- <sup>l</sup> **(1)**通过在给定螺栓位置处调整垫片来进行角度校正。
- <sup>l</sup> **(2)**通过横向移动机器来进行偏移校正。

### 校正角度

建议首先校正角度(不是必需的): 1.松开法兰螺栓,然后吊起可移动的机器。

∕!` 警告 机器螺栓不得受损,而且要可以拆卸。

2.通过调整垫片来校正角度。在屏幕上显示各螺栓位置的垫片调整值。插入(或移除)所选螺栓下 面正确厚度的垫片。松开法兰螺栓,然后吊起可移动的机器。

3.拧紧背面下方的螺栓,然后参照另一套读数来确认是否垫片调整是否正确;如果必要重新调整 垫片。

4.只要总角度偏差在公差范围内,而且不再需要调整垫片,这时候便可以校正偏移量了。

### 校正偏移

1.使用实时移动功能进行偏移量的校正。

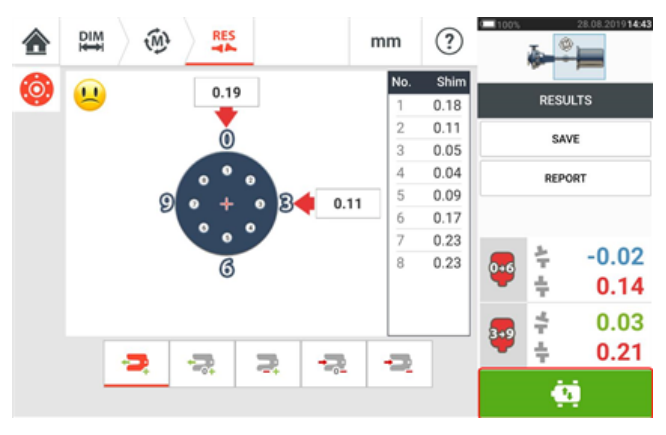

2.点击 9. 以启动实时移动。出现提示屏幕,提示将传感器和反射镜定位在四个指定的 45°位 置(10:30、1:30、4:30 和 7:30 位置,朝传感器方向看)中的任何一个。

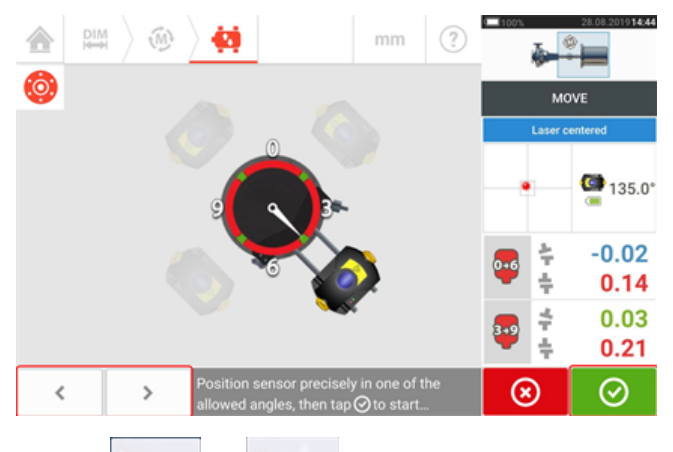

3.使用 不 利 科 《 利 科显示的传感器置于所需的 45° 位置。此位置对应于传感器和反射镜在 轴上的实际角度位置。点击 <sup>◎</sup> 确认位置。之后将出现提示,以选择所需的实时移动方向。

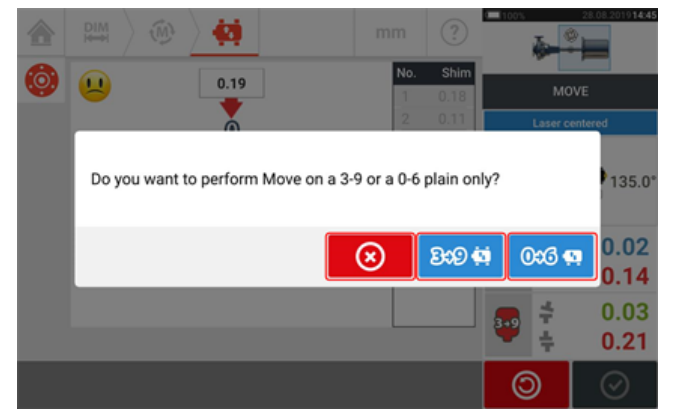

- · 点击 <sup>369 单</sup> 在 3 至 9 方向上执行偏移校正
- 点击 <sup>036</sup> 在 0 至 6 方向上执行偏移校正
- . 点击 3 以取消实时移动

4.如果激光束居中,则会显示实时移动屏幕。

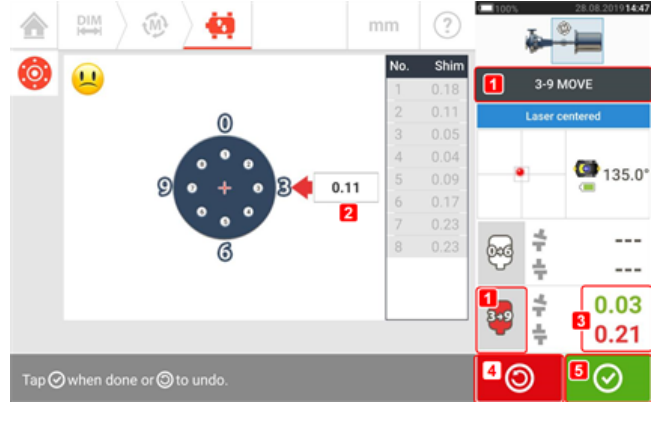

- <sup>l</sup> **(1)**选定的实时移动方向(在此示例中为 3 至 9)
- <sup>l</sup> **(2)**箭头表示移动机器地脚的方向和幅度
- <sup>l</sup> **(3)**容差编码间隙和偏移联轴器值
- <sup>l</sup> **(4)**点击'Undo'(撤消)图标允许用户重新测量或重新开始实时移动
- <sup>l</sup> **(5)**点击'Proceed'(继续)图标允许用户重新测量或重新开始实时移动

5.松开法兰螺栓,然后沿带有颜色标记的粗箭头(**1**)的方向横向移动机器以进行偏移校正。颜色编 码粗箭头以如下颜色显示所达到的联轴器容差:蓝色(极佳状态)、绿色(良好状态)和红色(较差状 态)。箭头的颜色会随着移动而自动改变。监控实时移动屏幕上面的箭头。

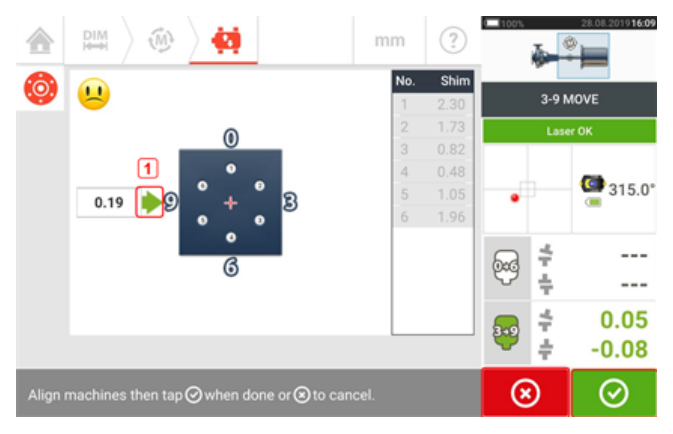

- <sup>l</sup> 校正时应尽可能接近零。
- <sup>l</sup> 使用适当的工具(例如:螺旋千斤顶)来定位机器。
- <sup>l</sup> 横向定位期间,当心不要滑出垫片。

一旦实时移动被检测到,'Cancel'(取消)图标 代替"Undo"(撤销)图标 。 将机器移至可接受的容差范围(以彩色箭头指示)后,点击 3 3 维续在下一个方向(在这种情 况下为 0 至 6 方向)上执行偏移校正。

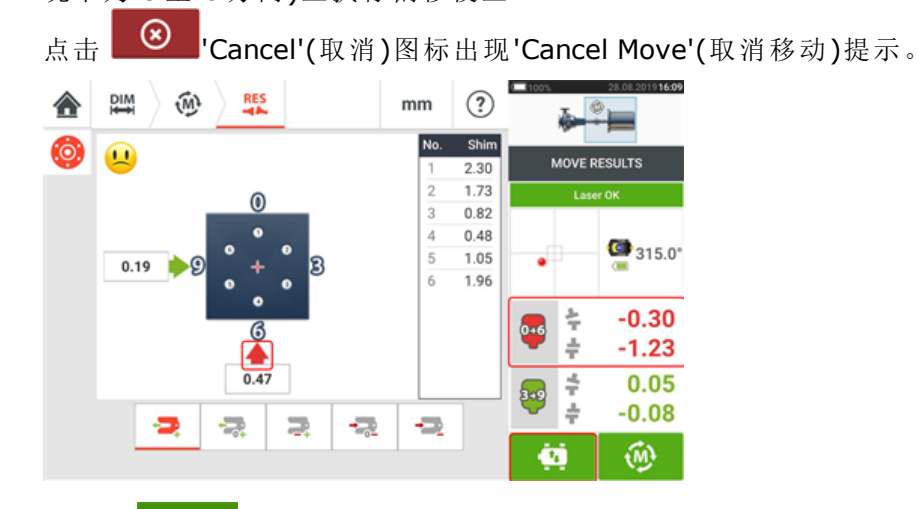

6.点击 <sup>9.4</sup> 更改偏移校正方向。重复步骤 2 - 5("Correcting offset",校正偏移)。

7. 当偏移量在容差范围内时,如笑脸所示[ ♥️ ](极佳的容差)或"OK"(确定)图标[ <sup>OK</sup>](可接受的 容差),拧紧法兰螺栓,然后点击 <sup>100</sup> 重新测量并检查,以确认新的对中状态是否在容差范围 内。

8.如果不是,则重复上述步骤,直至校准后的情况在公差范围内。

# **sensALIGN 3** 传感器固件更新

#### 将传感器固件更新到较新版本

可以通过加固型 touch 设备直接执行传感器固件更新。如果通过蓝牙将具有较旧固件版本的传感 器连接到加固型设备,显示屏上会出现传感器固件更新通知。

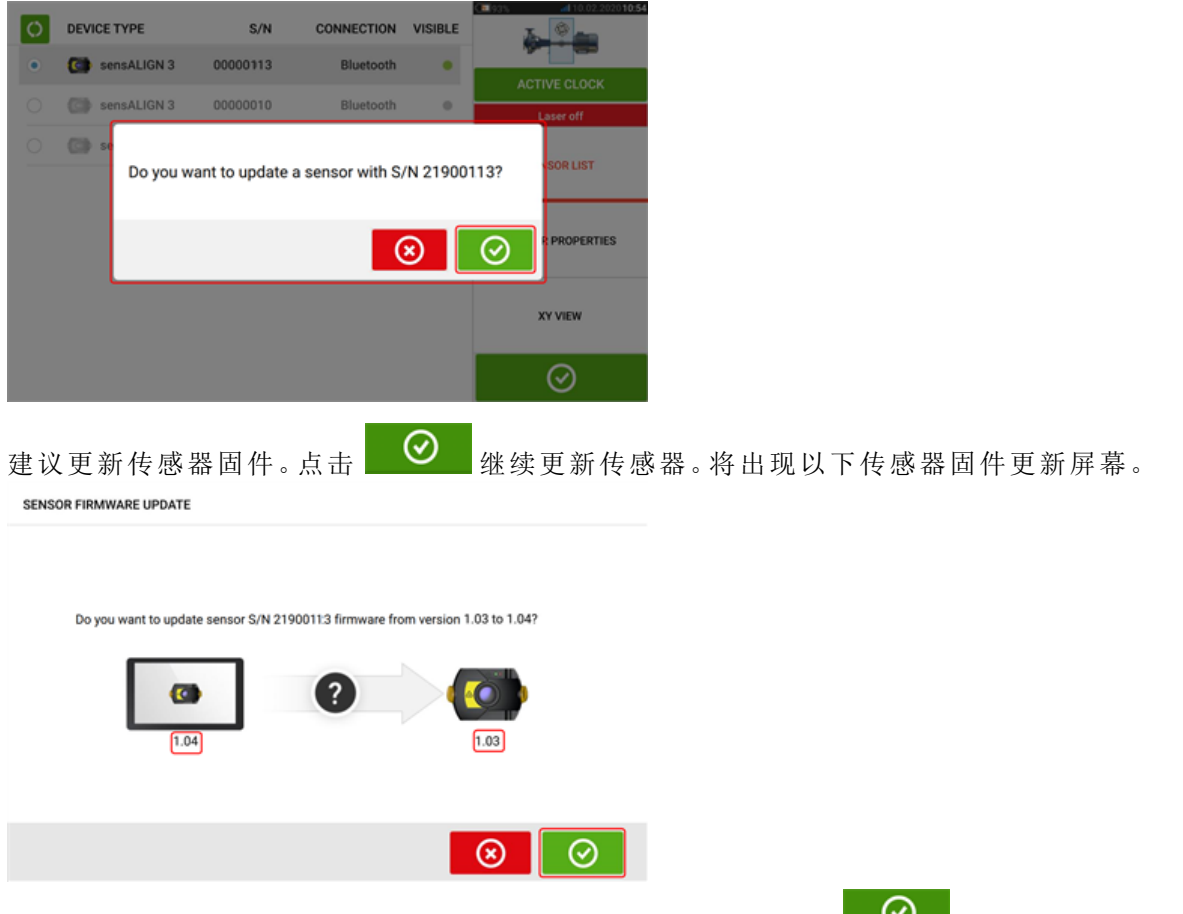

该屏幕显示加固型 touch 设备中有较新的传感器固件版本。点击 © 更新通过蓝牙连接的传 感器。

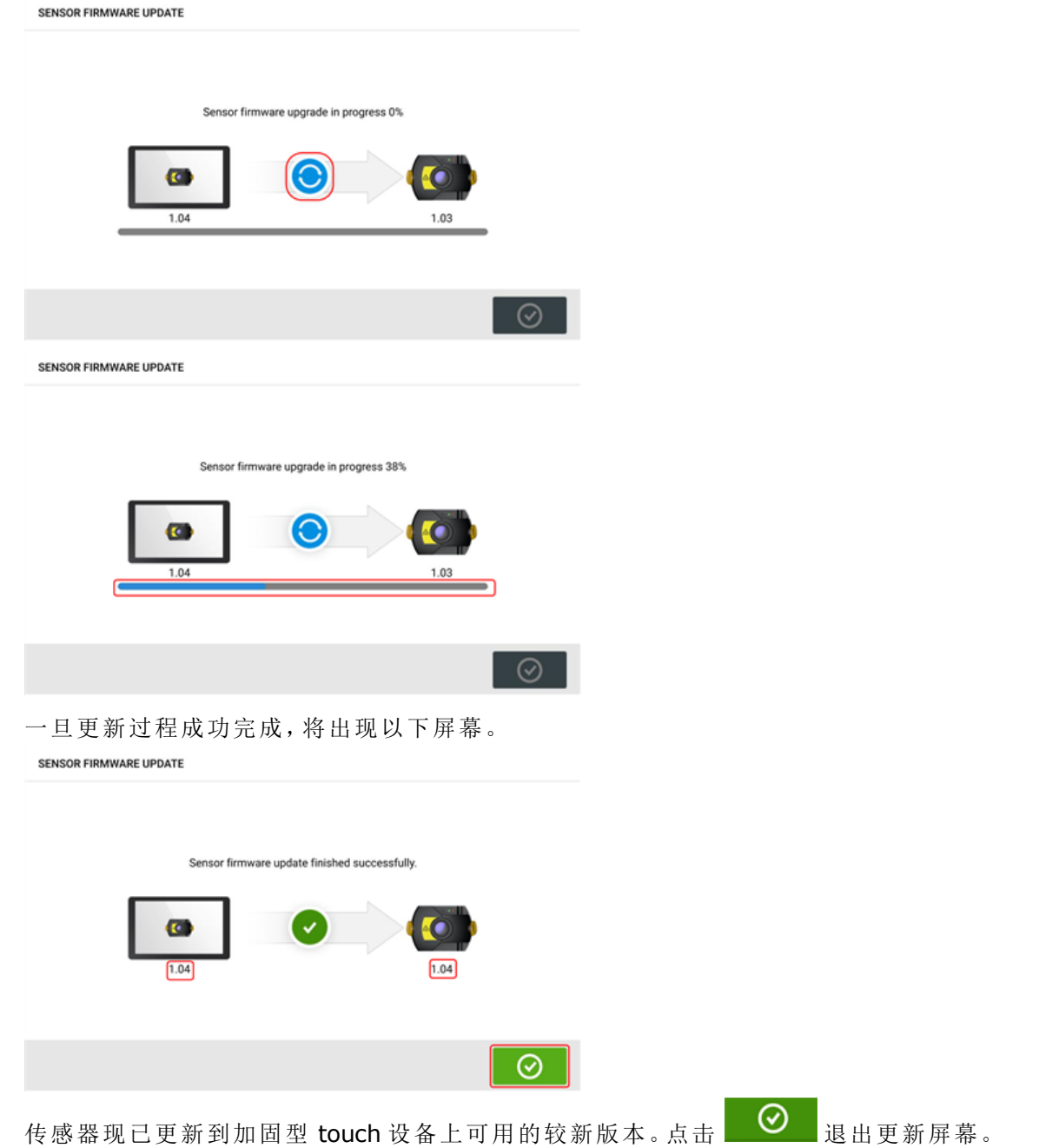

新的传感器固件版本出现在 "Sensor properties"(传感器属性)下面,可通过点击测量屏幕中的任 一传感器区域 **(1)** 来对其进行访问。
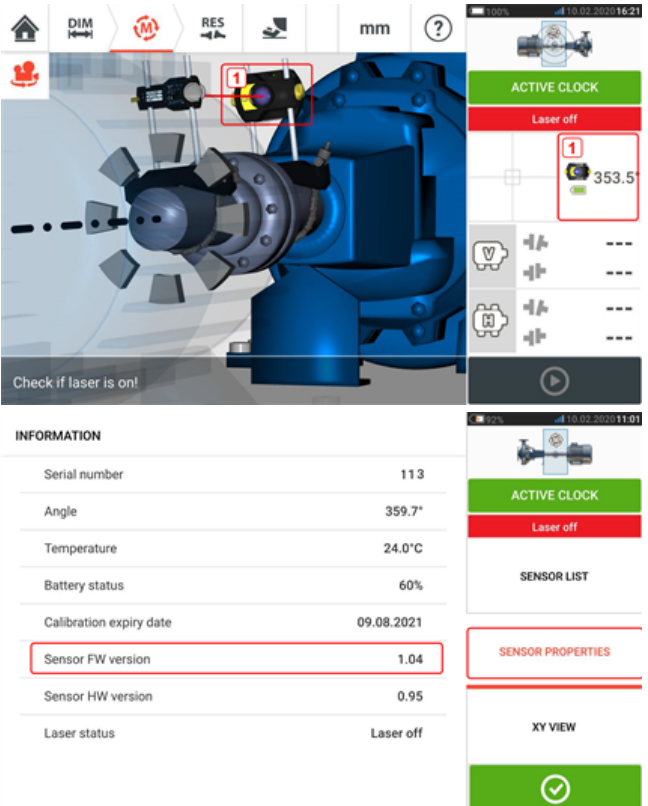

如果在通知出现时未执行传感器固件更新,可以通过 "Sensor properties"(传感器属性)启动更新 操作。较旧的传感器固件版本旁边会出现 "UPDATE"(更新)提示。

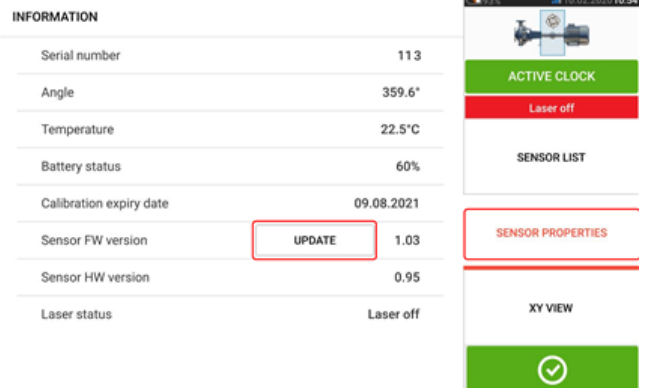

点击 "UPDATE"(更新)继续进行传感器固件更新。

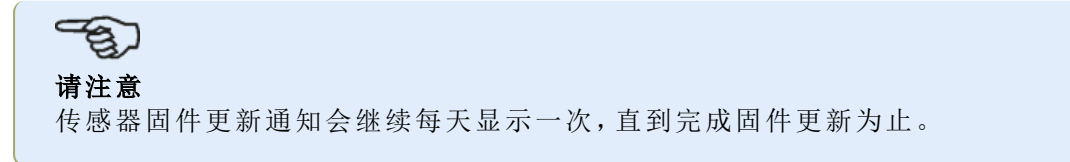

#### <span id="page-108-1"></span><span id="page-108-0"></span>传感器校准通知

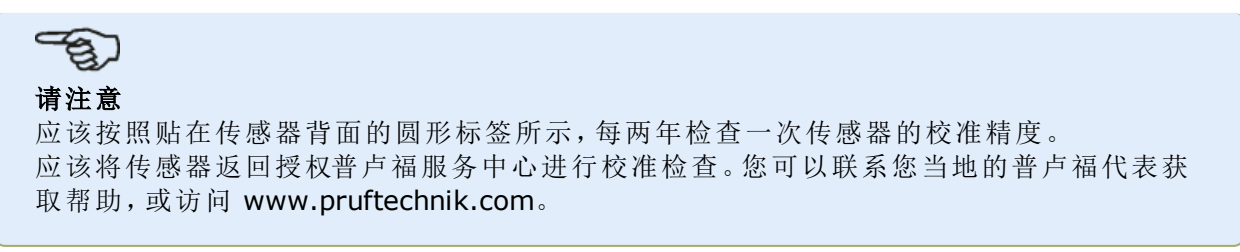

<span id="page-109-0"></span>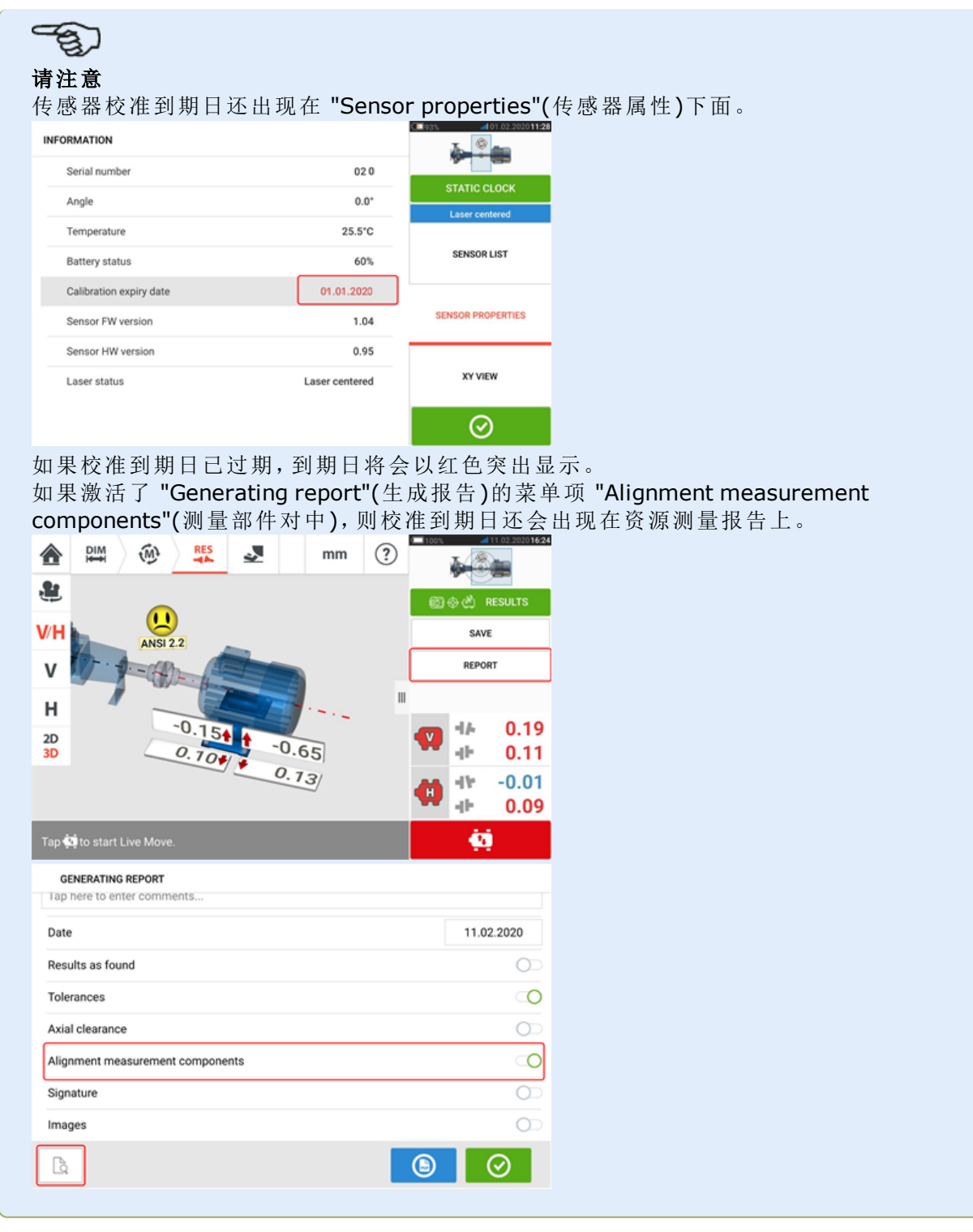

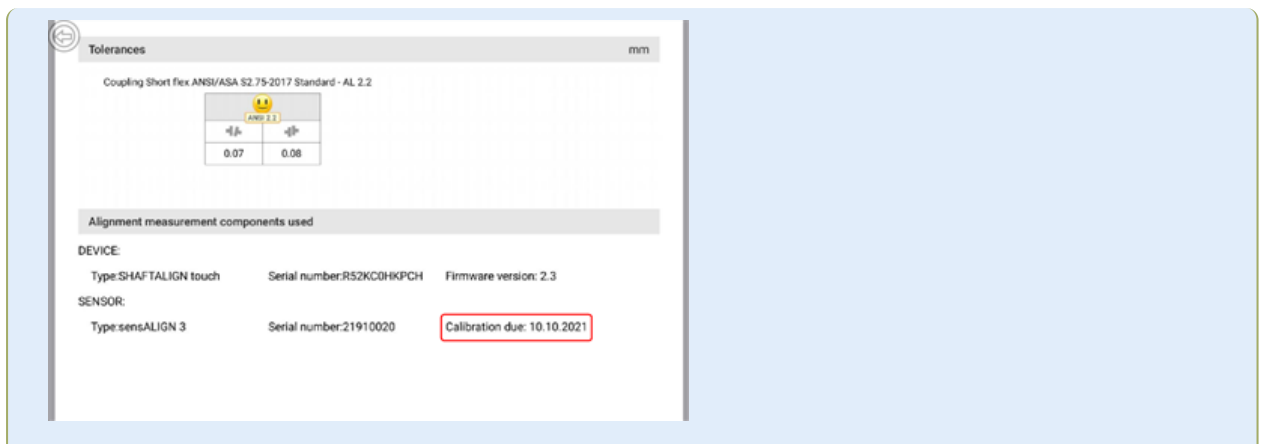

如果传感器校准到期日已过期,在通过蓝牙将传感器连接到加固型 touch 设备时,显示屏上会出 现校准过期通知。

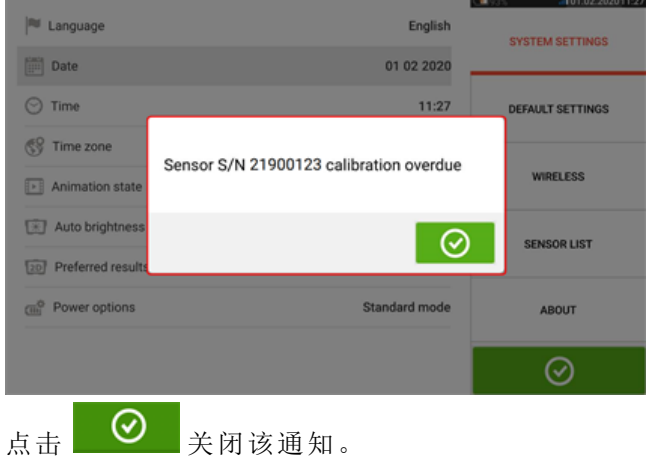

# 最佳实践

#### 安装传感器和反射镜

- 'Dimensions'(尺寸)屏幕显示传感器和反射镜要安装在那一侧。如果必要,使用 头"图标用于在屏幕上旋转视图,以便能够查看机器的本体表现。
- <sup>l</sup> 直接将支架安装在轴或者联轴器上。
- <sup>l</sup> 将传感器和反射镜尽可能低的安装在所提供支撑柱上。联轴器不得挡住激光束的路径。
- <sup>l</sup> 将传感器按规定固定式安装在机器上,并将反射镜按规定活动式安装在机器上。
- <sup>l</sup> 在轴旋转的时候,这两个传感器和反射镜不得互相接触,或者和机器外壳发生接触。

#### 输入尺寸

- <sup>l</sup> 使用带 1 mm(或 1/32 in.)刻度的卷尺将尺寸测量在 + 3 mm(+ 1/8 in.)以内。
- <sup>l</sup> 如果输入的尺寸介于前支脚和后支脚之间,请使用介于两个支脚螺栓之间的尺寸。
- <sup>l</sup> 从传感器测量任何尺寸时,请确保卷尺读数从传感器顶部标记的箭头尖端(**1**)开始。

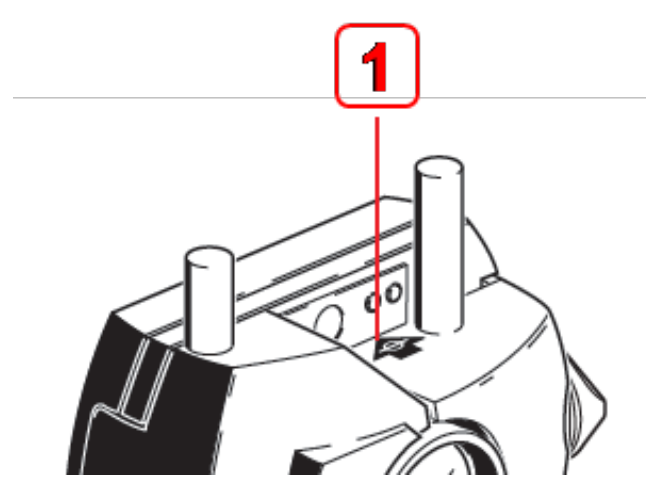

如果使用工业卷尺,请将钩子插入箭头尖端处的距离标记插槽(**1**)。

#### 初始化传感器

- <sup>l</sup> 如果出现了"communication error"(通讯出错),请点击"Communication error"(通讯出错) 提示下方的探测器,然后点击"Sensor list"(传感器列表),以便检查是否已检测到传感器。
- <sup>l</sup> 必须先扫描任何新的蓝牙连接,然后才能建立传感器与加固型平板电脑之间的通信。通过

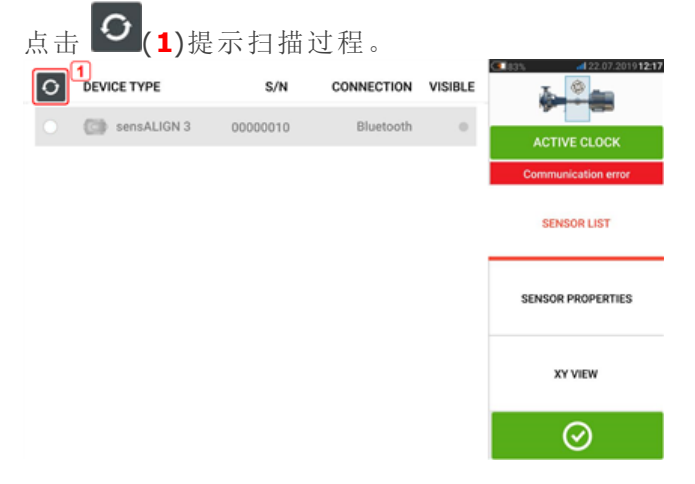

#### 可能影响测量的原因

- <sup>l</sup> 支架框、支撑柱的安装不正确或松动
- <sup>l</sup> 传感器和反光镜未正确安装,或松动安装在支撑柱上
- <sup>l</sup> 机器地脚螺栓松动
- <sup>l</sup> 机器地基不稳定或损坏
- <sup>l</sup> 轴旋转的时候,安装的部件和机器地基或机器外壳或框架发生了碰撞
- <span id="page-112-0"></span><sup>l</sup> 来自可旋转和不可旋转轴的高分离扭矩
- <sup>l</sup> 联轴器间隙
- <sup>l</sup> 测量期间和两次测量之间改变旋转方向
- <sup>l</sup> 轴旋转的时候,安装的部件发生了移动
- 轴旋转不均匀
- <sup>l</sup> 机器内部温度变化
- <sup>l</sup> 因其他机器旋转所造成的外部振动

#### 结果与实时移动监测

- <sup>l</sup> V 是从侧面观察时机器的垂直方向。
- <sup>l</sup> H 是从上面观察时机器的水平方向。
- <sup>l</sup> 用于校正错位的地脚结果是相对基准机器的位置值。
- <sup>l</sup> 颜色地脚公差粗箭头显示了机器移动的方向和幅度。颜色编码也显示了所达到的对中容 差。

# 附录

#### <span id="page-113-0"></span>将 **SHAFTALIGN touch** 更新为较新的固件版本

查看普卢福网站(www.pruftechnik.com)以获取最新版本。如有疑问,请联系您当地的代表或普 卢福状态监测办事处。

<sup>l</sup> 将更新文件下载到 PC 上的所需目录。

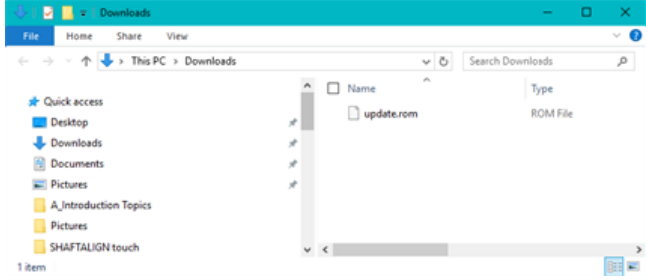

- 开启加固型平板电脑,然后将其连接到 PC。出现允许 Windows PC 访问加固型平板电脑的 提示。
- <sup>l</sup> 确认后,加固型平板电脑将显示在文件资源管理器中。

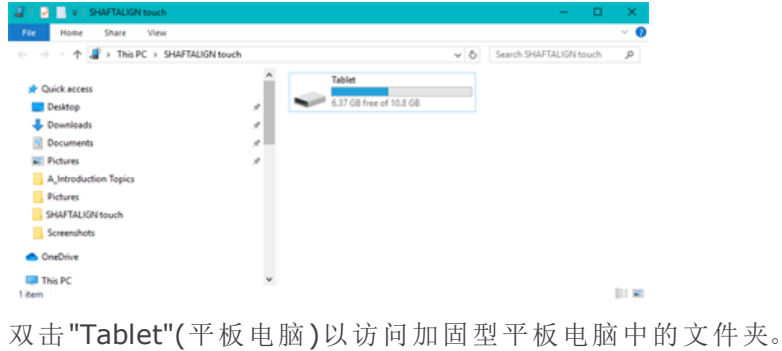

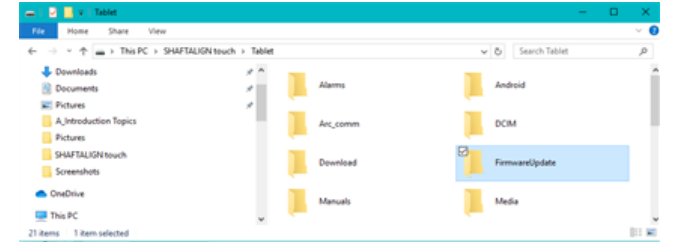

<sup>l</sup> 将"update.rom"文件传输到加固型平板电脑的"FirmwareUpdate"(固件更新)文件夹。

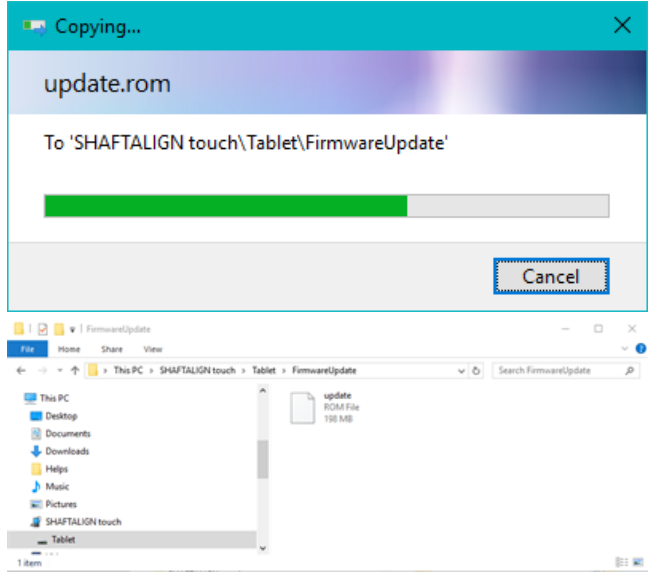

• 将更新文件复制到"FirmwareUpdate"(固件更新)文件夹后, 断开加固型平板电脑与 PC 的 连接。出现以下提示。 100% all 07.08.2019 07:25

<span id="page-114-0"></span>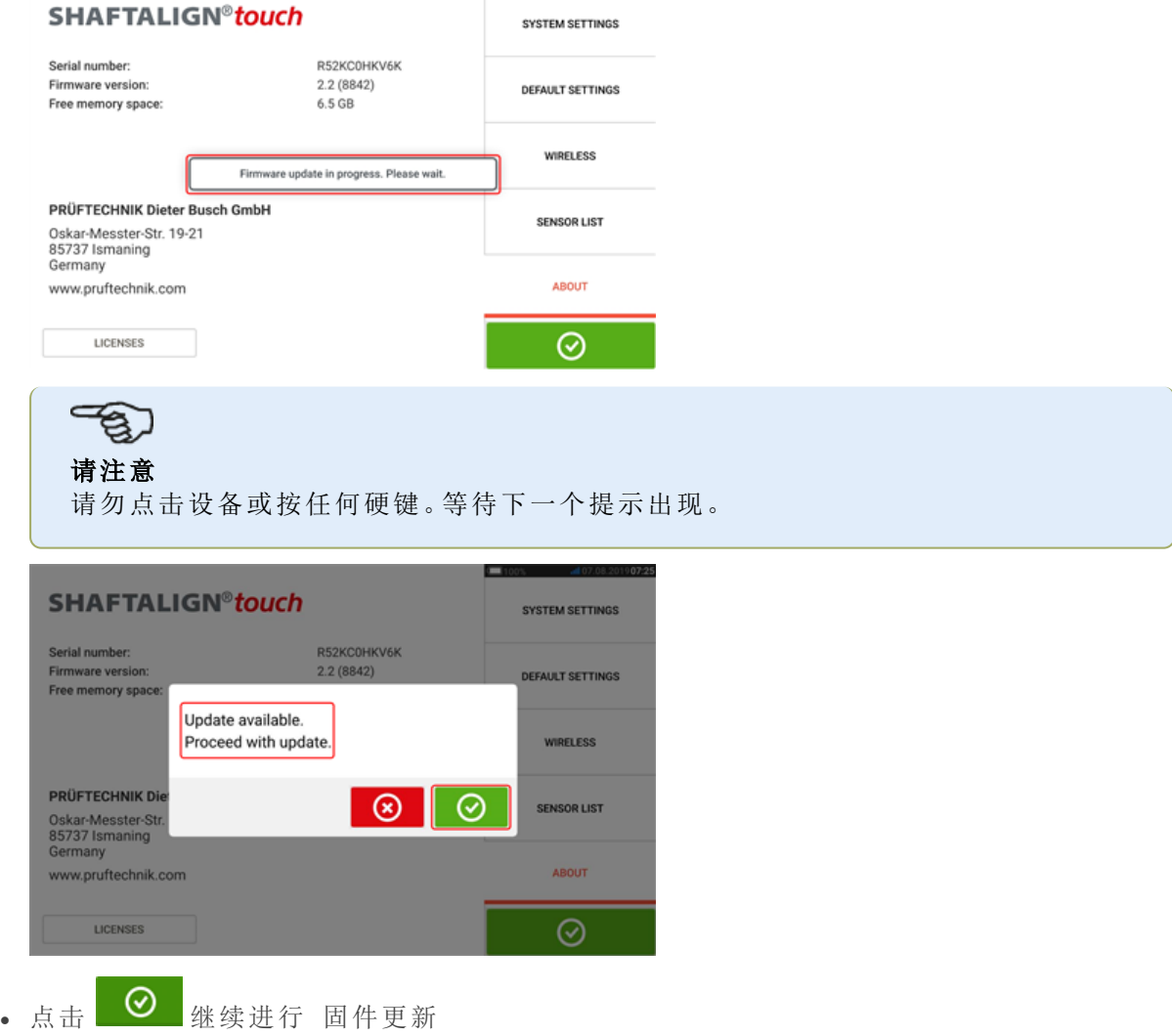

# 请注意 请仔细遵循所有更新说明,并确认所有要求的安装。

<sup>l</sup> 更新完成后,将显示重新启动平板电脑设备的提示。

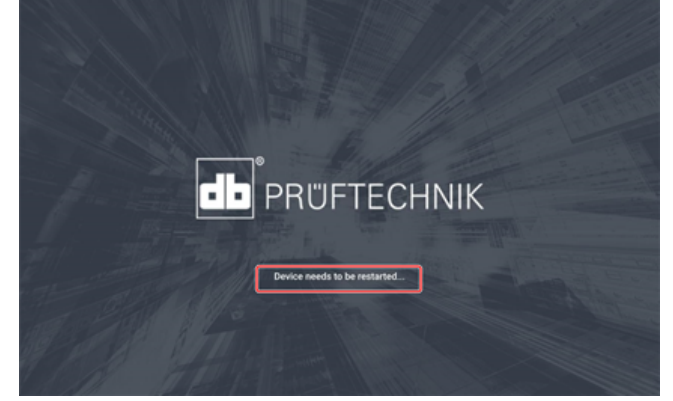

- 短暂按下并按住电源键。显示屏上出现"Power off"(关机)和"Restart"(重启)图标。
- 点击"Restart"(重启)更新现已完成,可在重新启动后在配置中的"about"(关于)菜单项中进 行检查和确认。 ь

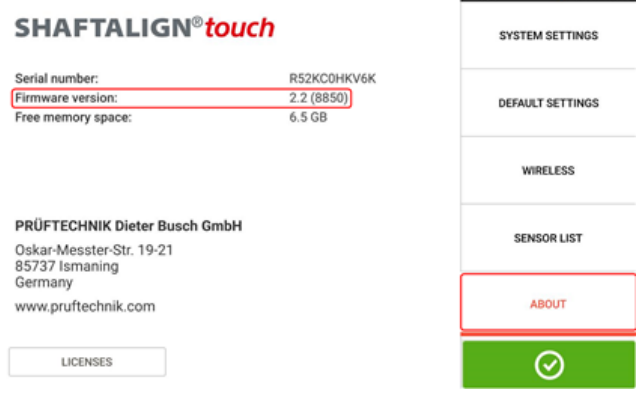

# <span id="page-115-1"></span><span id="page-115-0"></span>文档

The content in this document is available also on the rugged tablet as context sensitive help

and may be accessed by tapping the question mark icon  $\bigodot$  wherever it is available.

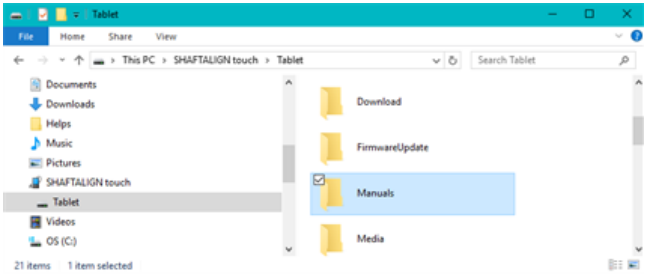

# <span id="page-116-0"></span>技术数据**——**加固型 **touch** 设备

#### **SHAFTALIGN touch** 加固型设备

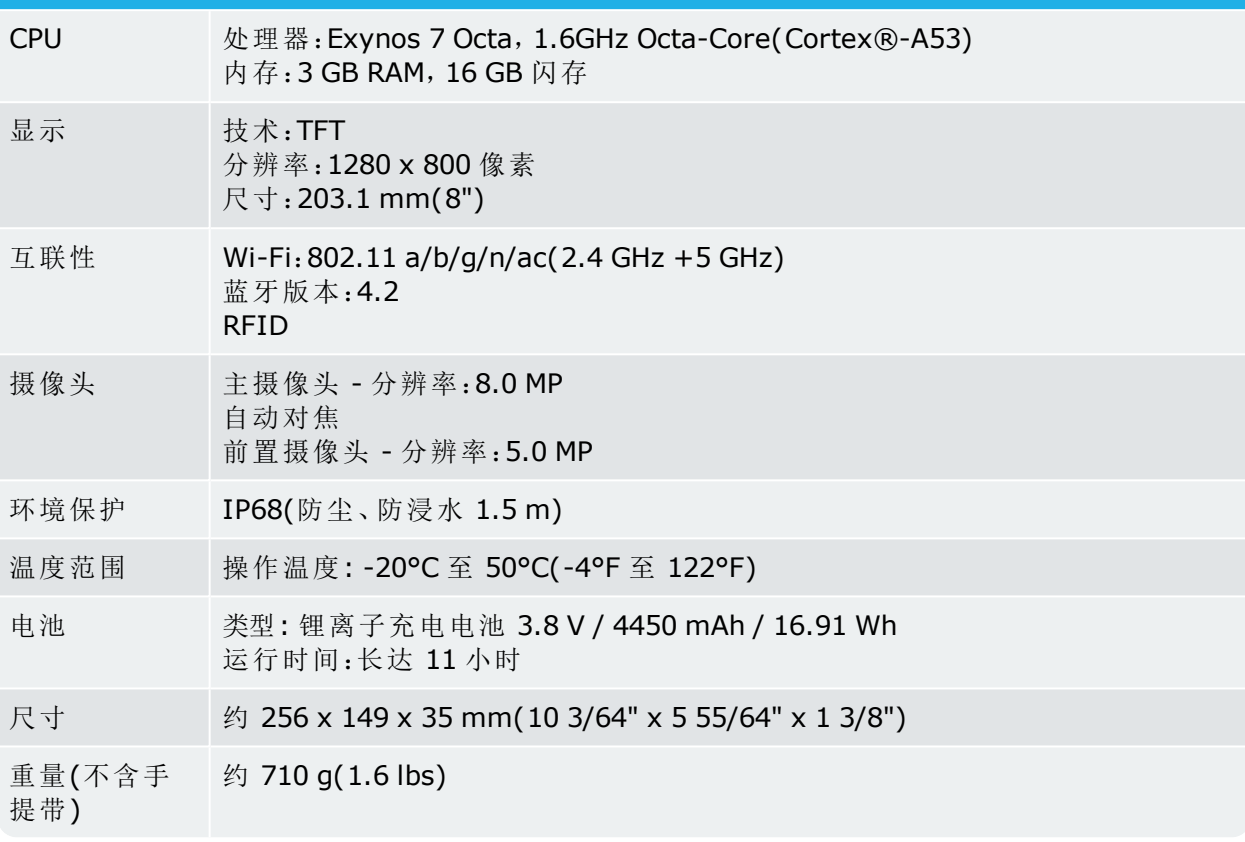

# <span id="page-117-0"></span>技术参数 **- sensALIGN 3** 传感器

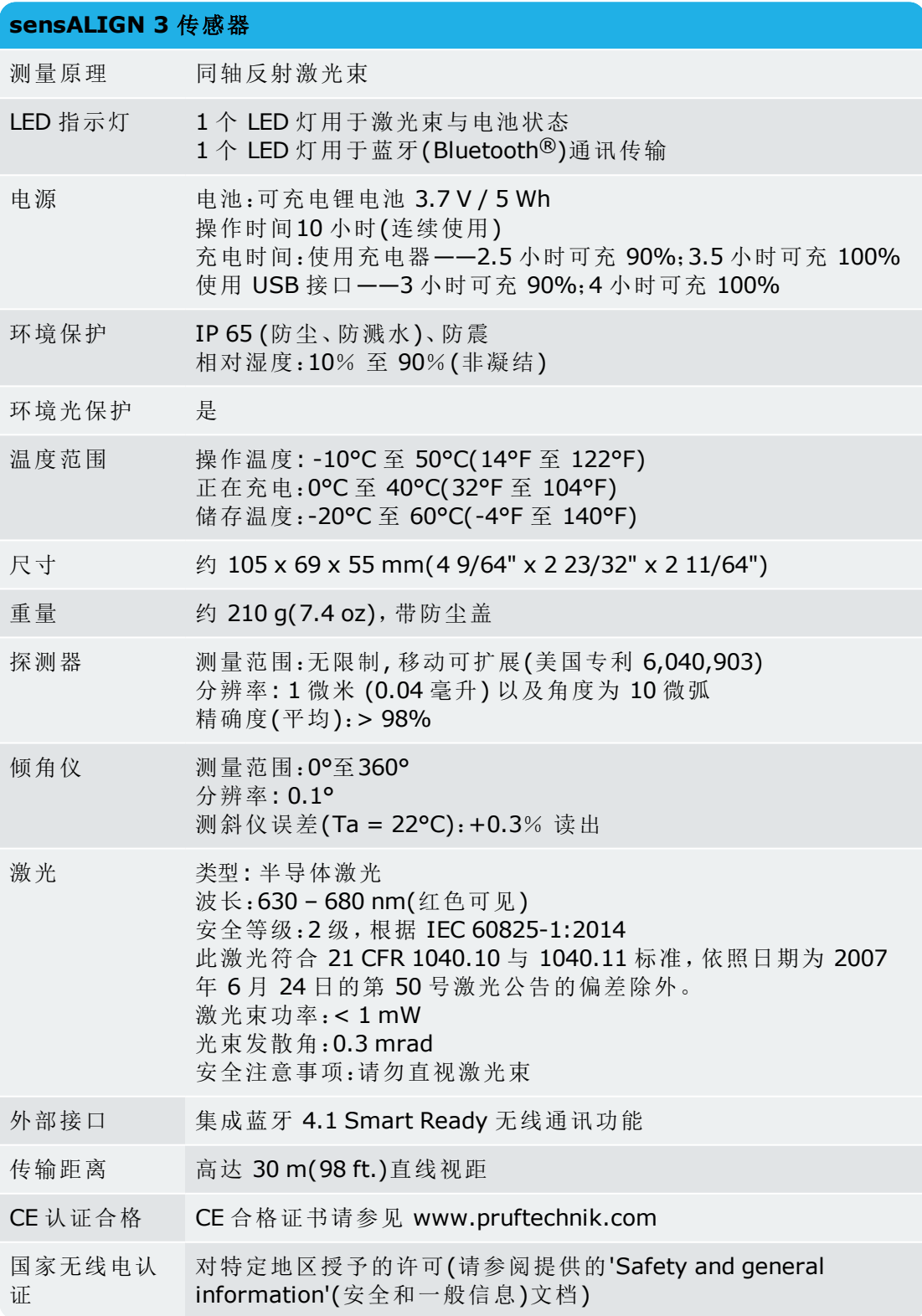

# <span id="page-118-0"></span>技术参数 **-** 反射镜**(**棱镜**)**

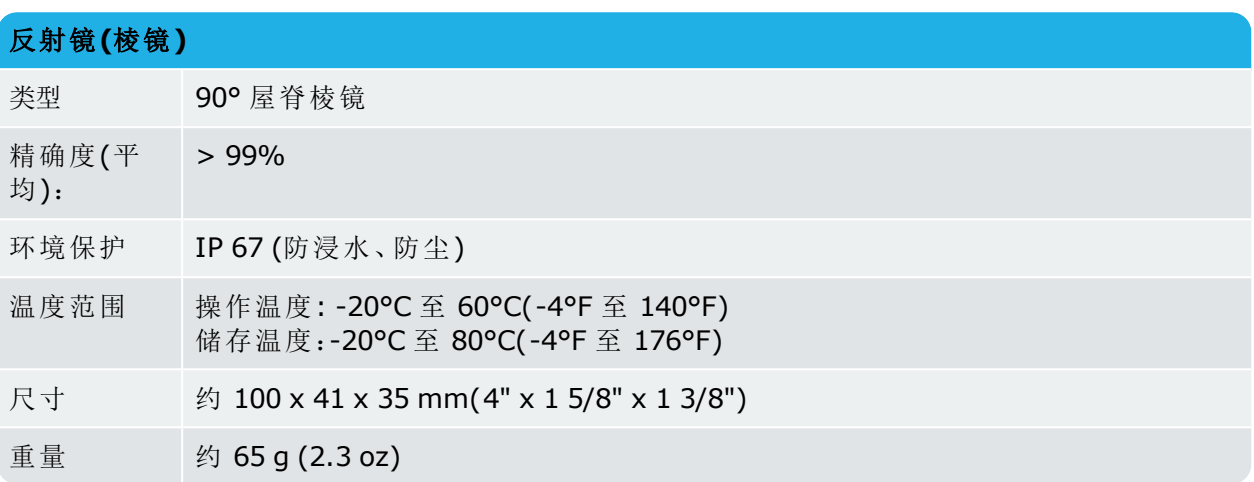

# 指数

#### **A**

ANSI 标准规范容差 [42](#page-42-0) ARC 4.0 [78](#page-78-0)

#### **N**

NFC 天线 [26](#page-26-0)

#### **P**

PDF;U 盘 [88](#page-88-0)

#### **R**

RFID [26](#page-26-1) RFID 标签 [26](#page-26-2), [80](#page-80-0)

# **S**

sensALIGN 3 传感器 [13](#page-13-0)

### **T**

Technical data [116](#page-116-0) Technical data;rugged device [116](#page-116-0)

# **X**

XY 视图 [51](#page-51-0), [77](#page-77-0)

上 上下文相关帮助 [7,](#page-7-0) [115](#page-115-0)

### 不

不可旋转轴 [56](#page-56-0)

#### 中

中间地脚 [39](#page-39-0), [72](#page-72-0)

#### 主

主屏幕 [18](#page-18-0)

#### 云

云端 [78](#page-78-0) 云端驱动器 [29](#page-29-0)

### 传

传感器 [16](#page-16-0) 传感器;充电 [14](#page-14-0) 传感器;标签 [16](#page-16-0) 传感器列表 [52](#page-52-0) 传感器固件 [106](#page-106-0) 传感器校准 [108](#page-108-0) 传感器防尘帽 [48](#page-48-0)

# 公

公差 [76](#page-76-0)

# 切

切换 [35](#page-35-0)

### 初

初始化传感器 [53](#page-53-0)

# 单

单平面 [40](#page-40-0)

# 反

反射镜 [15-16](#page-15-0) 反射镜防尘帽 [48](#page-48-1)

# 可

可重复性 [68](#page-68-0)

# 合 合并 [45](#page-45-0)

固 固件更新 [114](#page-114-0)

#### 图

图像库 [24](#page-24-0)

### 多

多地脚 [38](#page-38-0) 多地脚;结果 [72](#page-72-1)

#### 安

安装传感器 [31](#page-31-0) 安装反射镜 [31](#page-31-0) 安装支架 [30](#page-30-0)

#### 定

定点测量 [56](#page-56-0)

#### 容

容差 [41](#page-41-0), [43](#page-43-0), [45](#page-45-0) 容差;用户定义 [43](#page-43-0) 容差表 [41](#page-41-1), [45](#page-45-1)

#### 对

对称容差 [44](#page-44-0)

#### 平

平均 [54](#page-54-0)

#### 扩

扩展 [62](#page-62-0) 扩展;测量范围 [62](#page-62-0)

#### 技

技术参数;传感器 [117](#page-117-0) 技术参数;反射镜 [118](#page-118-0)

#### 报

报告徽标 [86](#page-86-0)

#### 挠

挠性联轴器 [40](#page-40-1)

# 摄

摄像头;前置 [24](#page-24-1) 摄像头;后置 [24](#page-24-1)

# 文 文档 [115](#page-115-1)

无 无线连接 [21](#page-21-0)

# 普

普卢福服务中心 [108](#page-108-1)

# 更

更新 SHAFTALIGN touch [113](#page-113-0) 更新通知 [106](#page-106-1)

### 机

机器颜色 [35](#page-35-1) 机载帮助 [7](#page-7-1)

# 标

标准差 [54](#page-54-1), [65](#page-65-0)

#### 校

校准精度 [108](#page-108-1) 校正偏移;垂直对中 [103](#page-103-0) 校正角度;垂直对中 [103](#page-103-1)

#### 模

模板 [80](#page-80-1), [83](#page-83-0) 模板;默认 [83](#page-83-0)

#### 测

测量报告 [85](#page-85-0) 测量模式 [56](#page-56-1) 测量表 [64,](#page-64-0) [67](#page-67-0) 测量质量 [54](#page-54-1), [57](#page-57-0)

#### 激

激光束状态 [48](#page-48-2) 激光调整向导 [49-50](#page-49-0) 激活时钟 [57](#page-57-1) 激活时钟模式 [54,](#page-54-2) [56-57,](#page-56-2) [74](#page-74-0)

#### 热

热增长计算器 [37](#page-37-0) 热膨胀 [36](#page-36-0)

### 状

状态信封 [79](#page-79-0)

#### 电

电池 [11](#page-11-0), [14](#page-14-0) 电池;电池充电 [11](#page-11-0)

### 目

目标值 [40](#page-40-2)

#### 破

破裂椭圆 [67](#page-67-1)

#### 立

立式设备 [95](#page-95-0), [99](#page-99-0)

### 符

符号规则 [71](#page-71-0), [101](#page-101-0)

#### 系

系统设置 [20](#page-20-0)

#### 结

结果 [69](#page-69-0) 结果;水平对中 [69](#page-69-0) 结果选项 [70](#page-70-0)

### 联

联轴器扭转间距 [57](#page-57-2) 联轴器间隙 [112](#page-112-0)

# 许

许可证 [22](#page-22-0)

# 设

设备界面 [11](#page-11-1)

#### 调

调整垫片 [74](#page-74-1) 调整垫片模式;垂直对中 [101](#page-101-1)

#### 质

质量因子 [65](#page-65-1)

### 资

资源;保存 [78](#page-78-1) 资源库 [78](#page-78-2) 资源测量报告 [109](#page-109-0)

#### 软

软脚 [90-92,](#page-90-0) [94](#page-94-0) 软脚;倾斜 [90](#page-90-0) 软脚;并行 [90](#page-90-1) 软脚;手动输 [94](#page-94-0) 软脚;校正 [91](#page-91-0)

#### 轴

轴对中 [45](#page-45-0)

### 适

适配器;USB C 至 USB A [88](#page-88-1)

### 通

通讯错误 [53](#page-53-1)

### 长

长节轴 [40](#page-40-3)

### 间

间隙 [57](#page-57-2)

# 静

静态时钟 [54,](#page-54-2) [60](#page-60-0) 静态测量模式 [75](#page-75-0)

# 非

非对称容差 [44](#page-44-0)

# 默

默认测量模式 [57](#page-57-1) 默认设置值 [20](#page-20-1)